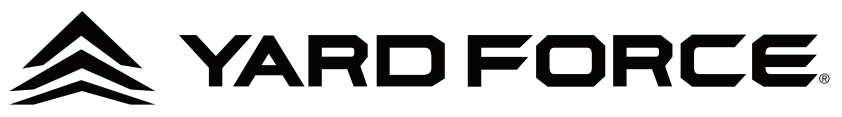

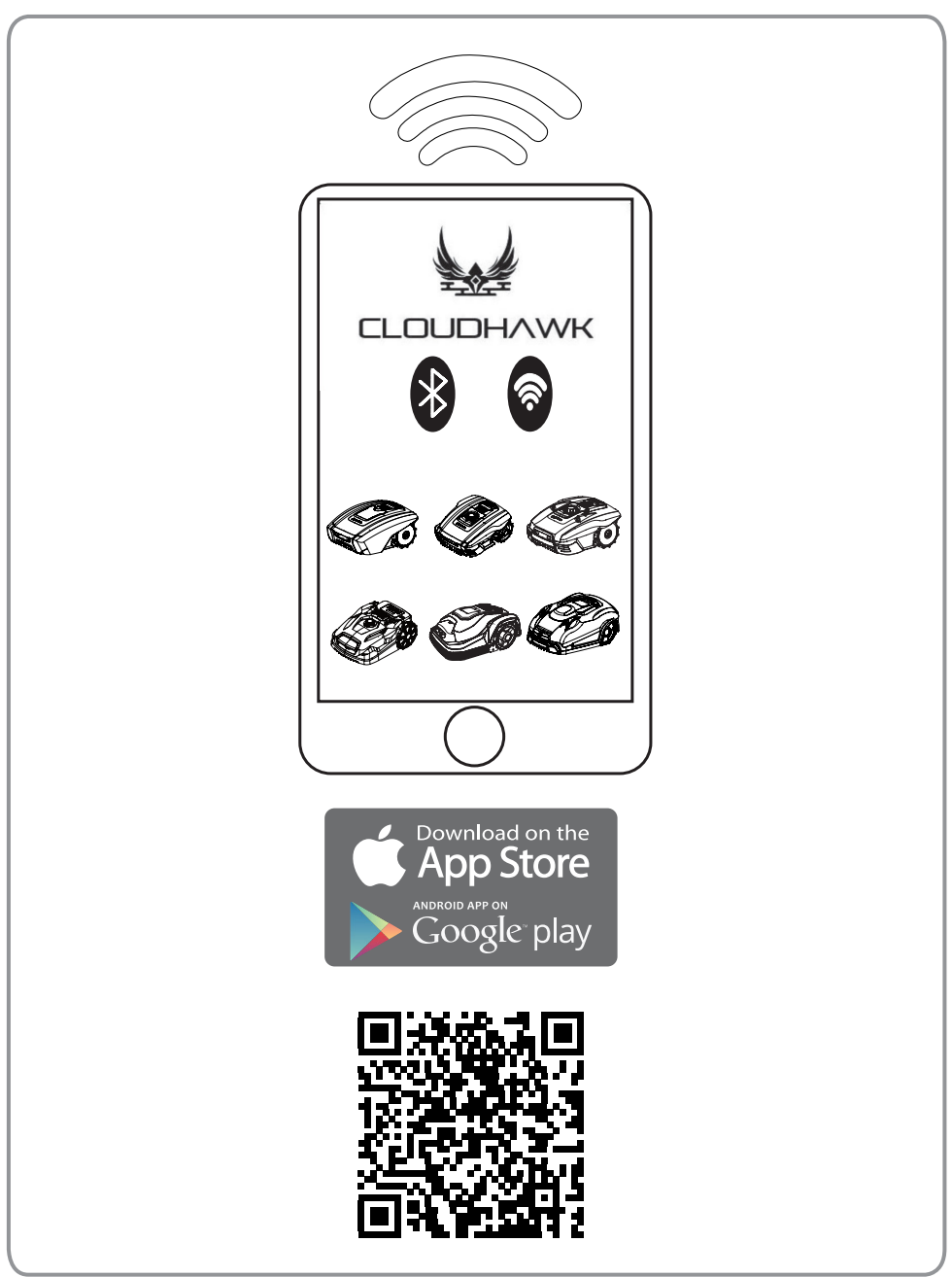

GB *Read this manual carefully prior to operating the robotic lawnmower. Keep this manual in a safe place and have it ready for future reference.*

# **About CloudHawk**

CloudHawk is an APP which is used across the Yard Force robotic lawnmower product range.

CloudHawk supports multiple connection methods, including bluetooth, WIFI, and 4G. Before you try to connect your device with CloudHawk, make sure you follow the below instructions:

1. If you use a bluetooth supported device, please make sure that you are close to the mower when you try to connect.

2. If you use a WiFi supported device, before you set up the connection, please double check your house router transmit frequency, our WiFi chip only support 2.4GHz, if you house router running with 5GHz, please check if your house router supports 2.4GHz, if so please check your house router manual and change the setting to 2.4GHz.

3. If you use a WiFi supported device, before you set up the connection, please check your docking station location, we recommend that the docking station should be well covered with your house router signal, reference diagram below:

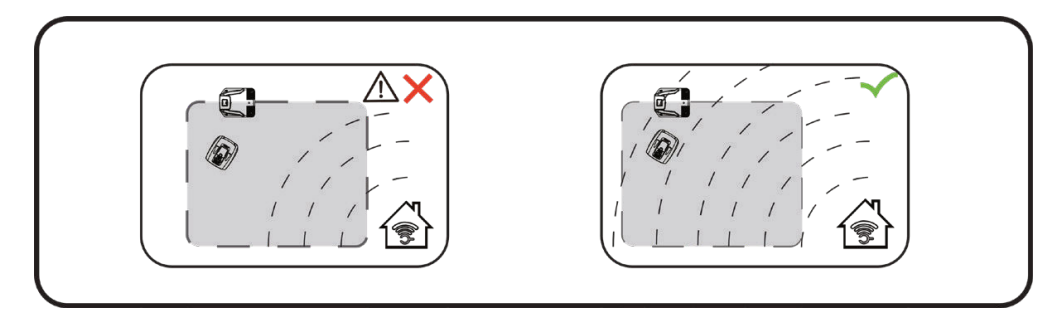

**EN** 

**3**

# EN **Explore as Guest**

Before you sign in to your account, you can also explore our application as a guest, there are three options available within guest mode:

**FAQ:** Select the model you purchased and view the related questions and answers.

**Online store:** Select the country and view the connected products available.

 $+$   $\approx$ 

**Product video:** Find the YouTube tuition video from this seament.

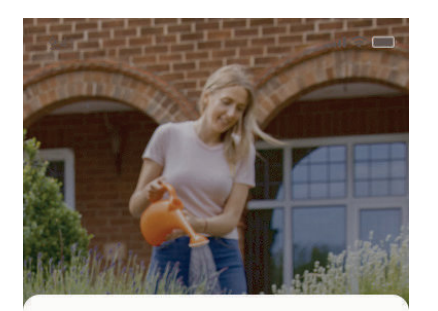

# **Get Started**

Feeling excited? Let's get started! To continue, you need to register an account with your email, mobile

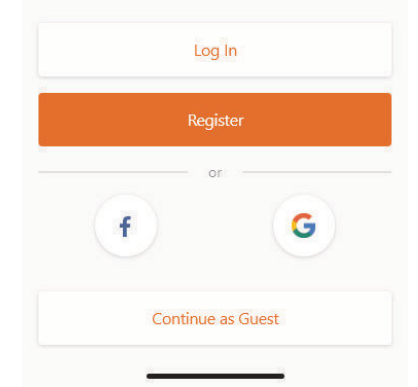

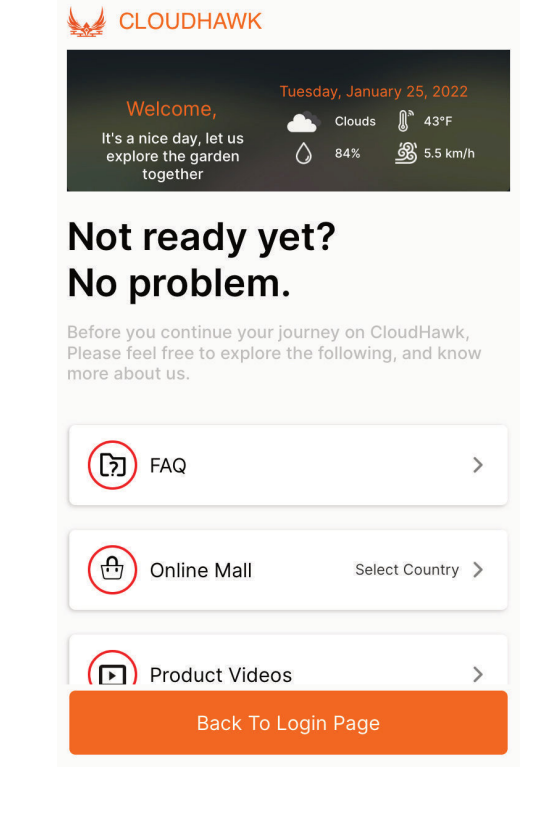

6:51 PM

 $\odot$  100%

# **Account Registration**

# **Create account/login**

CloudHawk supports third party social media login, for android version, it supports Facebook and Google ID, for iOS device, it supports Facebook Apple ID and Google ID.

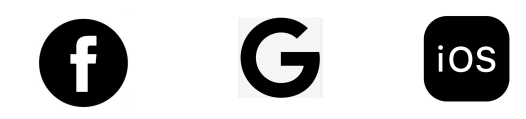

You can login using your mobile number or email address, for email registration you will receive the verification code to the chosen email account, remember to check your spam folder.

Your password should be more than 6 digits, and it should contain one uppercase letter and one number.

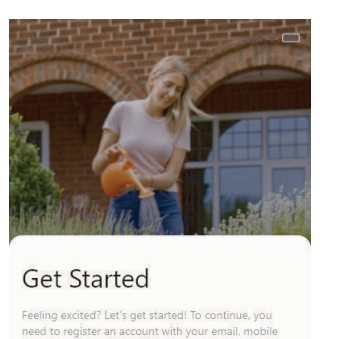

Log In

Registe

Continue as Guest

G

 $\ddot{\mathbf{f}}$ 

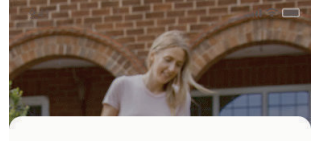

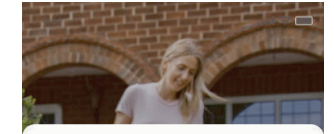

**EN** 

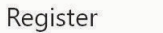

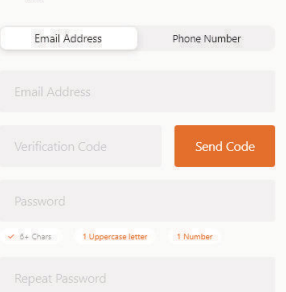

Registe

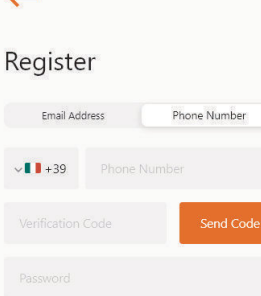

Register

 $\vee$ 

**EN** NOTE: please authorize the application "location", to allow the **location and weather information.**

# **Add device**

Use the"+" button at the right lower corner of homepage to add the device.

1. Use the search box, input the product and search it directly.

2. Select according to product series and find the name of the purchased product.

3. Input (or scan) the product series number (SN and related QR code can be found on the mower main nameplate), then you can find and add the device.

## **CLOUDHAWK**

# **Series number verification**

After the series number has been installed into the APP, the system will search and fetch the data from the service side, meanwhile the system will also detect if the series number is already registered by another user.

# **Grant System Access**

Before configuring the mower, the APP need access permission to complete the process.

1. For bluetooth device, the application needs your mobile phone "Bluetooth" and "Location" authorization.

2. For WiFi device, the application needs your mobile phone "WiFi" and "Location" authorization.

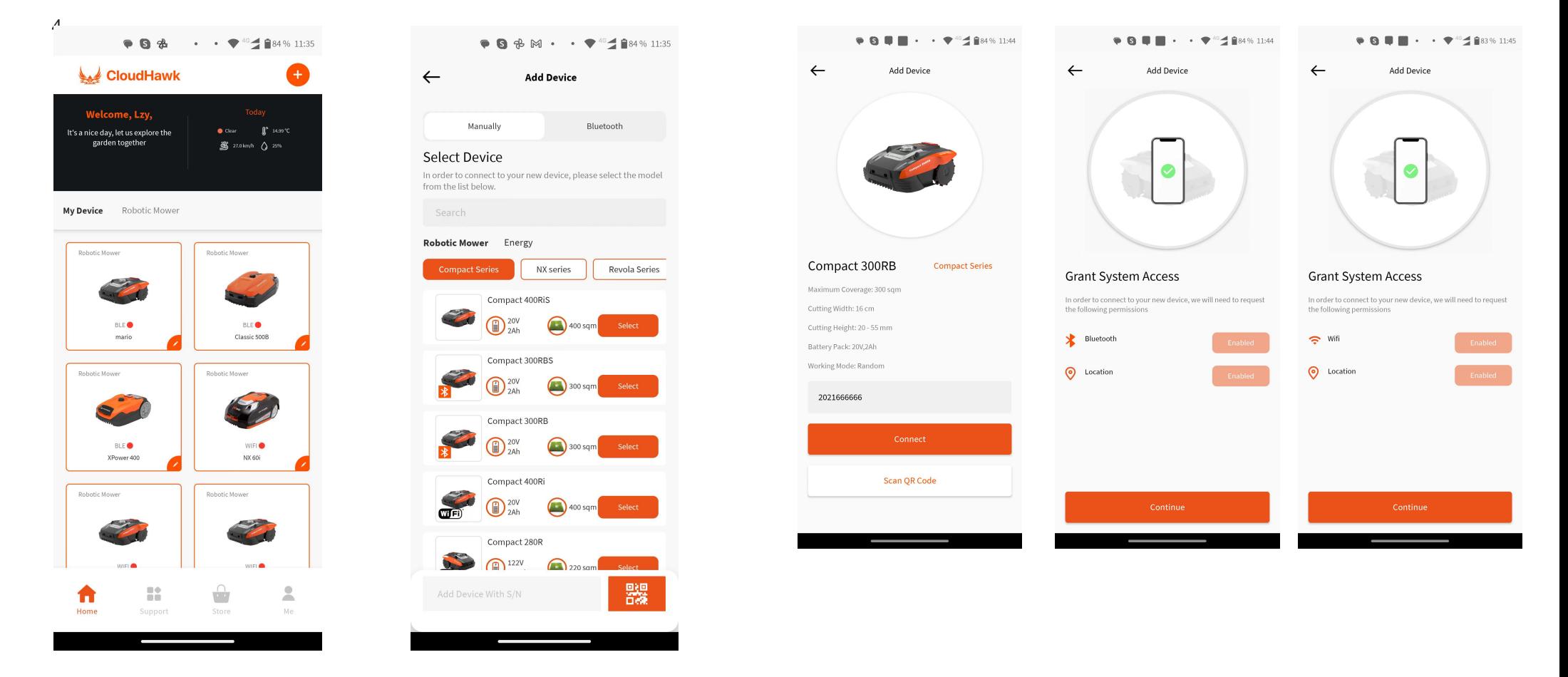

**EN** 

# EN **Enter Configuration Mode**

Each model has different connection pathways, see which one you should use below:

# **Bluetooth device**

After you grant the Bluetooth and location access,then follow page: **A** will display. Please press the Bluetooth symbol button, make sure that the below BLUE LEDis lighting on (for MB 400 Easymow, Mowbest, SA650B, SA900B, Bluetooth is always activated).

NOTE Bluetooth is enabled by default for following models: Compact 300RB, SA650B, SA900B, Classic 500B, Classic 600B, XPower 400, XPower 800, MB 800.

#### **WiFi device (Compact 400Ri series)**

After you grant the WiFi and location access, then follow page: **B** will display. Before your enter configuration process, normally the WiFi LED should flash slowly (one flash per second).

To configure the WiFi, the user need press the WiFi button and hold for 5 seconds, until the LED is lit continuously, this means the device has been configuring.

LED flashing quickly(four times per second): Internet connected.

LED flashing slowing (one time per second): Connection failed, please repeat

LED is lit continuously: Device has been configuring mode, the mower will not get online with this mode.

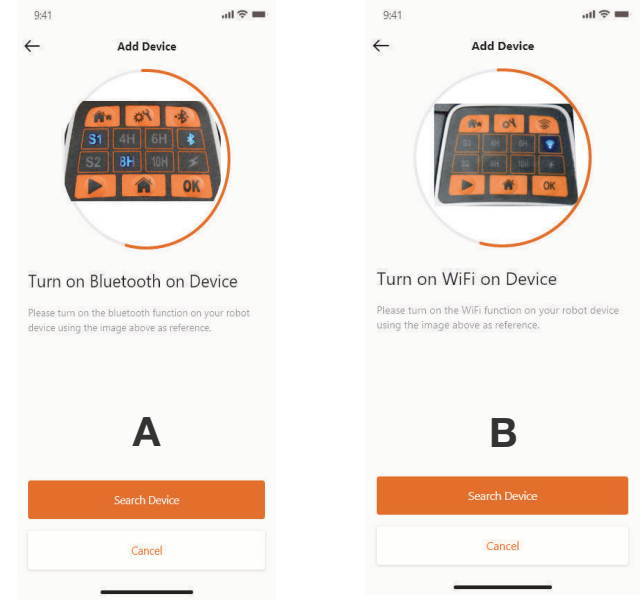

## **WiFi device (NX series)**

After you grant the WiFi and location, then follow page: **C** will display. Before your enter configurationprocess, normally the WiFi LED should flash slowly (one time per second).

To configure the WiFi, follow the below process:

1. Power on the device and enter device control interface with PIN code.

- 2. Press the WiFi button
- 3. Use the numeral key "1" to select the "WiFi configure"

4. Then the device is under WiFi configuration process, follow the rest of the APP instructions.

LED flashing quickly(four times per second): Internet connected.

LED flashing slowing (one time per second): Connection failed, please repeat

LED is lit continuously: Device has been configuring mode, the mower will not get online with this mode.

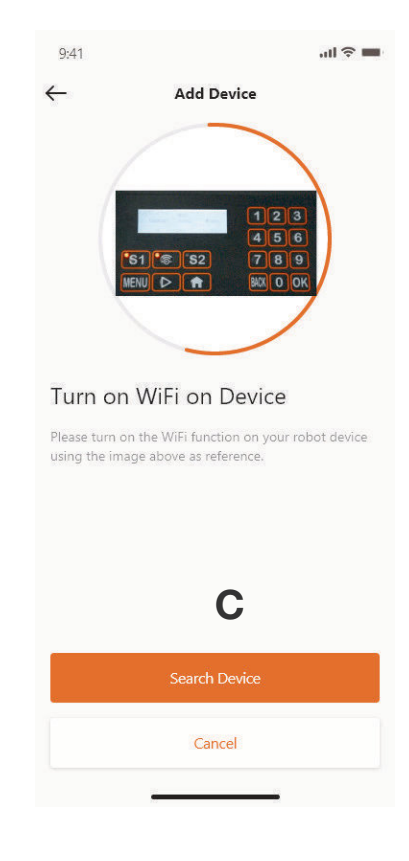

**8**

# EN **Assistant configuration with AP mode**

For WiFi devices, due to the different configuration conditions, sometimes the device may fail to complete the internet configuration process within smart configure, for this situation we suggest to follow our below instructions:

1. When the smart configure has failed, the upcmoing page will show up (**D**), click OK button to proceed on the follow process.

2. The following page (**E**) will display, currently the mobile phone is connected to your house router, you need change the WiFi and select the WiFi which created by our robotic mower, please click "Setup WiFi" button to enter the WiFi select page.

3. In the mobile phone WiFi Selection page (**F**), please select the WiFi whose name is start with "WIFI-SNxxxxxxxxxx", please kind in mind that this WiFi does not have internet access but please give the authorization to connect.

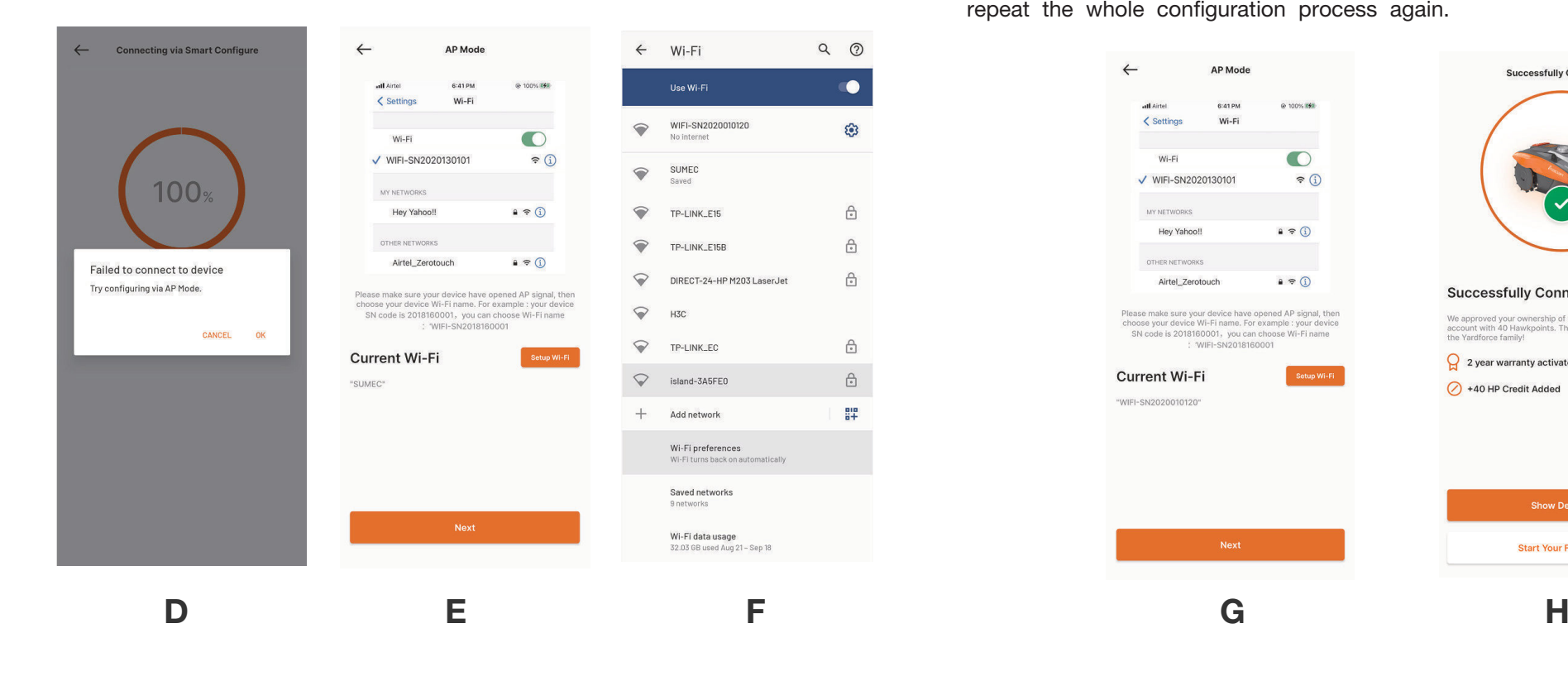

#### **CLOUDHAWK**

- 4. After you select and connect to the hotspot which created by robotic mower, please click the return button and back to our APP page (**G**), you will find that currently your mobile phone is connected to WIFISNxxxxxxxxxx, and then please click "Next" button.
- 5. Then the mobile phone will share your house router SSID and password to your mower by local network, once the mower can receive this file, it will try to connect to the internet, finally you will see the page (**H**), means robotic mower now is finally connected with internet.

#### **NOTE:**

in most cases, the users will not need any further setting as you have already completed the configuration with smart configure and "Assistant configuration with AP mode" is our additional setting for the situation when you are failed to connect the mower to internet within smart configure. If you still failed to connect the mower, we suggest to repower the device and repeat the whole configuration process again.

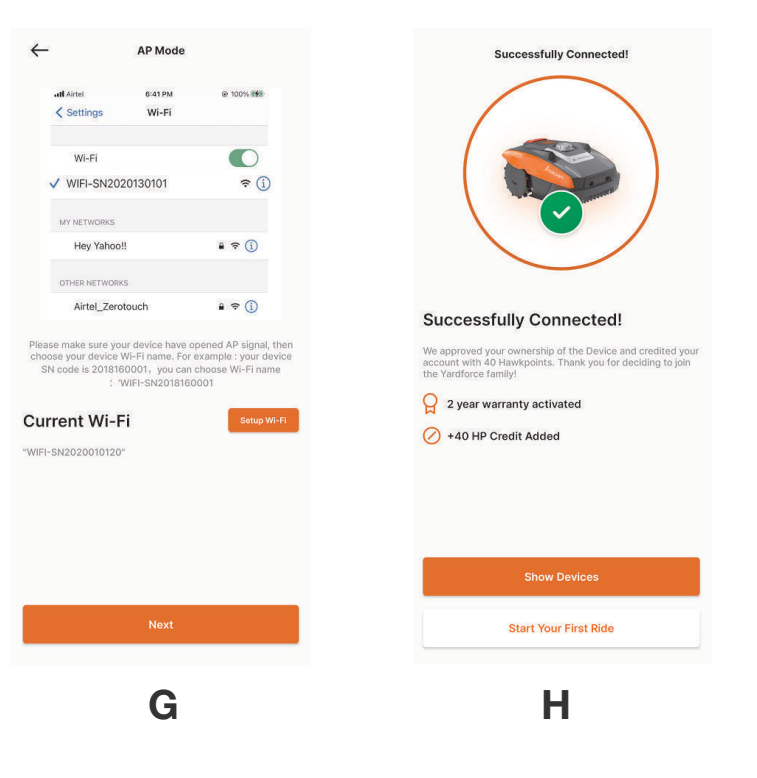

**EN** 

# EN **APP Homepage**

After the device is successfully configured, the device will show onthe Homepage.

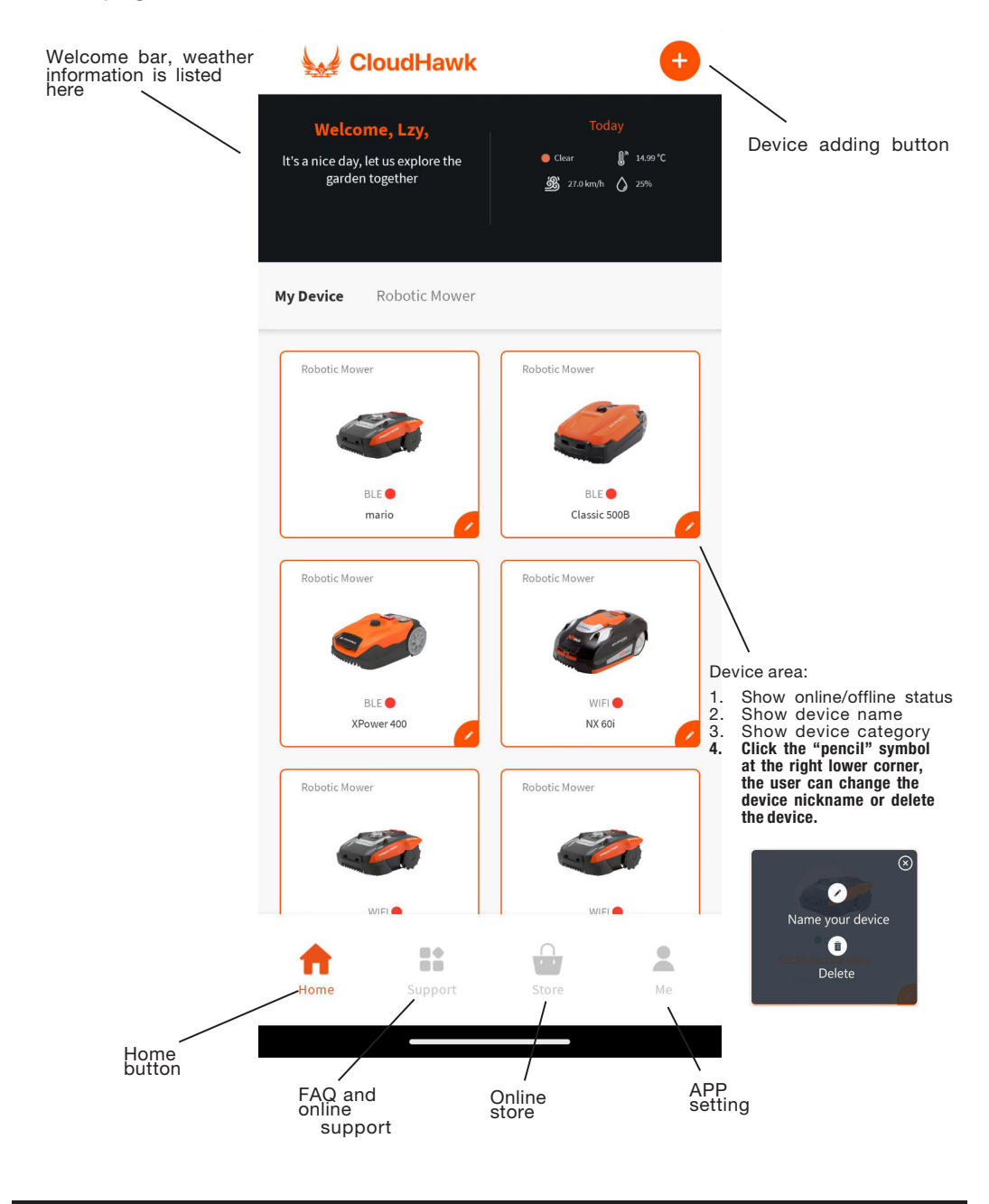

# **CLOUDHAWK**

# **Device Mainpage**

After clicking the robot mower photo on the APP homepage, the user can enter robotic mower device mainpage.

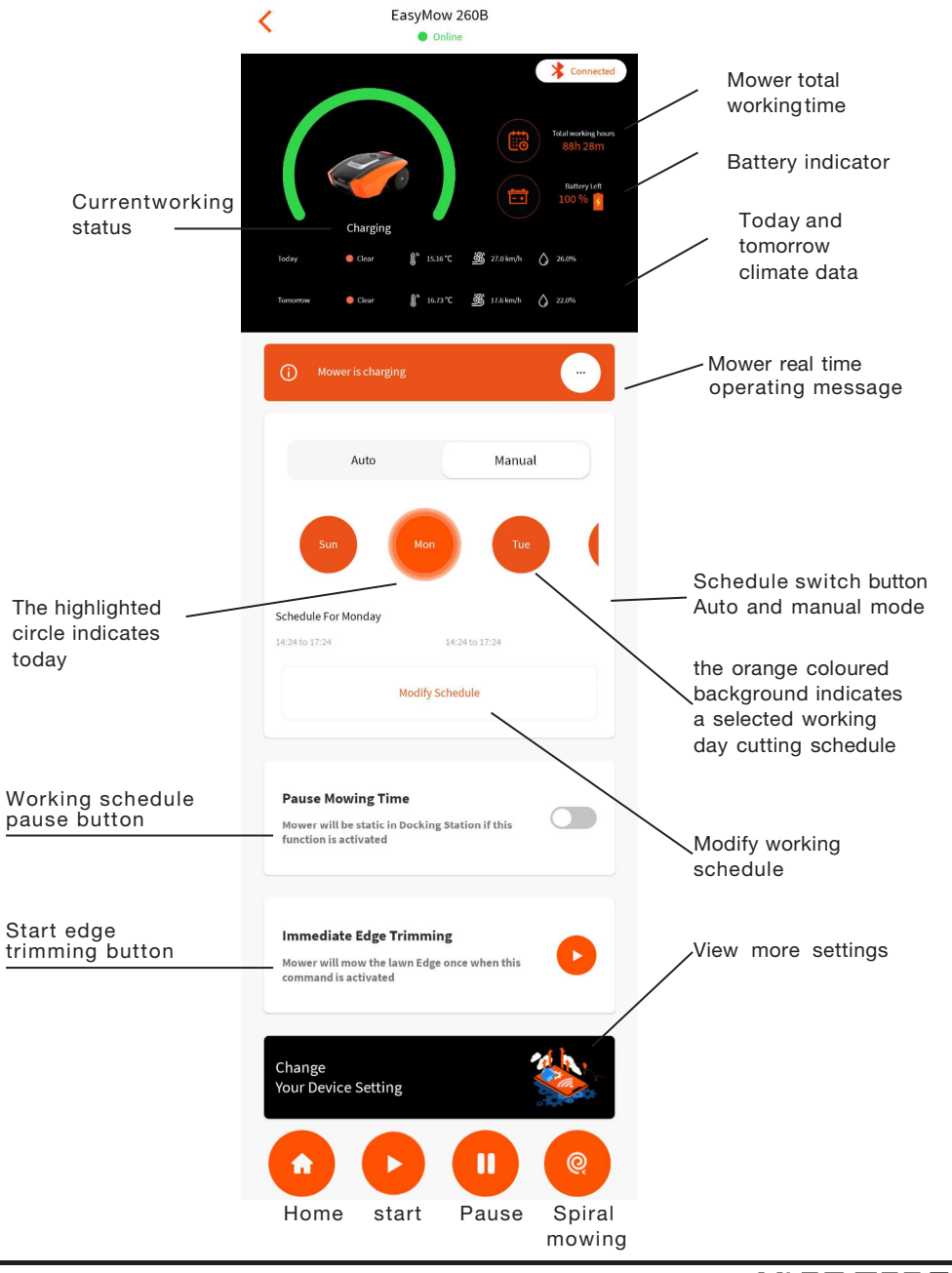

# EN **Work Schedule Settings**

Choose either "Manual" or "Auto" to set up the work schedule.

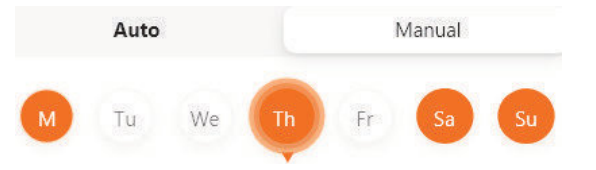

# **Manual mode:**

Set two time ranges for each day, if the time slot is activated, then it will show " **X** " on the right top corner. Click the " **+** " and set the start and stop time, then this time slot will be activated.

# **Auto mode:**

With auto mode, the application needs more information about the lawn, then it can give the recommended working schedule. Input the lawn size, preferred working day and verify garden conditions (complicated or simple.) Once you click the "Generate" button, the application will generate a recommend value.

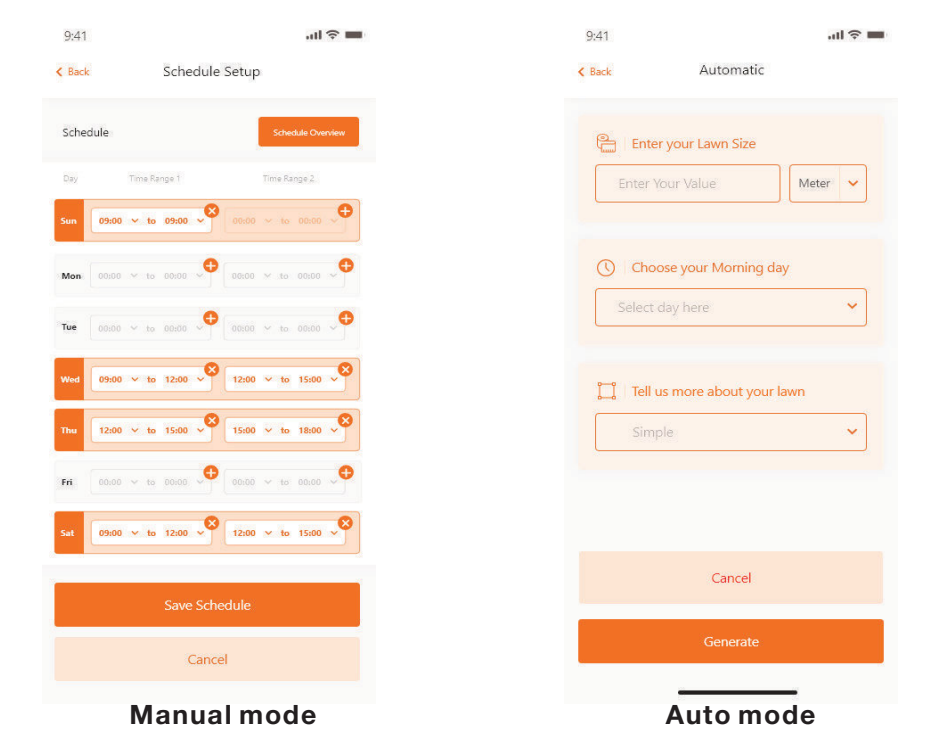

# **System Time Setting**

Set the mower system time automatically (based on your mobilephone time) and also set it manually.

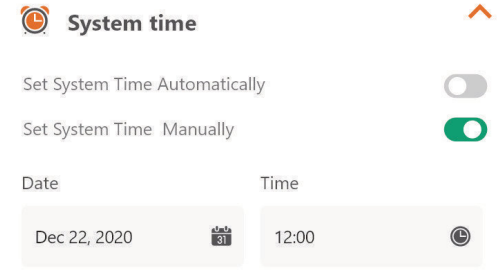

# **Boundary Settings**

- Trimming: edge cutting function on/off.
- Width: Set how far the mower is allowed to go beyond the perimeter. wire. (Function only for SA series, NX series, Revola series).
- Signal: Change from S1 to S2.

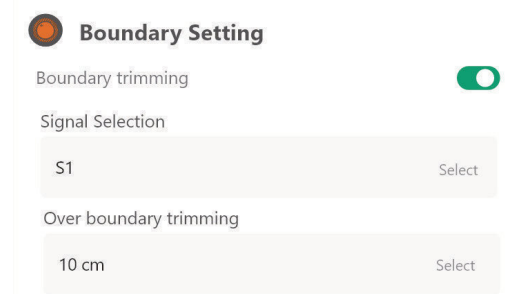

# **Ultrasonic Settings (only available for some models)**

The user can active/disable the ultrasonic sensor and also can set the distance the robotic mower should stop and turn in another direction.

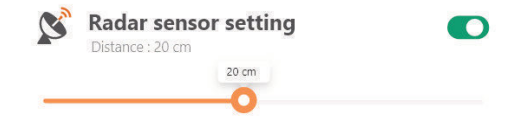

# EN **Rain Sensor Setting(only available for some models)**

Activate/disable the rain sensor and also can set a delay time when the mower should resume work after the rain.

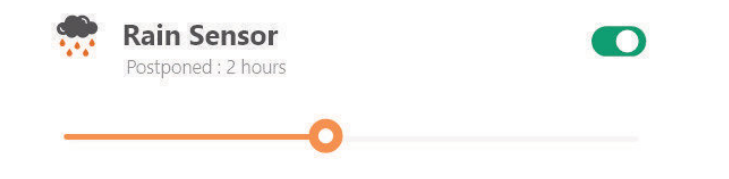

# **Multi-Area (only available for some models)**

Here you can define up to 4 different mowing areas.

The "Percentage" means the expected working time in thisarea (the total working time can be treated as 100%).

The "Distance" means the distance from the docking station along the boundary wire, to where the robot mower with turn into the lawn area. (Please notice that this function is only available on the NX series, Revola series machines).

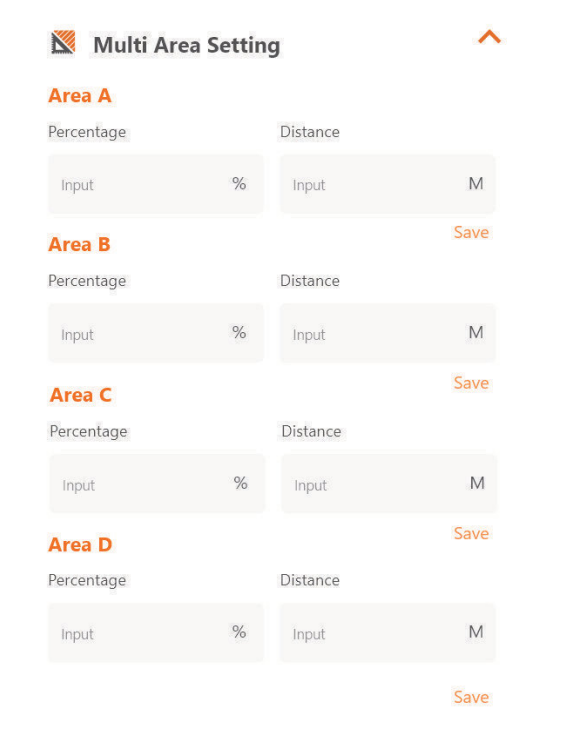

#### **CLOUDHAWK**

## **PIN Code Reset Setting (only available for some models)**

Here you can change the mower PIN code, the default PIN code is: 0000 (four times zero).

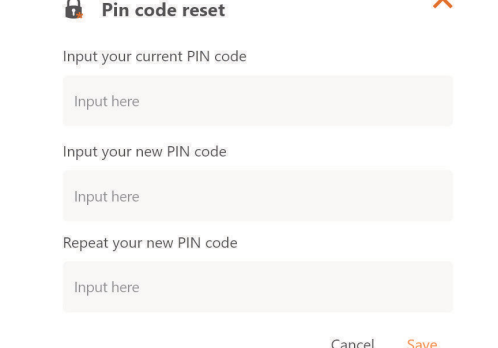

#### **About Device**

Mower information will show here, including the mower name, related MAC address and also the firmware version.

Via the "Update Firmware" button, the mower will check if there is a latest version which need be upgraded.

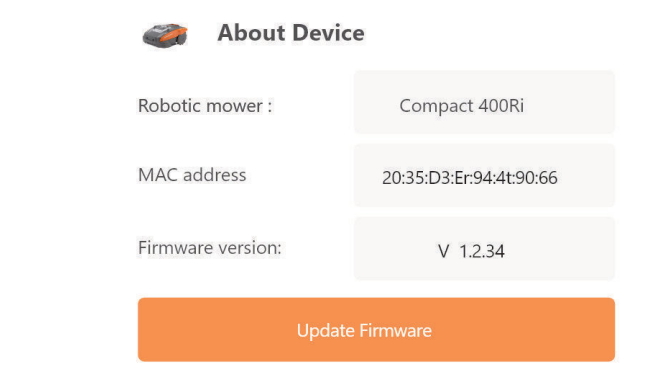

# **Notifications**

When active, if the APP crashes all APP errors, are automatically forwarded to the manufacturer for optimization purposes.

**Notification/ Message Push** 

EN

 $\cap$ 

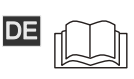

Lesen Sie diese Anleitung sorgfältig durch, bevor Sie den Rasenroboter in DEBetrieb nehmen. Bewahren Sie diese Anleitung an einem sicheren Ort auf und halten Sie sie für künftiges Nachschlagen bereit.

# **Über CloudHawk APP**

CloudHawk ist eine APP, die in der gesamten Produktpalette der Yard Force Rasenroboter benutzt wird.

CloudHawk unterstützt eine Vielzahl von Verbindungsmethoden einschließlich Bluetooth, WLAN und 4G. Bevor Sie versuchen Ihr Gerät mit CloudHawk zu verbinden, stellen Sie sicher, dass Sie die folgenden Anweisungen befolgen:

1. Wenn Sie ein Bluetooth-unterstütztes Gerät benutzen, stellen Sie bitte sicher, dass Sie sich in der Nähe des Rasenroboters befinden, wenn Sie versuchen, eine Verbindung zu ihm herzustellen.

2. Wenn Sie ein WLAN-unterstütztes Gerät benutzen, überprüfen Sie bitte die Sendefrequenz Ihres Hausrouters; WLAN-Chip unterstützt nur 2,4G, wenn Ihr Hausrouter dagegen mit 5G läuft, überprüfen Sie bitte, ob Ihr Hausrouter auch 2,4G unterstützt, wenn ja, informieren Sie sich bitte genau in der Anleitung Ihres Hausrouters und ändern Sie entsprechend die Einstellung auf 2,4G.

3. Wenn Sie ein WLAN-unterstütztes Gerät benutzen, überprüfen Sie bitte den Standort Ihrer Dockingstation, dass die Dockingstation gut von dem Signal Ihres Hausrouters abgedeckt sein sollte empfehlen, siehe Diagramm unten:

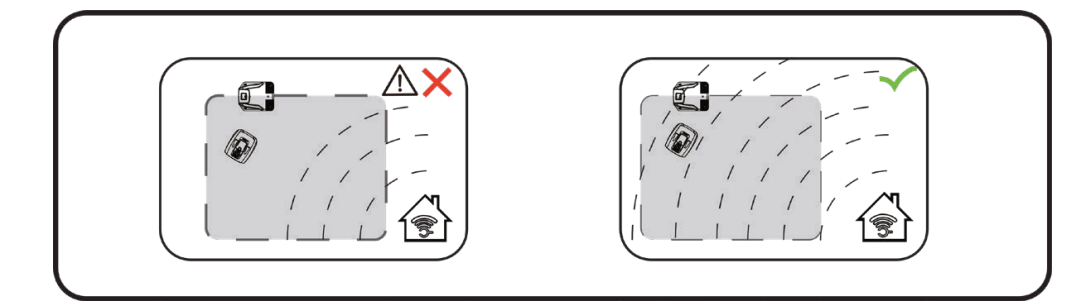

# **Als Gast erkunden**

**DE** 

Bevor Sie sich bei Ihrem Konto anmelden, können Sie unsere Anwendung auch als Gast erkunden, hierzu stehen Ihnen im Gastmodus drei Optionen zur Verfügung:

Häufig gestellte Fragen (FAQs): Wählen Sie das Modell, das Sie gekauft haben und sehen Sie sich die zugehörigen Fragen und Antworten an.

Online Laden: Wählen Sie ein Land aus und sehen Sie sich die verfügbaren Produkte an.

Produkt Video: Finden Sie in das entsprechende YouTube-Lehrvideo in diesem Bereich.

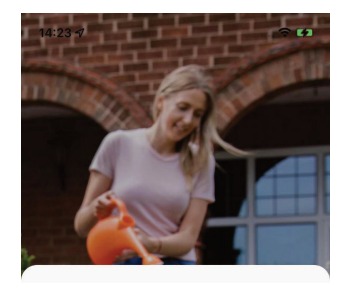

#### **Starten**

Schon aufgeregt? Legen wir los! Um fortzufahren müssen Sie sich mit Ihrer E-Mail, Ihrem Mobiltelefon oder Ihren Social-Media-Konten registrieren.

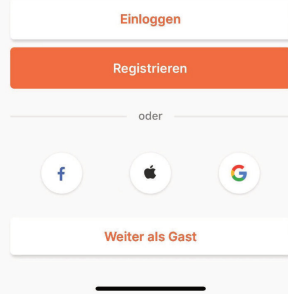

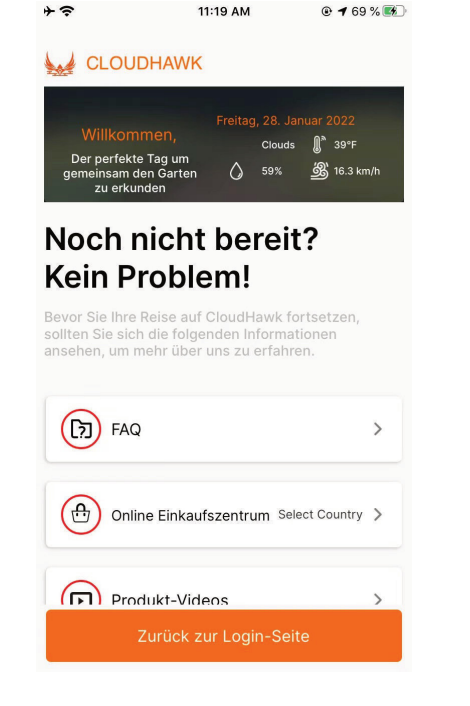

# **Kontoregistrierung**

Konto/Anmeldung erstellen

CloudHawk unterstützt die Anmeldung bei sozialen Medien von Drittanbietern: für die Android-Version unterstützt sie Facebook und Google ID, für IOS-Geräte Facebook, Apple ID und Google ID.

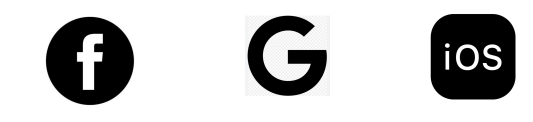

Sie können sich mit Ihrer Handynummer oder Ihrer E-Mail-Adresse anmelden; bei der Anmeldung per E-Mail bekommen Sie den Verifizierungscode an das gewählte E-Mail-Konto geschickt, denken Sie daran, Ihren Spam-Ordner darauf zu überprüfen.

Ihr Passwort sollte mehr als 6 Stellen haben und einen Großbuchstaben sowie eine Zahl beinhalten.

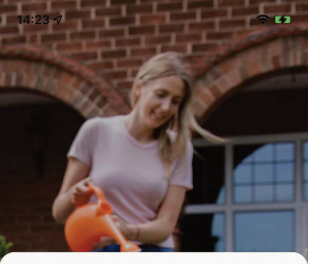

Schon aufgeregt? Legen wir los! Um fortzufahre

müssen Sie sich mit Ihrer E-Mail Ihrem Mobiltele oder Ihren Social-Media-Konten registrieren.

> Einloggen Registrierer

> > ade

**Weiter als Gast** 

G

**Starten** 

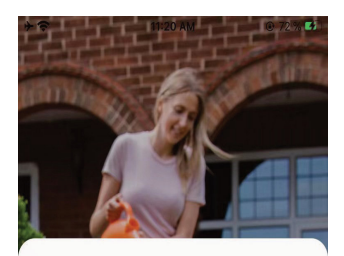

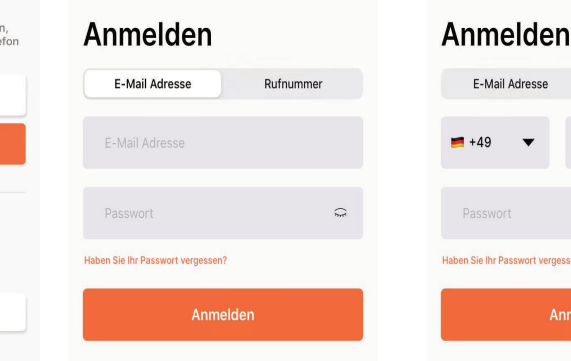

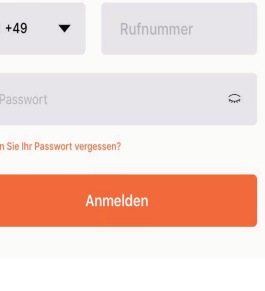

Rufnummer

Hinweis: Bitte autorisieren Sie die Anwendung "Standord", um die Standort**und Wetterinformationen zuzulassen.**

#### **Gerät hinzufügen**

**DE** 

Benutzen Sie die Schaltfläche "+" in der rechten oben Ecke der Startseite, um ein Gerät hinzuzufügen.

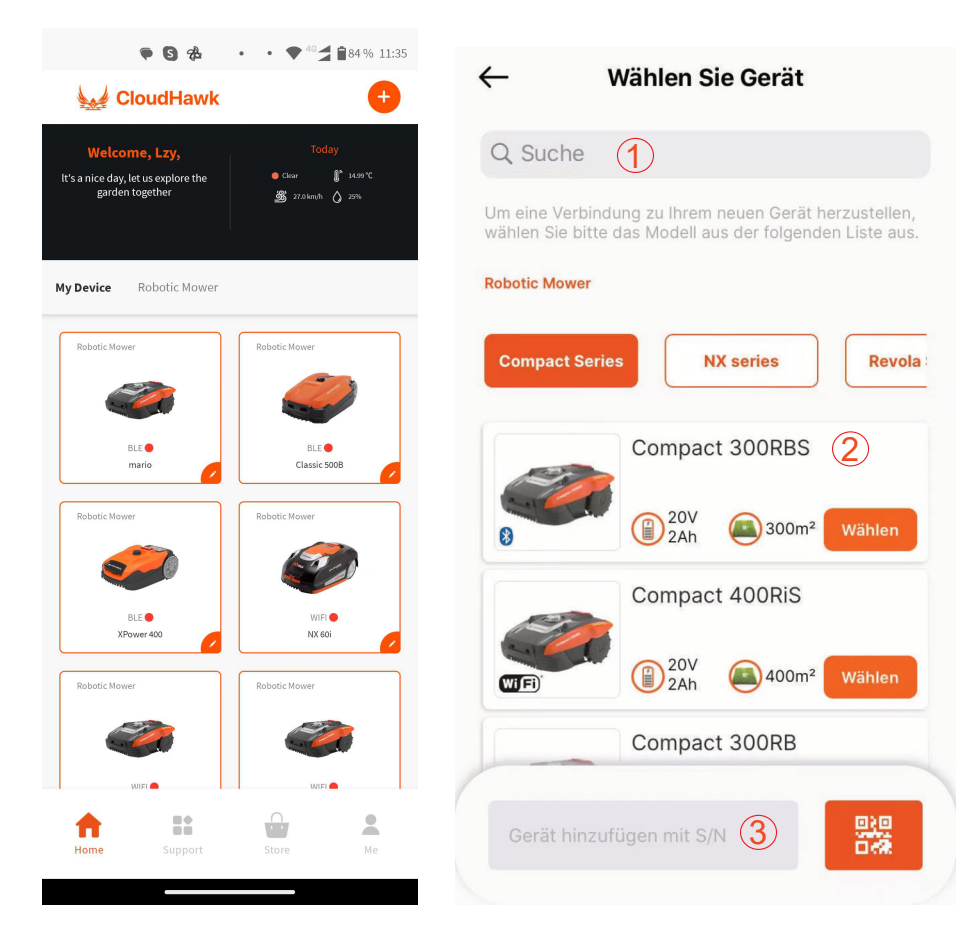

- Verwenden Sie das Search-Feld (Suchfeld), geben Sie das Produkt ein und suchen Sie es direkt. 1
- Oder Wählen Sie nach Produktserien aus und finden Sie den Namen des gekaufen Produkts. 2
- Geben Sie (oder scannen Sie) die Produktseriennummer ein (die Seriennummer und der zugehörige QR-Code befinden sich auf dem Typenschild des Rasenroboters), damit können Sie das Gerät finden und hinzufügen. 3

#### **CLOUDHAWK**

# **Überprüfung der Seriennummer**

Nachdem die Seriennummer in APP eingegeben wurde, sucht und holt das System die Daten von der Serviceseite, während das System auch erkennt, ob die Seriennummer bereits durch einen anderen Benutzer registriert wurde.

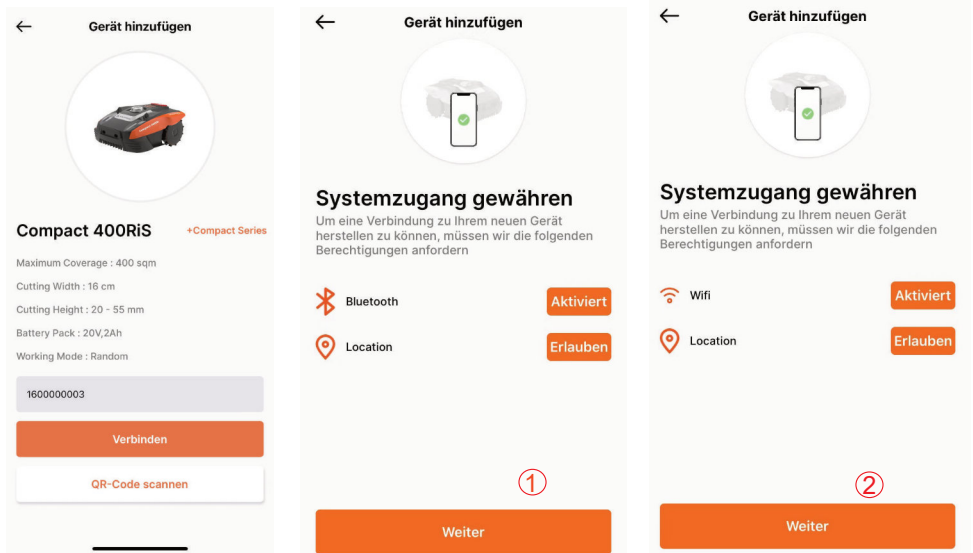

#### **Systemzugang gewähren**

Vor dem Konfigurieren des Rasenroboters benötigt die APP eine Zugriffsberechtigung, um den Vorgang abzuschließen.

- 1 Für Bluetooth-Geräte benötigt die Anwendung die Berechtigung für "Bluetooth" und "Standord" Ihres Mobiltelefons.
- 2 Für WLAN-Geräte benötigt die Anwendung die Berechtigung "WiFi" und ..Standord" Ihres Mobiltelefons.

## **Konfigurationsmodus aufrufen**

Jedes Modell hat unterschiedliche Verbindungspfade, sehen Sie unten, welchen Sie verwenden sollten:

# Bluetooth-Gerät

**DE** 

Nachdem Sie den Bluetooth- und Standortzugriffsnummer erteilt haben wird ( $(1)$ ) angezeigt. Drücken Sie bitte das Bluetooth-Symbolschaltfeld und vergewissern Sie sich, dass die BLE-LED unten leuchtet.

# WLAN-Gerät

Nachdem Sie den WLAN- und Standortzugriff erteilt haben, wird daraufhin die Nummer ( 2 ) angezeigt. Bevor Sie zur Konfiguration gehen, sollte die WLAN-LED normalerweise langsam blinken (einmal pro Sekunde).

Um das WLAN zu konfigurieren, muss der Benutzer das WLAN-Schaltfeld 5 Sekunden lang gedrückt halten bis die LED kontinuierlich leuchtet, das bedeutet, dass das Gerät nun konfiguriert ist.

LED blinkt schnell (4-mal pro Sekunde): Internetverbindung hergestellt

LED blinkt langsam (einmal pro Sekunde): Keine Internetverbindung

LED leuchtet ununterbrochen: Gerät wird eingestellt. Der Mäher wird in diesem Modus nicht online gehen

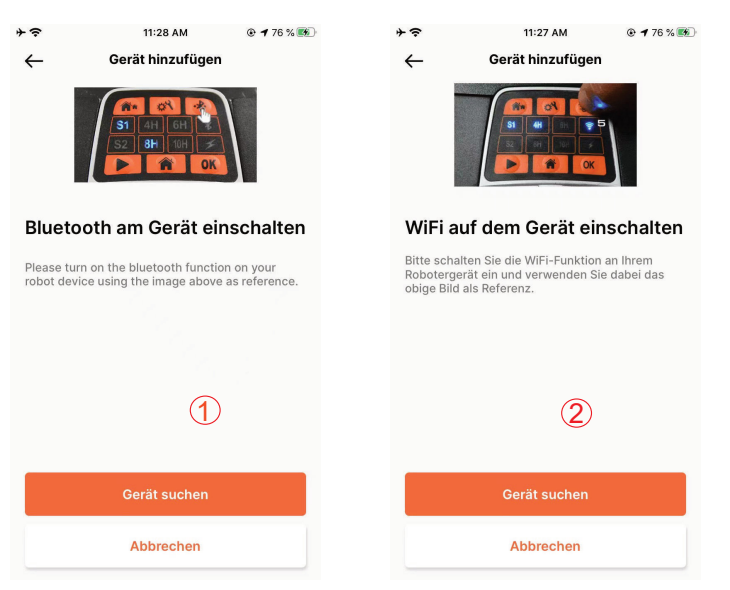

HINWEIS: Bluetooth ist standardmäßig für folgende Modelle aktiviert: MB400, SA650B, SA900B, Classic 500B, Classic 600B, Mowbest, Easymow, Xpower 400, XPower 800, MB800.

# **Modelle der NX-Serie**

Nachdem Sie die WLAN- und Standortzugriff erteilt haben, wird ( (3) ) angezeigt. Bevor Sie die Konfiguration vornehmen, sollte die WLAN-LED normalerweise langsam blinken (einmal pro Sekunde).

Um das WLAN einzustellen, gehen Sie wie folgt vor:

- 1.Schalten Sie das Gerät ein und geben Sie den PIN-Code in die Benutzeroberfläche des Geräts ein.
- 2.Drücken Sie das WLAN-Schaltfeld.
- 3. Benutzen Sie das Ziffernschaltfeld "1", um "WiFi configure" auszuwählen.
- 4.Dann befindet sich das Gerät im WLAN-Konfigurationsvorgang, folgen Sie den weiteren Anweisungen der App.

LED blinkt schnell (4-mal pro Sekunde): Internetverbindung hergestellt

LED blinkt langsam (einmal pro Sekunde): Keine Internetverbindung

LED leuchtet ununterbrochen: Gerät wird eingestellt. Der Mäher wird in diesem Modus nicht online gehen.

# **Rovola Serie (WLAN-Gerät)**

Nachdem Sie den WLAN- und Standortzugriff erteilt haben, wird die Nummer ( $\left(4\right)$ ) angezeigt.

Um das WLAN einzustellen, gehen Sie wie folgt vor:

- 1. Schalten Sie das Gerät ein und geben Sie den PIN-Code in die
- Benutzeroberfläche des Geräts ein.
- 2. Drücken Sie das WLAN-Schaltfeld.
- 3. Benutzen Sie das Ziffernschaltfeld "1", um "WiFi configure" auszuwählen.

4. Dann befindet sich das Gerät im WLAN-Konfigurationsvorgang, folgen Sie den weiteren Anweisungen der APP.

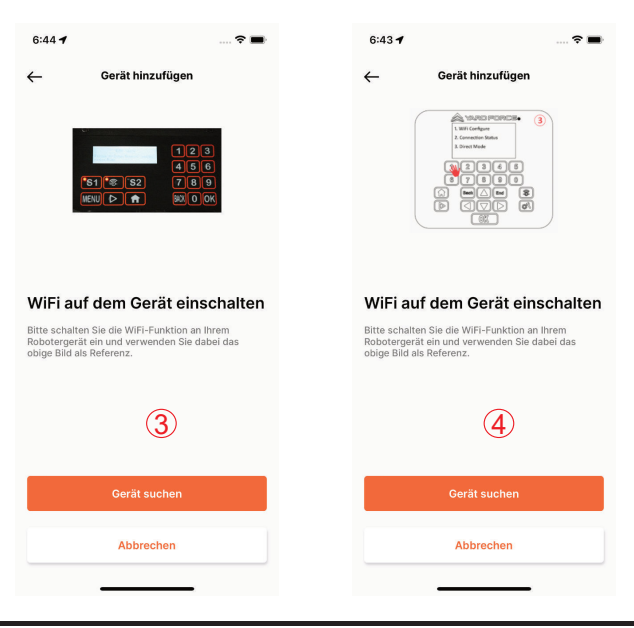

#### **Assistenten-Konfiguration mit AP-Modus**

**DE** 

Bei WLAN-Geräten kann es aufgrund der unterschiedlichen Konfigurationsbedingungen vorkommen, dass das Gerät den Internet-Konfigurationsvorgang im Rahmen von Intelligent konfigurieren nicht abschließen kann; in diesem Fall empfehlen wir, die folgenden Anweisungen zu befolgen:

1. Wenn Intelligent konfigurieren fehlgeschlagen ist, wird die folgende Seite angezeigt ( $\langle 1 \rangle$ ), drücken Sie auf die Schaltfläche OK, um den Vorgang fortzusetzen.

2. Die folgende Seite ( $\overline{2}$ ) wird angezeigt, aktuell ist das Mobiltelefon mit Ihrem Hausrouter verbunden, Sie müssen das WLAN ändern und dasjenige WLAN auswählen, das von unserem Rasenroboter erstellt wurde, drücken Sie dazu bitte auf die Schaltfläche "Setup WiFi", um die WLAN-Auswahlseite aufzurufen.

3.Auf der WLAN-Auswahlseite des Mobiltelefons (3), wählen Sie bitte das WLAN aus, dessen Name mit "WIFI-SNxxxxxxxxxx<sup>4</sup> beginnt. Bitte beachten Sie, dass dieses WLAN keinen Internetzugang hat, aber geben Sie bitte trotzdem die Berechtigung sich zu verbinden.

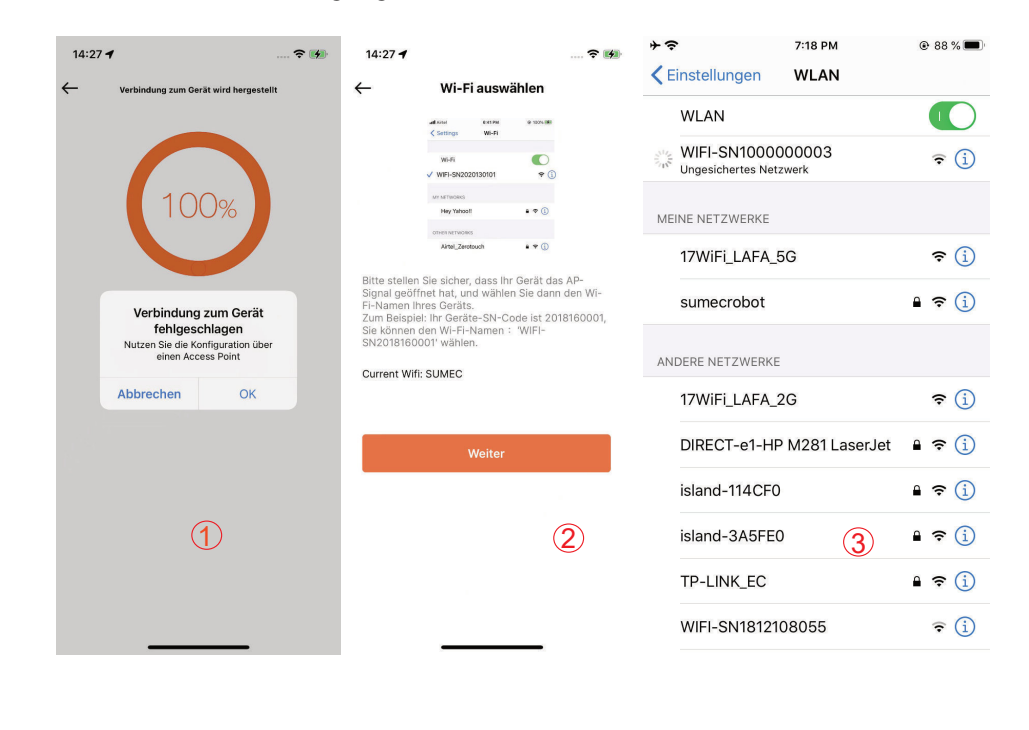

#### **CLOUDHAWK**

4.Nachdem Sie den Hotspot, der von Ihrem Rasenroboter erstellt wurde, ausgewählt und verbunden haben, drücken Sie bitte auf die Zurück-Schaltfläche und kehren Sie zu unserer App-Seite zurück  $(4)$ , dort sehen Sie, dass Ihr Mobiltelefon aktuell mit WIFI-SNxxxxxxxxxx verbunden ist, klicken Sie dann bitte aufdie Schaltfläche "Next".

5.Nun teilt das Mobiltelefon über das lokale Netzwerk die SSID und das Passwort des Hausrouters mit dem Rasenroboter, sobald der Rasenroboter diese Datei empfangen kann, versucht er, sich mit dem Internet zu verbinden, abschließend sehen Sie die Seite  $(5)$ , was bedeutet, dass Ihr Rasenroboter nun endgültig mit dem Internet verbunden ist.

#### **Hinweise:**

**In den meisten Fällen müssen die Benutzer diese Konfiguration nicht vornehmen, da Sie die Konfiguration mit Intelligent konfigurieren bereits abgeschlossen haben. "Assistenten-Konfiguration mit AP-Modus" ist unsere zusätzliche Einstellung für den Fall, dass Sie den Rasenroboter nicht mit Intelligent konfigurieren mit dem Internet verbinden können.**

**Wenn Sie den Rasenroboter immer noch nicht mit dem Internet verbinden konnten, empfehlen wir Ihnen das Gerät neu zu starten und den gesamten Konfigurationsvorgang zu wiederholen.**

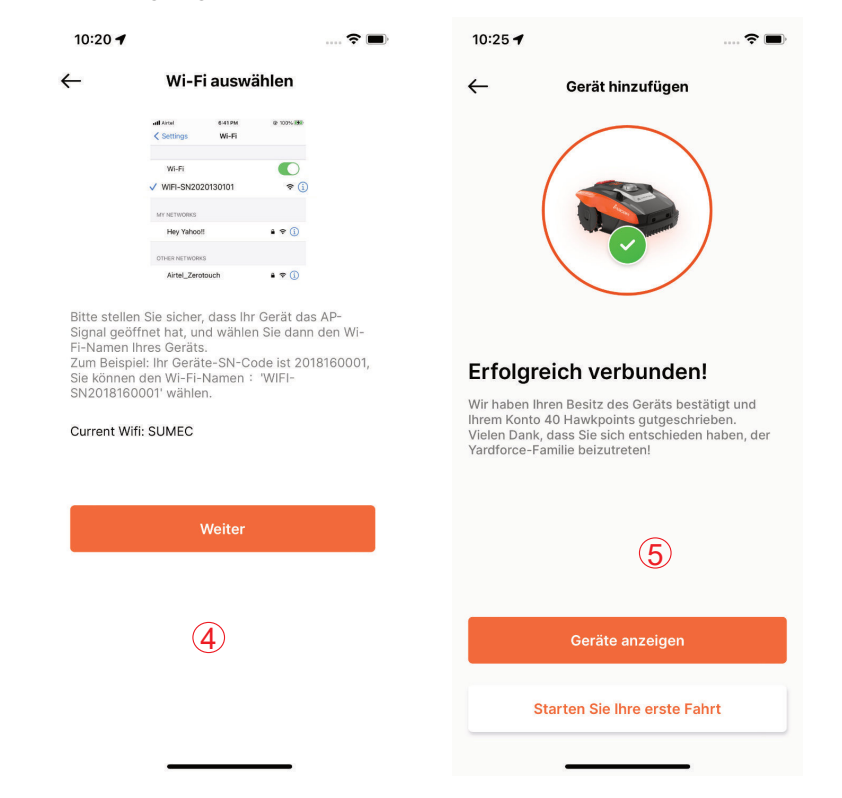

# **CLOUDHAWK**

haben, wird die Seite mit den Spezifikationen des Rasenroboters angezeigt.

**Startseite des Geräts**

#### **Startseite**

**DE** 

Nachdem das Gerät erfolgreich konfiguriert worden ist, wird es auf der Startseite angezeigt.

Außerdem werden auf dieser Seite weitere Informationen über das Gerät angezeigt. Willkommensleiste, hier werden EasyMow 260B William Entertainen aufgelistet Taste zum Hinzufügen des Geräts ✓  $\bullet$  Online In Verb **LA CloudHawk** 欁 Haute Willkommen, Lzv.  $\bullet$  Clear  $\mathbb{R}^n$  15.07 °C Der perfekte Tag um gemeinsam den Garten zu erkunden 8 27.0 km/h () 31% Aktueller  $\bigcirc$  31.0% 69. Arbeitsstatus  $\triangle$  23.0 Mein Gerät Robotic Mower (i) Mäher wird gelad Pobotic Mowe Pobotic Mowel Manuell Auto BLE<sup></sub></sup> **RIE** Classic 500B mari Zeitplan für Montag Der größere :24 to 17:2 14:24 to 17:24 Kreisrahmen zeigt den Robotic Mowe Robotic Mower aktuellen Tag an Zeitplan ändern **MIEL** Mähzeit pausieren **RIF** NY 60i XPower 40 Der Mäher bleibt statisch in der Dockingstation wenn diese Funktion aktiviert is Robotic Mowe Robotic Mowe Gerätebereich: Sofortiges Kantenschneiden 1. Anzeigen von Online-/Offline-Status Der Mäher mäht die Rasenkante einmal, wen 2. Anzeigen des Gerätenamens dieser Befehl aktiviert ist 3. Anzeigen der Gerätekategorie Schaltfläche für 4. Drücken Sie auf das **Startseite** "Bleistift"-Symbol in der rechten unteren Ecke, um den Gerätenamen  $\mathbb{R}^*$  $\bullet$ Geräteeinstellungen ändern zu ändern oder das Gerät zu löschen. Ă г.  $Hom<sub>0</sub>$ Unterstützun Schaltfläche zurück zur Startseite П  $\circledcirc$ Hilfe-Center<br>FAQs und Online-Unterstützung Online-Store **App-Einstellung** FAQs und Online-Unterstützung Online-Store **Example App-Elistellung** Schaltfläche Start Schaltfläche Start Schaltfläche Stopp

Hintergrundfarbe bedeutet, dass für diesen Tag ein Arbeitsplan vorliegt

Arbeitsplan ändern

Die orangefarbene

Schaltflächen zum automatisch und manuell des Arbeitsplans zwischen

Betriebsmeldung des Rasenroboters in Echtzeit

Wetterdaten für heute

Gesamtbetriebszeit des **Rasenroboters** 

und morgen

Batterieanzeige

Pause-Taste für den Arbeitsplan

Taste zum sofortigen Kantenzuschneiden

Weitere Einstellungen anzeigen

Spiralmähen

YARD FORCE

Nachdem Sie auf der Startseite der App auf die Schaltfläche der Geräteliste gedrückt DE

# **Arbeitsplaneinstellungen**

Wählen Sie entweder "Manuell" oder "Auto", um den Arbeitsplan zu erstellen.

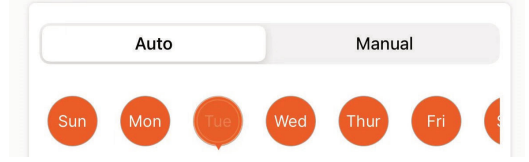

# Manuell-Modus:

**DE** 

Legen Sie zwei Zeitspannen für jeden Tag fest, wenn das Zeitfenster aktiviert ist, wird " in der rechten oberen Ecke angezeigt. Drücken Sie auf das Symbol " <sup>1</sup> und legen Sie die Start- und Endzeit fest, dann wird dieses Zeitfenster aktiviert.

Im Auto-Modus benötigt die Anwendung mehr Informationen über den Rasen und kann dann einen empfohlenen Arbeitsplan erstellen. Geben Sie die Rasengröße und die gewünschten Arbeitstage ein und überprüfen Sie die Gartenbeschaffenheit (anspruchsvoll oder einfach). Sobald Sie die Schaltfläche "Erstellen" drücken, generiert die Anwendung einen empfohlenen Zeitplan.

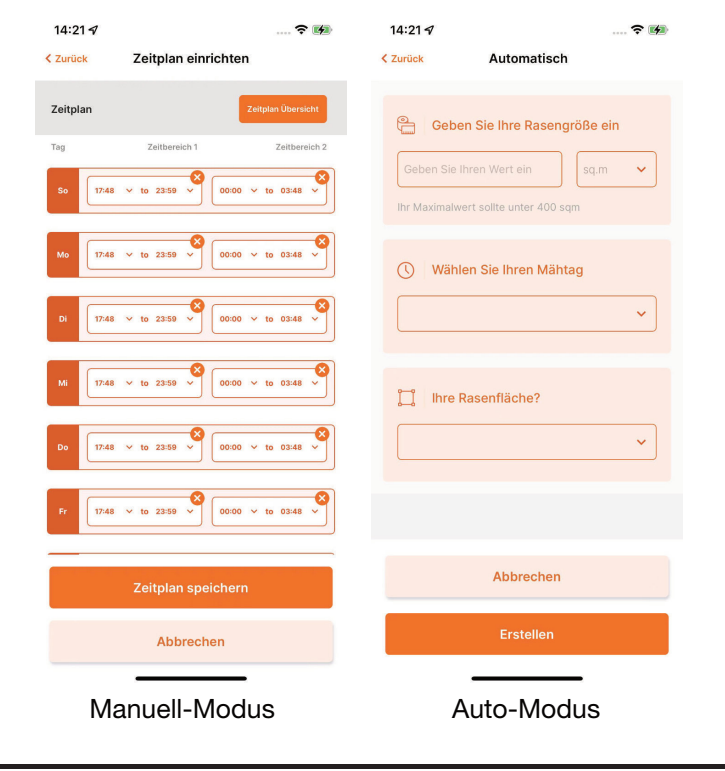

# Einstellung der Systemzeit

Sie können die Systemzeit des Rasenroboters automatisch; (basierend auf der Zeit Ihres Mobiltelefons) und ebenfalls manuell einstellen.

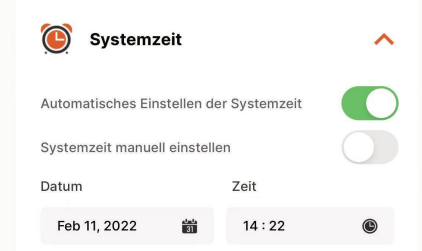

# Begrenzungseinstellungen

- Trimmen: Kantenschneidfunktion ein/aus

- Grenzabstand: Legen Sie fest, wie weit der Rasenroboter über den Begrenzungsdraht hinausgehen darf. (Funktion nur für SA-Serie NX-Serie, Revola-Serie)

- Signal: Wechsel S1 zu S2

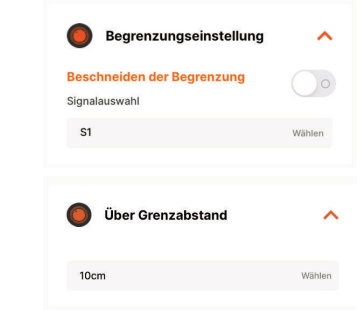

Ultraschalleinstellungen (nur für einige Modelle verfügbar)

Der Benutzer kann den Ultraschallsensor aktivieren/deaktivieren, ebenfalls kann er einstellen, bei welcher Entfernung der Rasenroboter anhalten und in eine andere Richtung fahren soll.

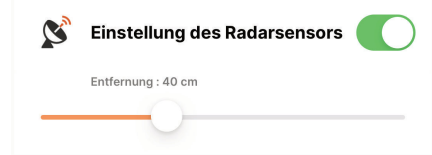

Einstellung des Regensensors (nur für einige Modelle verfügbar)

Aktivieren/Deaktivieren des Regensensor, der Benutzer kann ebenfalls eine

Verzögerung einstellen, wann nach dem Regen der Rasenroboter die Arbeit wieder aufnehmen soll.

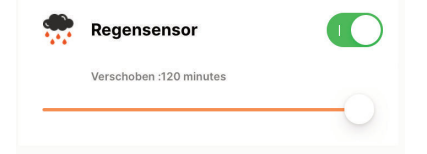

Multi-Area (nur für einige Modelle verfügbar)

DE

Hier können Sie bis zu 4 verschiedene Mähbereiche festlegen.

Der Begriff "Prozentsatz" gibt die erwartete Arbeitszeit in diesem Bereich an(die Gesamtarbeitszeit kann als 100 % behandelt werden).

Der Begriff "Entfernung" ist die Länge von der Dockingstation bis zum Punkt, wo der Rasenroboter. (Bitte beachten Sie, dass diese Funktion nur für die NX-Serie und die Revola-Serie gilt).

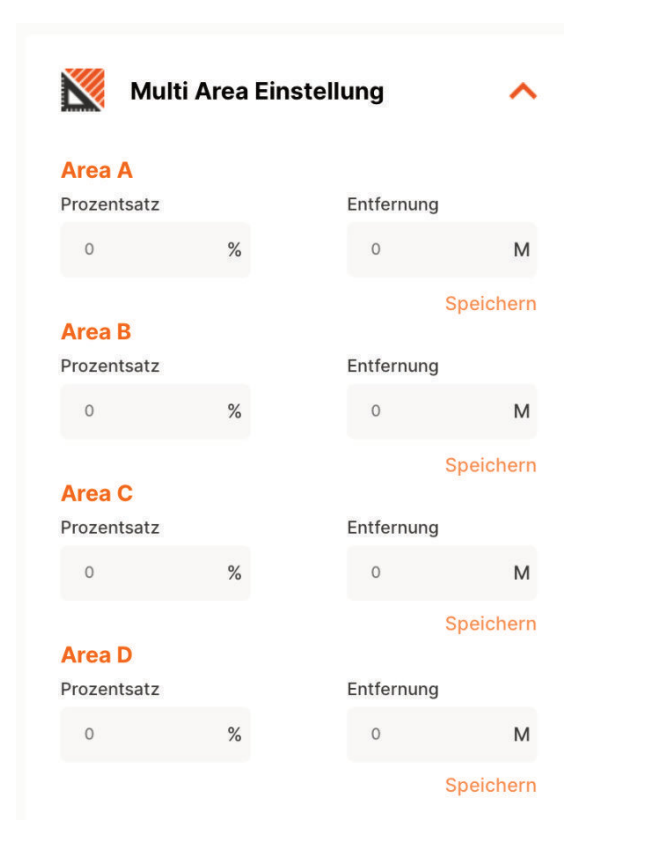

#### **CLOUDHAWK**

Zurücksetzen des PIN-Codes (nur für einige Modelle verfügbar)

Hier können Sie den PIN-Code des Rasenroboters ändern, der Standard-PIN-Code ist: 0000 (viermal die Null)

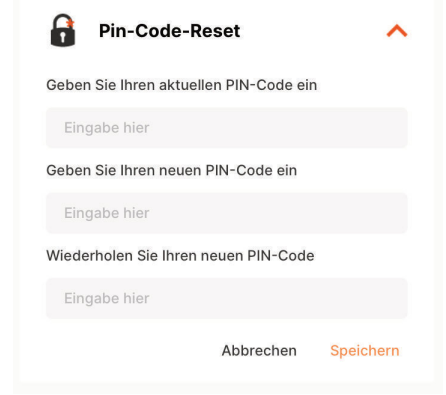

# Infos zum Gerät

Hier werden Informationen zum Rasenroboter angezeigt, einschließlich der Bezeichnung des Rasenroboters, der zugehörigen MAC-Adresse und der Firmware-Version.

Über die Schaltfläche "Update Firmware" prüft der Rasenroboter, ob es eine aktuelle Version gibt, die heruntergeladen werden muss.

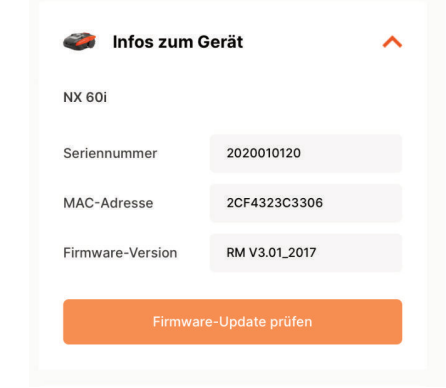

# Benachrichtigungen

Wenn aktiviert, werden bei einem Absturz der APP alle APP-Fehler automatisch zwecks Optimierung der APP an den Hersteller weitergeleitet.

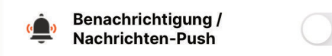

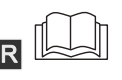

Lisez attentivement ce manuel avant d'utiliser la tondeuse robotique. Conservez cette notice dans un endroit sûr et à disposition pour référence ultérieure. FR

# **À propos de CloudHawk**

 $F$ R $\sim$  FR $\sim$  FR CloudHawk est une application utilisée dans toute la gamme de tondeuses robotiques Yard Force.

CloudHawk prend en charge plusieurs méthodes de connexion, notamment par Bluetooth, Wi-Fi et 4G. Avant d'essayer de connecter votre appareil à CloudHawk, assurez-vous de suivre les instructions ci-dessous :

1. Si vous utilisez un appareil compatible Bluetooth, assurez-vous d'être à proximité de la tondeuse lorsque vous essayez de vous connecter.

2. Si vous utilisez un appareil Wi-Fi, avant d'établir la connexion, vérifiez la fréquence de transmission de votre routeur domestique ; notre puce Wi-Fi ne prend en charge que la 2,4G. Si votre routeur domestique fonctionne avec la 5G, vérifiez si votre routeur domestique prend en charge la 2,4G. Si c'est le cas, consultez le manuel de votre routeur domestique et modifiez le réglage sur 2,4G. 3. Si vous utilisez un appareil Wi-Fi, avant de configurer la connexion, veuillez vérifier l'emplacement de votre station d'accueil. Nous recommandons que la station d'accueil soit bien couverte par le signal de votre routeur domestique. Reportez-vous au schéma ci-dessous:

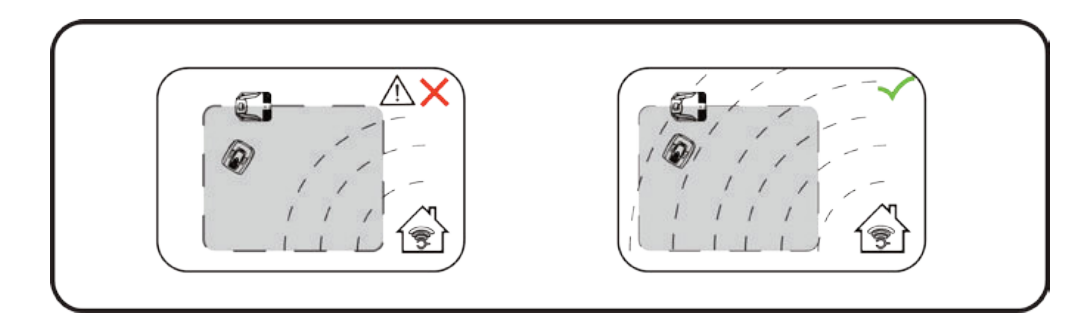

#### **Explorer en tant qu'Invité**

Avant de vous connecter à votre compte, vous pouvez également explorernotre application en tant qu'invité. Trois options sont disponibles en mode Invité :

FAQ : Sélectionnez le modèle que vous avez acheté et consultez les questionset réponses correspondantes.

Online Mall : Sélectionnez le pays et visualisez les produits associés disponibles.

Product video : Recherchez la vidéo d'apprentissage de ce segment sur YouTube.

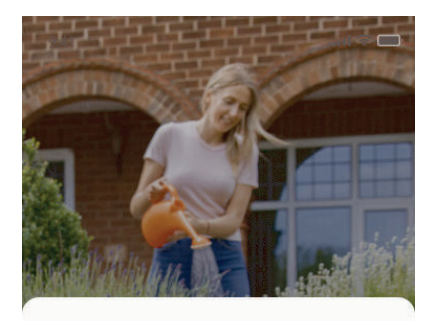

# **Get Started**

Feeling excited? Let's get started! To continue, you need to register an account with your email, mobile

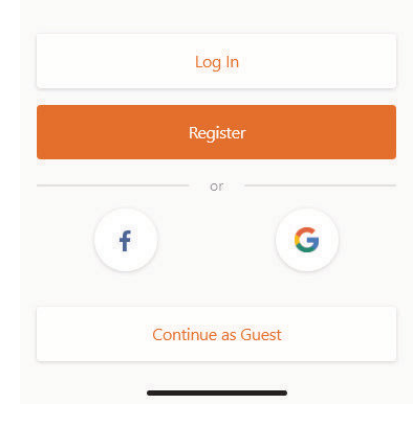

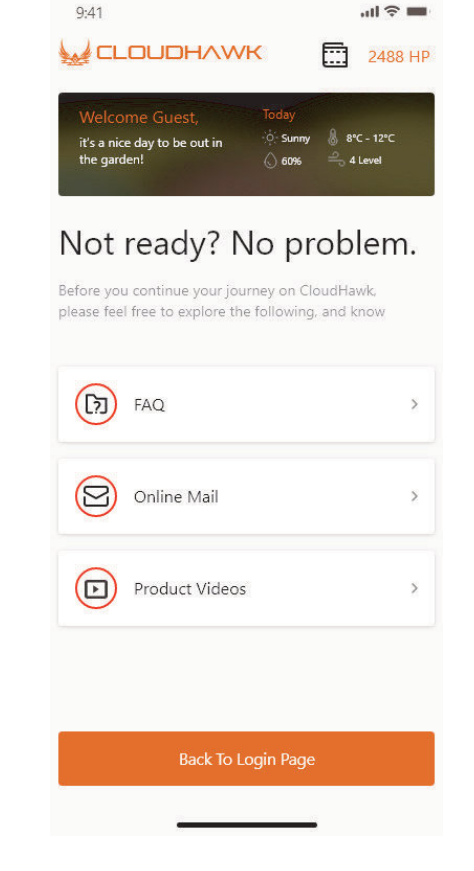

#### **Enregistrement du compte**

Créer un compte/se connecter

FR application en tant qu'invite. Trois options sont disponibles en mode invite : CloudHawk prend en charge la connexion aux médias sociaux de tiers. Sur les appareils FR android, il prend en charge Facebook et Google ID tandis que sur les appareils IOS, il prend en charge Facebook Apple ID et Google ID.

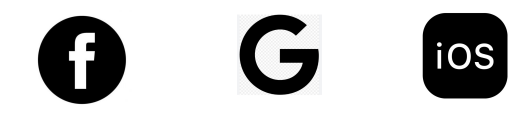

Vous pouvez vous connecter à l'aide de votre numéro de téléphone mobile ou de votre adresse électronique. Pour l'inscription par courrier électronique, vous recevrez le code de vérification sur le compte de messagerie choisi ; n'oubliez pas de vérifier votre dossier Spam.

Votre mot de passe doit être composé de plus de 6 chiffres, et doit contenir une lettre majuscule et un chiffre.

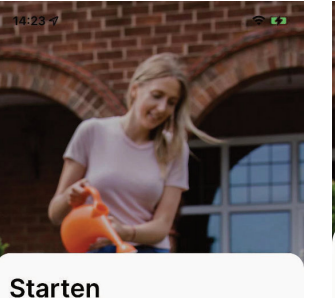

Schon aufgeregt? Legen wir los! Um fortzufahren, müssen Sie sich mit Ihrer E-Mail Ihrem Mobiltelefon

> Einloggen Registrierer

**Weiter als Gast** 

G

oder Ihren Social-Media-Konten registrieren.

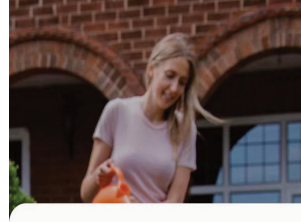

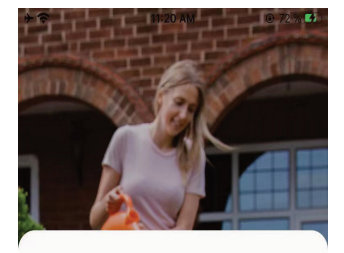

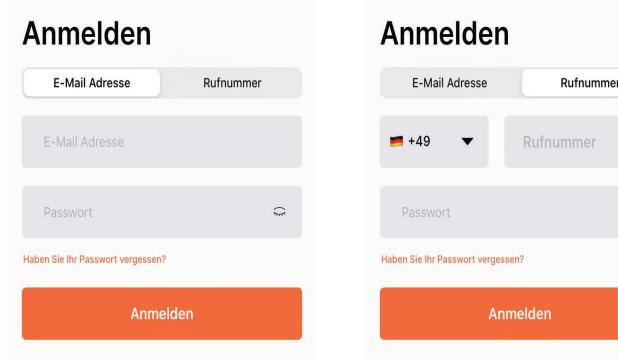

**Remarque : veuillez activer la « location » de l'application pour autoriser l'accès à l'emplacement et aux informations météorologiques.**

# **Ajouter un équipement**

Utilisez le bouton "+" dans le coin supérieur droit de la page d'accueil pour ajouter un appareil.

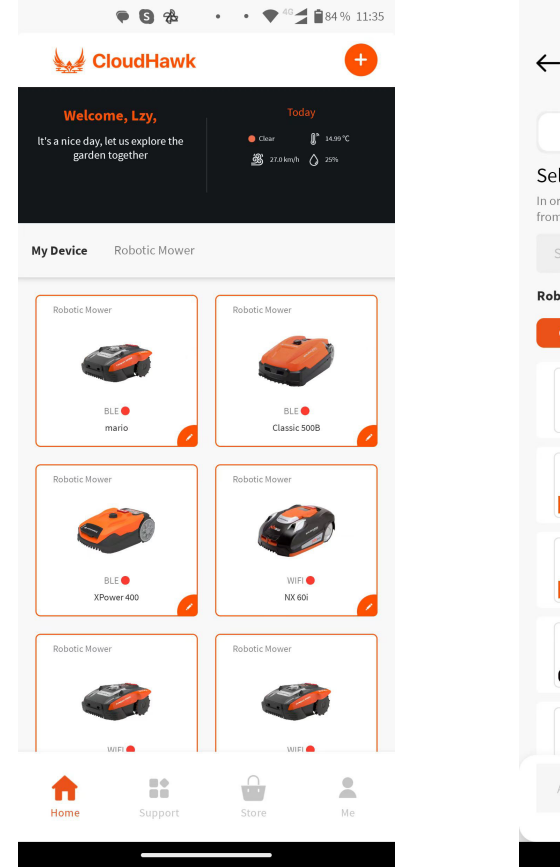

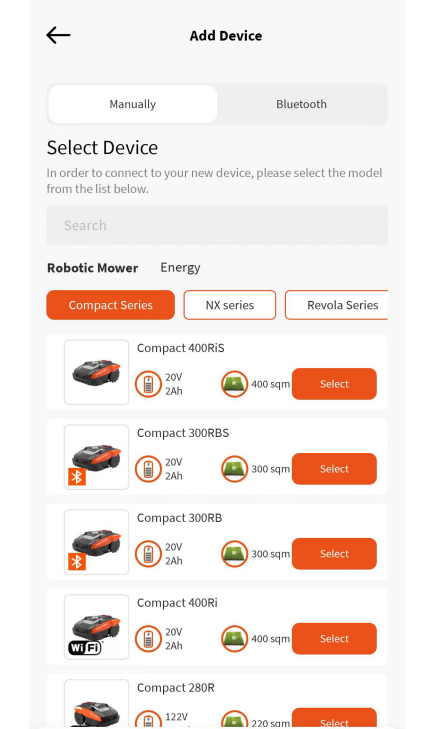

**• 8 % M** 

 $\bullet$   $\bullet$   $\bullet$   $\bullet$  40  $\bullet$  184 % 11:35

器

# **CLOUDHAWK**

# **Vérification du numéro de série**

FR et a récupère les données du côté service, tout en détectant si le numéro de série est déjà <sub>FR</sub> Une fois que le numéro de série est entré dans la tondeuse, le système recherche et enregistré par un autre utilisateur.

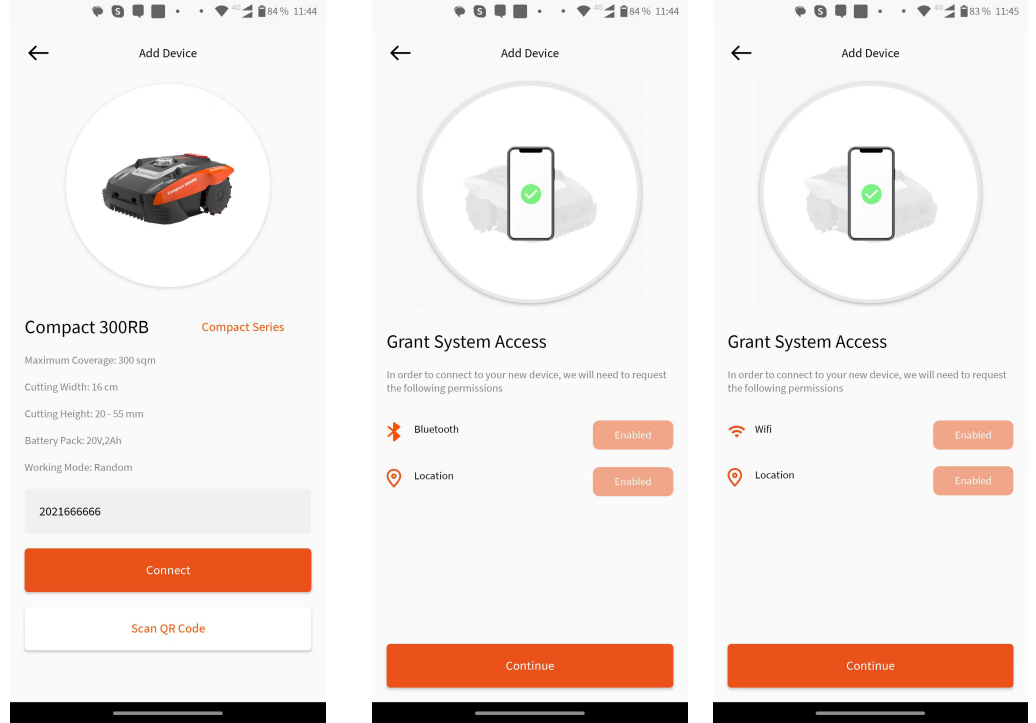

#### Grant System Access

Avant de configurer la tondeuse, l'application a besoin d'une autorisationd'accès pour mener à bien le processus.

1. Pour les appareils Bluetooth, l'application a besoin desautorisations « Bluetooth » et « Location » de votre téléphone mobile.

2. Pour les appareils Wi-Fi, l'application a besoin des autorisations « Wi-Fi »et « Location » de votre téléphone mobile.

1. Utilisez la zone de recherche, entrez le produit et recherchez directement.

2. Sélectionnez selon la série de produits et recherchez le nom du produit acheté.

3. Entrez (ou scannez) le numéro de série du produit (le numéro de série et le code QR correspondant se trouvent sur la plaque signalétique principale de la tondeuse), puis vous pouvez rechercher et ajouter le nom de l'appareil.

### **Accéder au mode de configuration**

# Chaque modèle comporte des voies de connexion différentes ; découvrez ci-dessous celle que vous devez utiliser :

# appareil Bluetooth

Après avoir autorisé le numéro d'accès Bluetooth et de localisation,

 $(1)$ ) s'affiche. Appuyez sur le bouton du symbole Bluetooth en vous assurant que la LED BLE ci-dessous est allumée.

# appareil Wi-Fi

Après avoir autorisé l'accès au Wi-Fi et à la localisation, le numéro suivant ( $\langle 2 \rangle$ s'affiche. Avant d'entrer dans le processus de configuration, la LED du Wi-Fi doit en principe clignoter lentement (un clignotement par seconde).

Pour configurer le Wi-Fi, l'utilisateur doit appuyer sur le bouton Wi-Fi et le maintenir enfoncé pendant 5 secondes. Lorsque la LED s'allume en continu, cela signifie que l'appareil est configuré.

# La LED clignote rapidement (4 fois par seconde) : connexion à l'Internet

La LED clignote lentement (une fois par seconde) : aucune connexion Internet La LED est allumée en permanence : la configuration de l'appareil est en cours

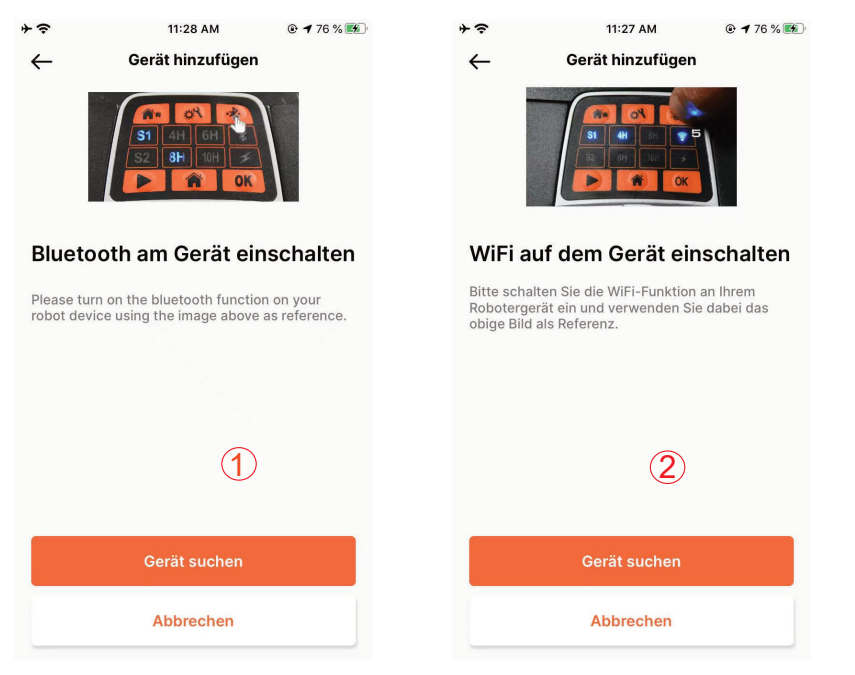

#### **REMARQUE : Bluetooth est activé par défaut pour les modèles suivants :** :

MB400, SA650B, SA900B, Classic 500B, Classic 600B, Mowbest, Easymow, Xpower 400, XPower 800, MB800.

#### **CLOUDHAWK**

# Modèles de la série NX (y compris : NX60i, NX80i, NX100i, appareils Wi-Fi)

FRI celle que vous devez utiliser : **Avant d'entrer dans le processus de configuration**, la LED du Wi-Fi doit en principe FRI celle Après avoir autorisé l'accès au Wi-Fi et à la localisation, le numéro ( $\overline{3}$ ) s'affiche. clignoter lentement (une fois par seconde).

Pour configurer le Wi-Fi, suivez la procédure ci-dessous :

1. Mettez l'appareil sous tension et accédez à l'interface de contrôle de l'appareil en entrant le code PIN.

- 2. Appuyez sur le bouton Wi-Fi.
- 3. Utilisez la touche numérique « 1 » pour sélectionner la « WiFi configure ».

4. L'appareil se met alors en mode de configuration Wi-Fi. Suivez la suitedu processus sur l'application

La LED clignote rapidement (4 fois par seconde) : connexion à l'Internet

La LED clignote lentement (une fois par seconde) : aucune connexion Internet La LED est allumée en permanence : la configuration de l'appareil est en cours

# Série Rovola (appareil Wi-Fi)

Après avoir autorisé l'accès au Wi-Fi et à la localisation, le numéro ( $\Omega$ ) s'affiche. Pour configurer le Wi-Fi, suivez la procédure ci-dessous :

1. Mettez l'appareil sous tension et accédez à l'interface de contrôle de l'appareil en entrant le code PIN.

2. Appuyez sur le bouton Wi-Fi.

3. Utilisez la touche numérique « 1 » pour sélectionner la « WiFi configure ».

4. L'appareil se met alors en mode de configuration Wi-Fi. Suivez la suite du processus sur l'application

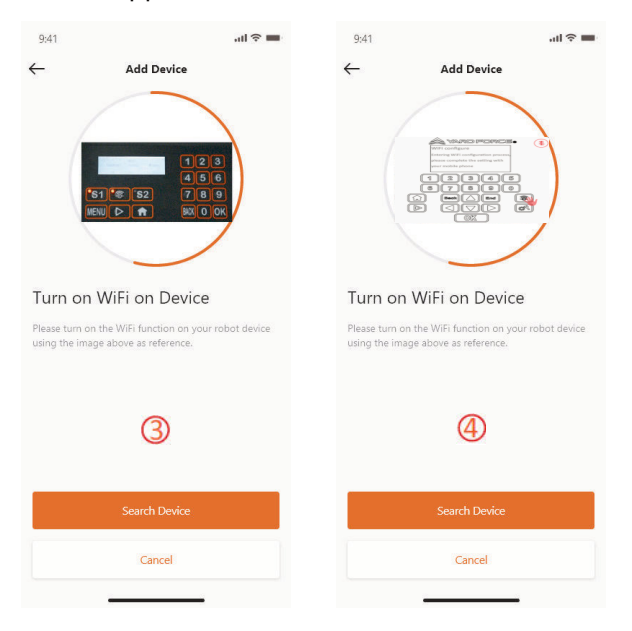

#### **Configuration de l'assistant au mode AP**

 $F_{\mathsf{R}}$  between the process of  $F_{\mathsf{R}}$  of  $F_{\mathsf{R}}$  and  $F_{\mathsf{R}}$  application ( $\bigcirc$ ). \*Vous constaterez que votre téléphone mobile est  $F_{\mathsf{R}}$ Pour les appareils Wi-Fi, en raison des différentes conditions de configuration, il peut arriver que l'appareil ne parvienne pas à terminer le processus de configuration

Internet dans l'assistant de configuration intelligente. Dans ce cas, nous vous suggérons de suivre les instructions ci-dessous :

1. Lorsque la configuration intelligente a échoué, la page suivante s'affiche $(\mathcal{D})$ Cliquez sur le bouton OK pour poursuivre le processus.

2. Lorsque la page suivante  $\binom{2}{1}$  s'affiche, le téléphone mobile est actuellement connecté à votre routeur domestique. Vous devez alors changer le Wi-Fi et sélectionner le Wi-Fi créé par notre tondeuse robotique. Veuillez cliquer sur le bouton « Setup WiFI » pour accéder à la page de sélection du Wi-Fi. 3. Dans la page de sélection du Wi-Fi du téléphone mobile ( $\langle \hat{3} \rangle$ ), veuillez sélectionnerleWi-Fi dont le nom commence par « WIFI-SNxxxxxxxxxxx ». Gardez

à l'esprit que ce Wi-Fi n'a pas d'accès à l'Internet, mais accordez tout de même l'autorisation de vous connecter.

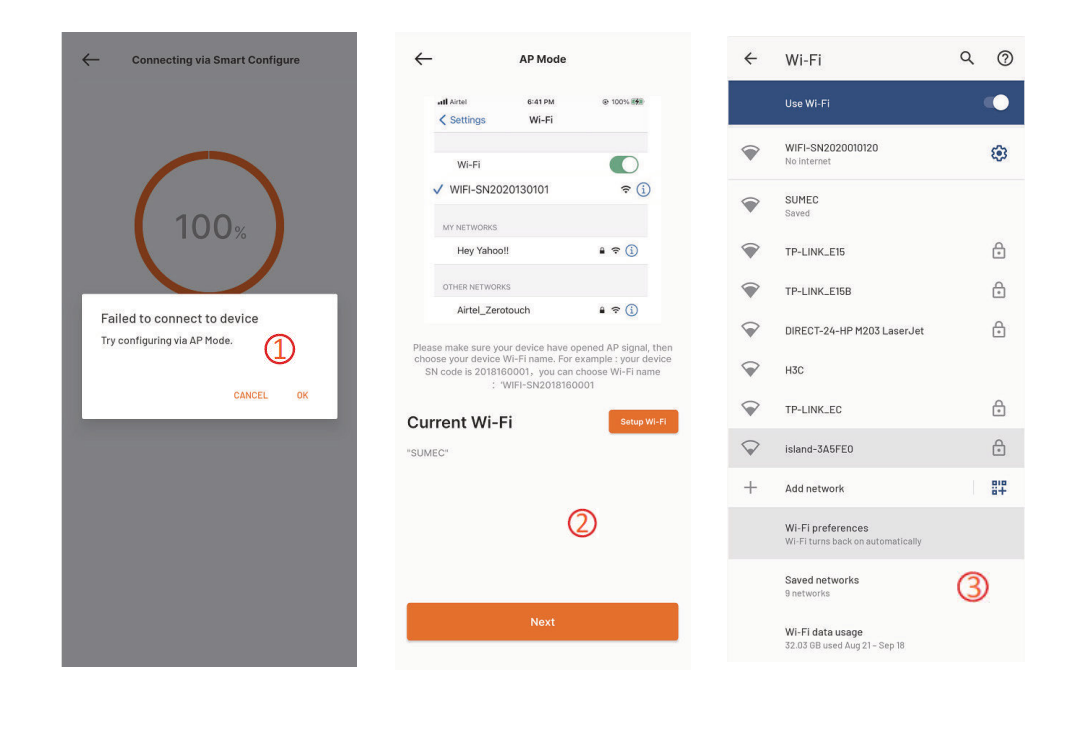

#### **CLOUDHAWK**

4. Après avoir sélectionné le hotspot créé par votre tondeuse et vous y être onnecté, cliquez sur le bouton de retour pour revenir à notre page connecté à WIFI- SNxxxxxxxxxx, et vous devrez alors cliquer sur le bouton « Next ».

5. Ensuite, le téléphone mobile partage le SSID et le mot de passe de votre routeur domestique avec votre tondeuse par réseau local. Une fois que la tondeuse reçoit ce fichier, elle essaie de se connecter à Internet. Par la suite, la page ( $\bigcirc$ )s'affiche,ce qui signifie que votre tondeuse est enfin connectée à Internet.

### **Remarques :**

**dans la plupart des cas, les utilisateurs n'ont pas besoin d'effectuer ce réglage, car ils ont déjà terminé la configuration avec l'assistant de configuration intelligente et le paramètre « Assistant configuration with AP mode » doit également être sélectionné au cas où vous ne parvenez pas à connecter la tondeuse à Internet via l'assistant.**

**Si vous ne parvenez toujours pas à connecter la tondeuse, nous vous suggérons de redémarrer l'appareil et de recommencer tout le processus de configuration.**

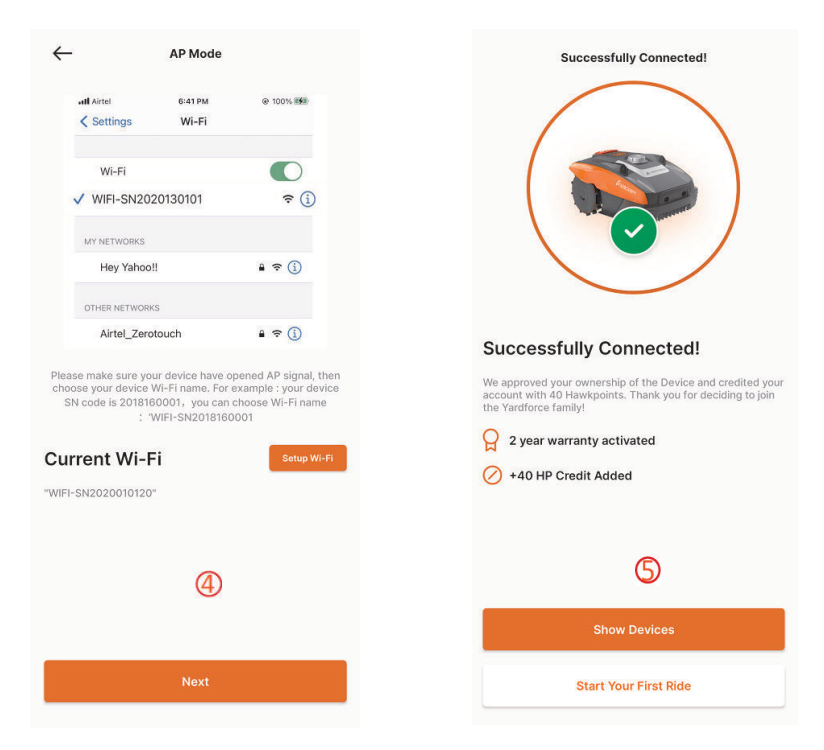

# **Page d'accueil**

FR d'accueil.<br>d'informations sur l'affichage des appareils dans cette page. Une fois que l'appareil a été configuré avec succès, son image s'affiche sur la page d'accueil.

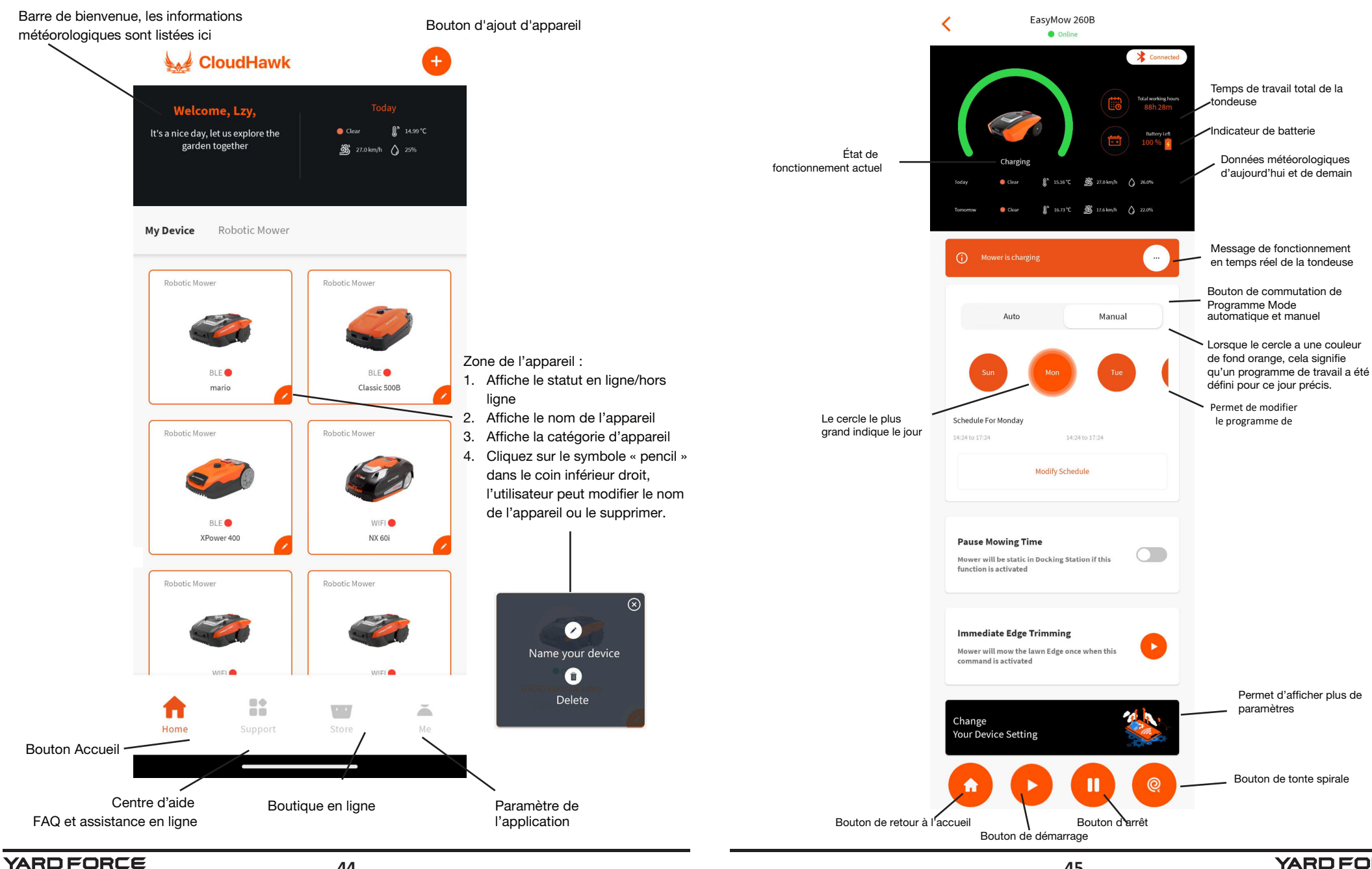

page des caractéristiques de la tondeuse s'affiche. Vous trouverez plus

Après avoir cliqué sur la liste des appareils sur la page d'accueil de l'application, la

Page d'accueil de l'appareil

**45**

**44**

# Paramètres du programme de travail

Sélectionnez « Manual » ou « Auto » pour configurer le programme de travail.

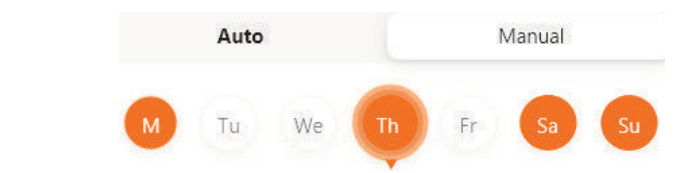

### Mode manuel :

Définissez deux plages horaires pour chaque jour, si cette période est activée, elle sera Affiche un « X » en haut à droite. Cliquez sur « + » et définissez le début et Arrêtez l'heure, puis cet intervalle de temps sera activé.

#### Mode automatique :

En mode automatique, l'application a besoin de plus d'informations sur la pelouse, ce qui lui permet d'indiquer le programme de travail recommandé. Saisissez la taille de la pelouse, le jour de travail souhaité et vérifiez l'état du jardin (complexe ou simple). Lorsque vous cliquez sur le bouton « Generate », l'application génère une valeur de recommandation.

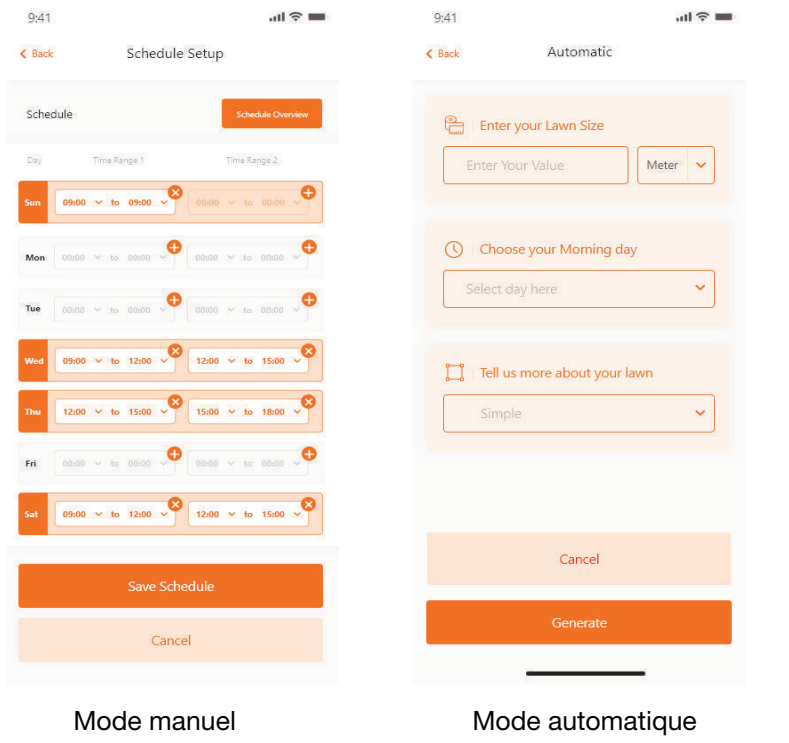

# **CLOUDHAWK**

# Réglage de l'heure du système

FR FR de votre téléphone portable) ou manuellement. Réglez l'heure du système de la tondeuse automatiquement (sur la base de l'heure

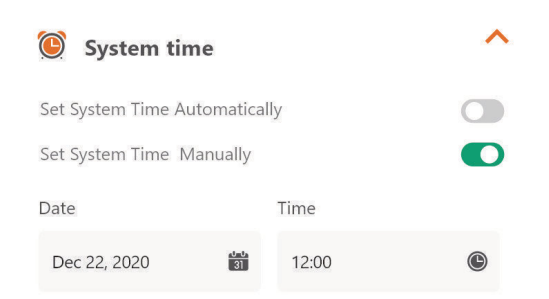

### Paramètres du périmètre

- Découpage : fonction de découpage des bords activée/désactivée.

- Largeur : définissez la distance que la tondeuse est autorisée à parcourir au-delà du câble périphérique. (Fonction uniquement disponible sur la série NX et Revola) - Signal : passez de S1 à S2.

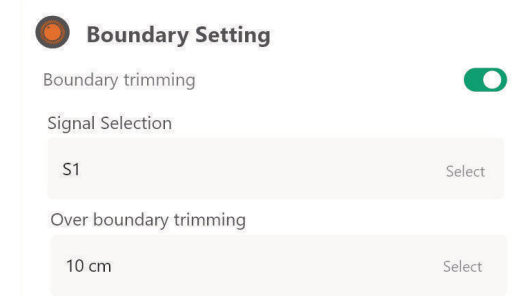

Paramètres des ultrasons (Disponible uniquement sur certains modèles) L'utilisateur peut activer/désactiver le capteur à ultrasons. Il peut également définir à quelle distance la tondeuse doit s'arrêter et tourner dans une autre direction.

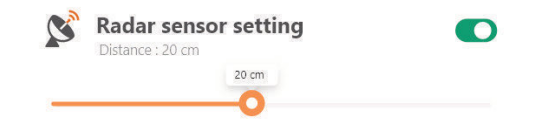

Réglage du capteur de pluie (Disponible uniquement sur certains modèles) Activez/désactivez le capteur à ultrasons et vous pouvez également définir und é l ai

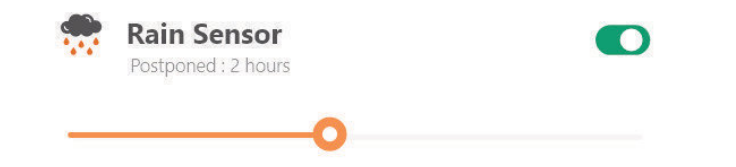

Multi - régions (Disponible uniquement sur certains modèles)

Vous pouvez y définir jusqu'à 4 zones de tonte différentes.

« Percentage » correspond au temps de travail prévu dans cette zone (le temps de travail total peut être considéré comme égal à 100 %).

« Distance » désigne la longueur entre la station d'accueil et le point de départ sur le câble de périmètre où la tondeuse entrera dans la pelouse. (Veuillez noter que cette fonction n'est disponible que sur les séries NX et Revola).

⋏

 $\mathbf{W}$  Multiple and  $\mathbf{C}$ 

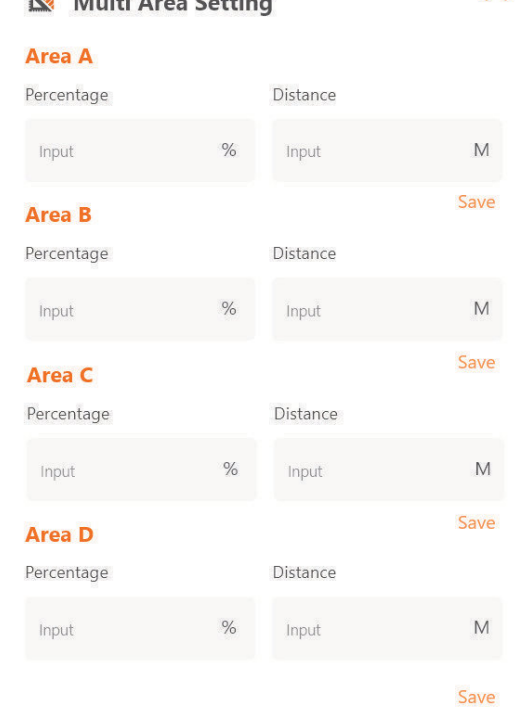

### **CLOUDHAWK**

FR lorsque la tondeuse doit reprendre le travail après la pluie. 
FR lorsque la tondeuse doit reprendre le travail après la pluie. Paramètres de réinitialisation du code PIN (Disponible uniquement sur certains modèles) Ici, vous pouvez modifier le code PIN de la tondeuse ; le code PIN par défautest : 0000 (quatre zéros)

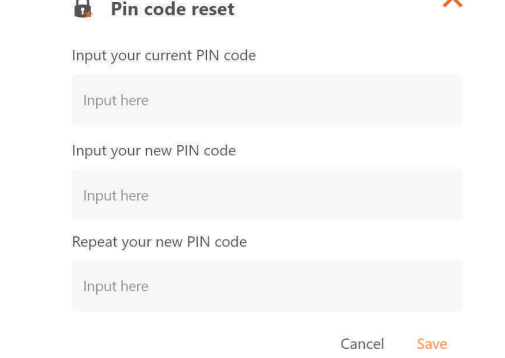

# À propos de l'équipement

Les informations relatives à la tondeuse s'affichent ici, notamment le nom dela tondeuse, l'adresse MAC correspondante et la version du micrologiciel. Grâce au bouton « Update Firmware », la tondeuse vérifie s'il existe unedernière version qui doit être mise à jour.

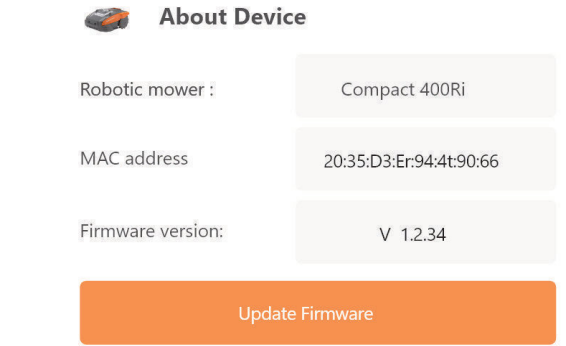

# Notifications

Lorsque l'application est active et se plante, toutes les erreurs sont automatiquement transmises au fabricant à des fins d'optimisation

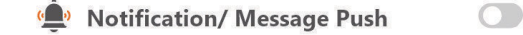

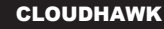

# **Over CloudHawk**

CloudHawk is een app die wordt gebruikt voor het hele assortiment Yard Forcerobotmaaiers.

CouldHawk ondersteunt meerdere verbindingsmethoden, waaronder bluetooth, wifi NL NL en 4G. Voordat u probeert uw apparaat met CloudHawk te verbinden, moet u de onderstaande instructies volgen:

> 1. Als u een apparaat gebruikt dat bluetooth ondersteunt, zorg dan dat u zich dicht bij de robotmaaier bevindt wanneer u verbinding probeert te maken.

2. Als u een apparaat gebruikt dat wifi ondersteunt, controleer dan voordat u de verbinding tot stand brengt de zendfrequentie van uw router daar onze wifi-chip alleen 2,4 Ghz ondersteunt. Als uw router op 5 Ghz werkt, controleer dan of uw router 2,4 GHz ondersteunt. Indien ja, controleer dan de handleiding van uw router en wijzig de instelling naar 2,4 Ghz.

3. Als u een apparaat gebruikt dat wifi ondersteunt, controleer dan voordat u de verbinding tot stand brengt de locatie van uw dockingstation. We raden aan dat het dockingstation goed wordt gedekt door het signaal van uw router, zie onderstaande afbeeldingen:

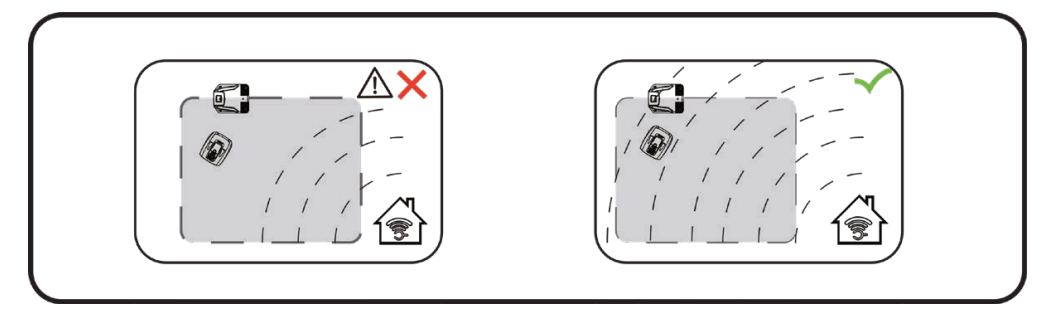

**51**

Lees deze handleiding zorgvuldig door voordat u de robotmaaier in gebruik neemt. Bewaar deze handleiding op een veilige plaats en houd deze bij de hand voor toekomstige raadpleging.  $\mathbb{Q}$ 

## **Verkennen als gast**

Voordat u zich aanmeldt met uw account, kunt u onze app ook verkennen als gast. Er zijn drie opties beschikbaar binnen de gastmodus:

Veelgestelde vragen (FAQ): selecteer het model dat u heeft gekocht en bekijkde bijbehorende vragen en antwoorden.

Online Mall: selecteer het land en bekijk de beschikbare bijbehorende producten.

Product video: zoek de instructievideo van dit segment op YouTube op.

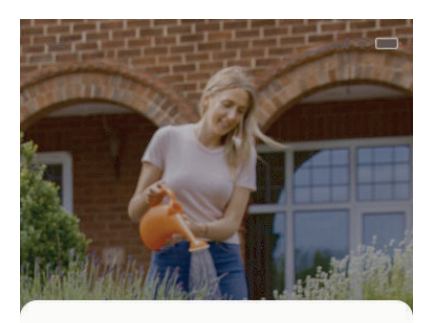

# **Get Started**

Feeling excited? Let's get started! To continue, you need to register an account with your email, mobile

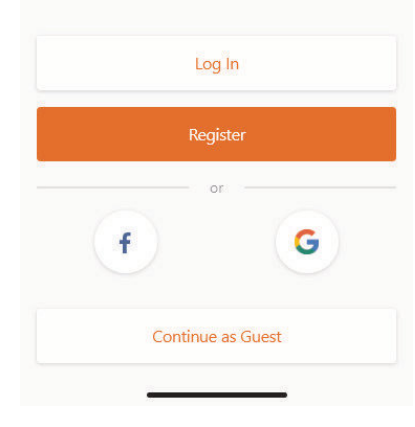

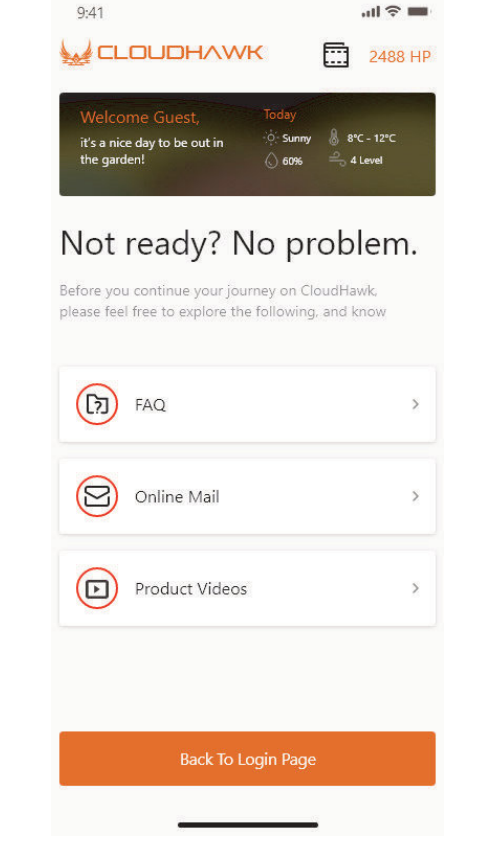

# **Account registreren**

Account aanmaken/inloggen

CloudHawk ondersteunt login via sociale media van derden. Voor de Android-versie wordt Facebook en Google ID ondersteunt. Voor iOS wordt Facebook, Apple ID en the tot behandlike van de tot to Google ID ondersteunt.

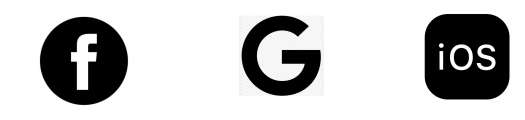

U kunt inloggen met uw mobiele nummer of e-mailadres. Voor de registratie van uw e mailadres ontvangt u de verificatiecode op het opgegeven e-mailadres, vergeet hierbij niet uw spamfolder te controleren.

Uw wachtwoord moet uit minimaal 6 tekens bestaan en moet 1 hoofdletter en 1 cijfer **Bevatten** 

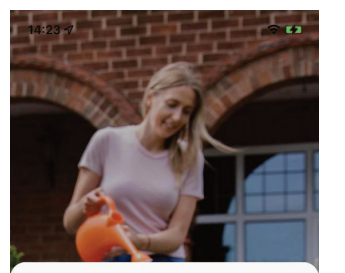

## **Starten**

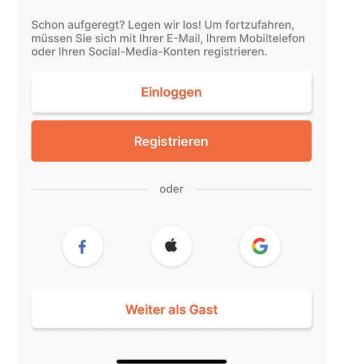

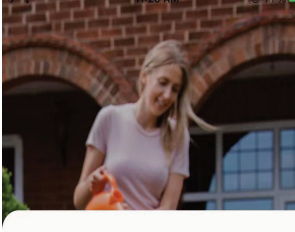

Rufnummer

 $\widehat{\widetilde{\pi}}$ 

Anmelden

E-Mail Adresse

Haben Sie Ihr Passwort vergessen?

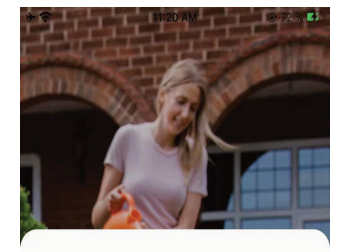

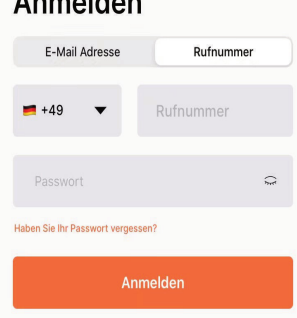

America de la contrata del contrato del contrato del contrato del contrato del contrato del contrato del contrato del contrato del contrato del contrato del contrato del contrato de la contrato del contrato del contrato de

Anmelden

**Opmerking: geef de app toegang tot de locatie, om de locatie en de weersinformatie op te kunnen halen.**

#### **Apparaat toevoegen** NL Apparaat toevoegen aan de staat de oorlog van de staat de staat de staat de staat de voorbeeld van de staat

Druk op de "+"-knop in de rechteronderhoek van de startpagina om het apparaat toe te voegen.

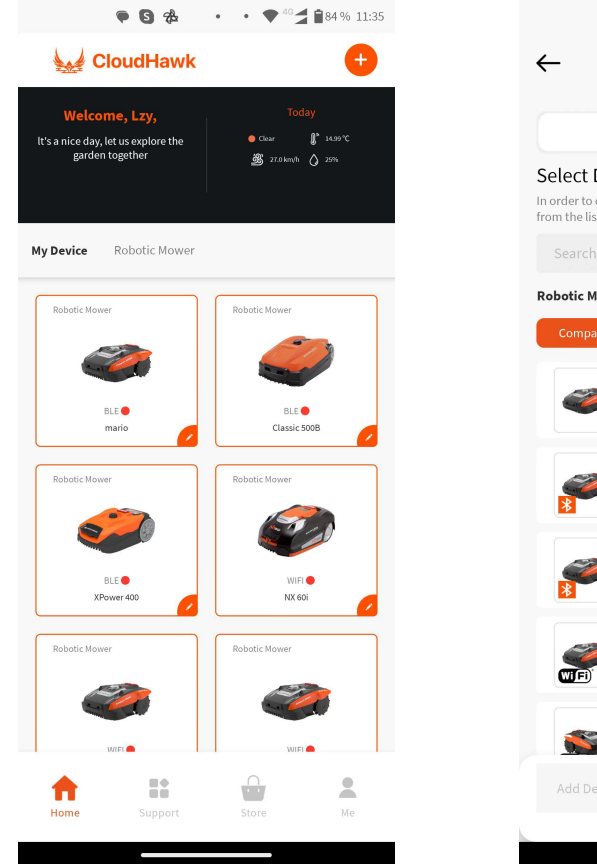

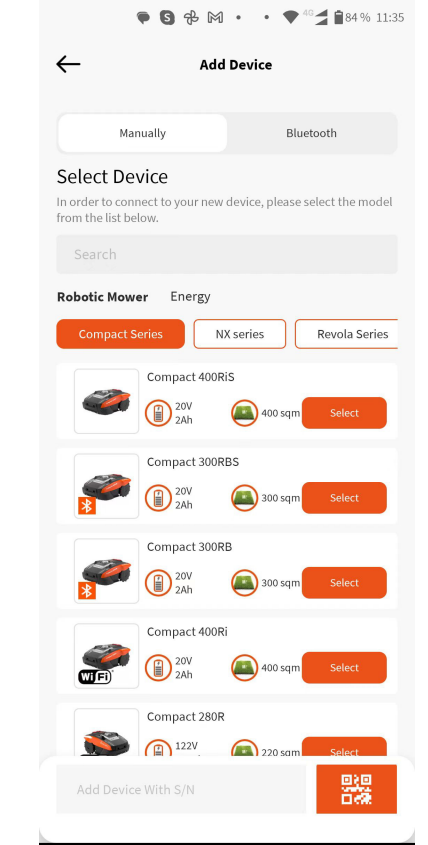

1. Tik op het zoekvak, voer het product in en zoek het op.

2. Selecteer de juiste productserie en zoek de naam van het gekochte product op.

3. Voer het productserienummer in of scan deze (het serienummer en de bijbehorende QR-code vindt u op het typeplaatje van de robotmaaier). Vervolgens kunt u het apparaat opzoeken en toevoegen

# **CLOUDHAWK**

#### **Verificatie van het serienummer**

Nadat het serienummer in de robotmaaier is ingevoerd, zal het systeem de gegevens opzoeken en ophalen van de server. Ondertussen zal het systeem ook detecteren of het serienummer al door een andere gebruiker is geregistreerd.

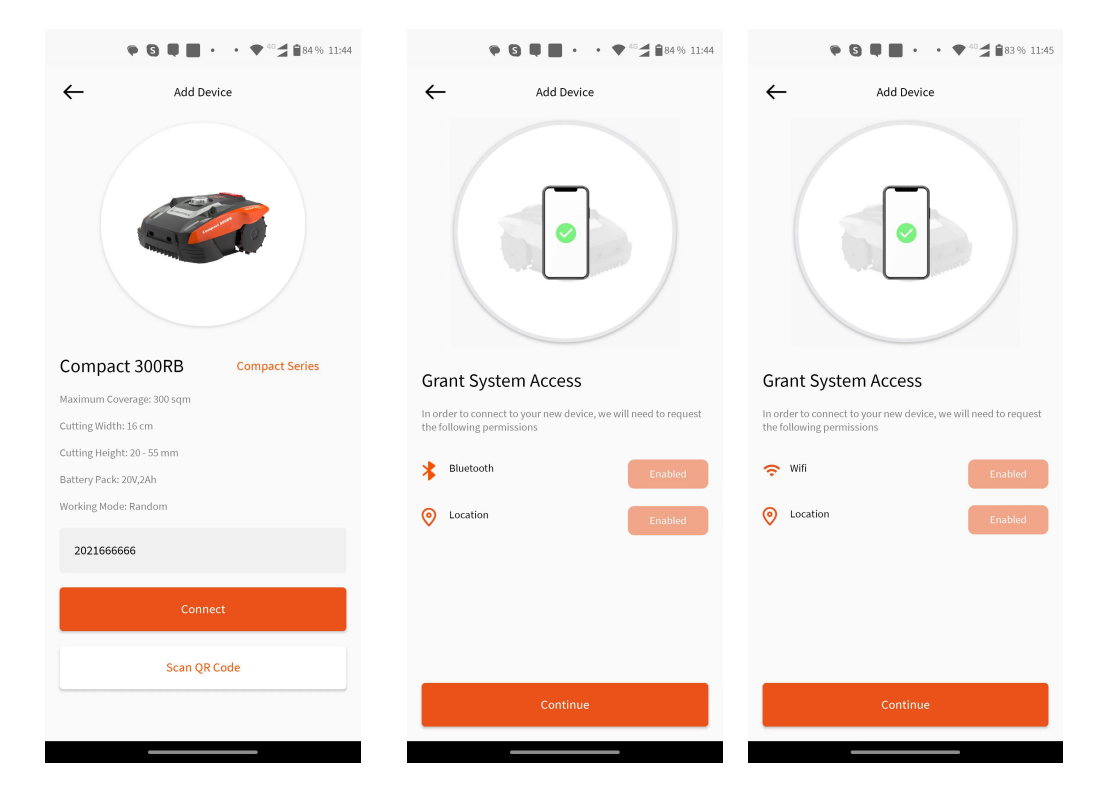

## Systeemtoegang verlenen

Voordat u de robotmaaier configureert, heeft de app toegang nodig om de procedure te voltooien.

- Voor bluetooth-apparaten heeft de app toegang nodig tot "Bluetooth"en "Location" op uw telefoon.
- Voor wifi-apparaten heeft de app toegang nodig tot "WiFi" en "Location" op uw Telefoon.

# **Configuratiemodus openen**

Elk model heeft verschillende verbindingsopties, hieronder staat welke u moet gebruiken:

# bluetooth-apparaat

Nadat u toegang tot bluetooth en locatie heeft verleend, wordt het toegangsnummer (1) weergegeven. Druk op de knop met het bluetooth-symbool zodat de bluetooth-led oplicht.

# wifi-apparaat

Nadat u toegang tot wifi en locatie heeft verleend, wordt het volgnummer  $(2)$ ) weergeven. Voordat u de configuratieprocedure start, moet de wifi-led normaal gesproken langzaam knipperen (1 keer per seconde).

Om de wifi te configureren, moet u de wifi-knop 5 seconden ingedrukt houden totdat de led blijft branden. Dit betekent dat het apparaat geconfigureerd is.

# Led knippert snel (4 keer per seconde): Verbonden met internet Led knippert langzaam (1 keer per seconde): Niet verbonden met internet Led blijft branden: Apparaat wordt geconfigureerd

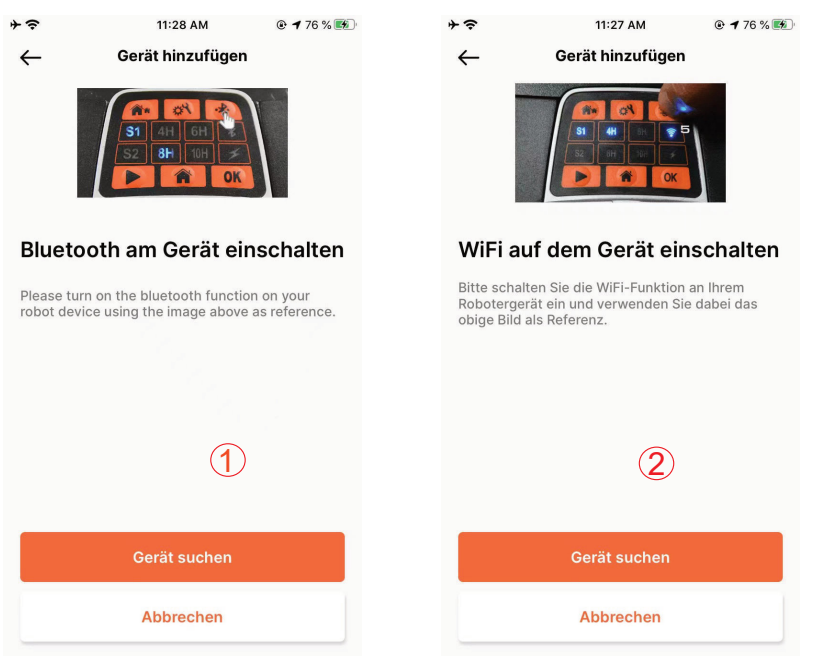

OPMERKING: Bluetooth is standaard ingeschakeld voor de volgende modellen: : MB400, SA650B, SA900B, Classic 500B, Classic 600B, Mowbest,

Easymow, XPower 400, XPower 800, MB 800.

#### **CLOUDHAWK**

# NX-serie model (inclusief: NX60i, NX80i, NX100i, wifi-apparaat)

Nadat u toegang tot wifi en locatie heeft verleend, wordt het toegangsnummer  $(3)$ weergeven. Voordat u de configuratieprocedure start, moet de wifi-led normaal gesproken langzaam knipperen (1 keer per seconde). NL NL

Volg de onderstaande procedure om de wifi te configureren:

1. Schakel het apparaat in en open de bedieningsinterface van het apparaat in met de pincode.

- 2. Druk op de wifi-knop
- 3. Gebruik de cijfertoets "1" om "WiFi configure" te selecteren

4. Het apparaat is vervolgens gereed voor de configuratieprocedure van de wifi, voer de rest van de stappen uit via de app.

Led knippert snel (4 keer per seconde): Verbonden met internet

Led knippert langzaam (1 keer per seconde): Niet verbonden met internet Led blijft branden: Apparaat wordt geconfigureerd

# Rovola-serie (wifi-apparaat)

Nadat u toegang tot wifi en locatie heeft verleend, wordt het toegangsnummer  $(\mathbf{A})$ weergeven.

Volg de onderstaande procedure om de wifi te configureren:

- 1. Schakel het apparaat in en open de bedieningsinterface van het apparaat in met de pincode.
- 2. Druk op de wifi-knop
- 3. Gebruik de cijfertoets "1" om "WiFi configure" te selecteren

4. Het apparaat is vervolgens gereed voor de configuratieprocedure van de wifi, voer de rest van de stappen uit via de app.

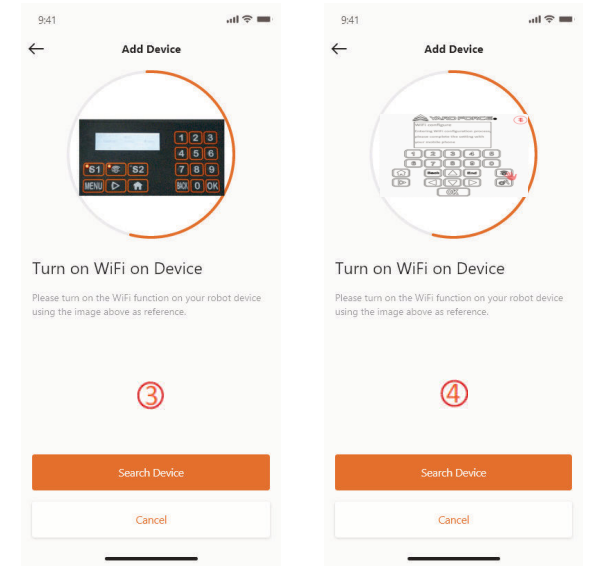

#### Assistentconfiguratie met AP-modus

Als gevolg van de verschillende configuratievoorwaarden, lukt het voor wifi apparaten soms niet om de internetconfiguratieprocedure via de slimme configuratie te voltooien. In deze situatie raden wij aan om onze onderstaande instructies te volgen:

1. Wanneer de slimme configuratie is mislukt, wordt de volgende pagina  $(\mathbb{I})$ ) weergegeven. Klik op de OK-knop om door te gaan met de vervolgprocedure.

2. De volgende pagina ( $\circled{2}$ ) wordt weergeven, op dat moment is de telefoon verbonden met uw router. U moet de wifi wijzigen en de wifi die door onze robotmaaier wordt aangemaakt selecteren. Klik op de "Setup WiFi"-knop om de wifi-selectiepagina te openen.

3. Op de wifi-selectiepagina op de telefoon  $\left( \begin{array}{c} 3 \end{array} \right)$ , selecteert u de wifi waarvande naam begint met "WIFI-SNxxxxxxxxxxx". Houd er rekening mee dat deze wifi geen toegang tot internet heeft, maar geef toestemming om te verbinden.

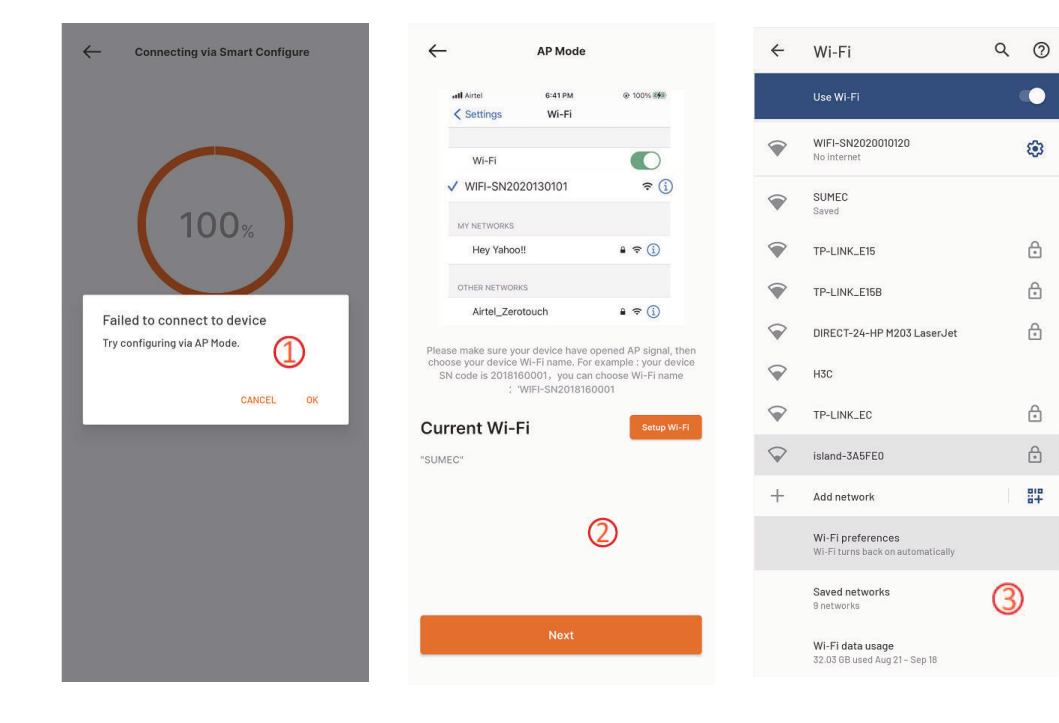

#### **CLOUDHAWK**

4. Nadat u de door uw robotmaaier aangemaakte wifi heeft geselecteerd en verbonden, klikt u op de terugknop en keert u terug naar onze app-pagina ( $\overline{a}$ ). Uzultzien dat uw telefoon momenteel is verbonden met WIFI-SNxxxxxxxxxx en klikt vervolgens op de "Next"-knop.

5. Vervolgens zal de telefoon de SSID en het wachtwoord van uw router dele n metuw NL NL robotmaaier via hetlokale netwerk. Zodra demaaier dit bestand heeft o ntvangen, zal het proberen om verbinding te maken met het internet.

Uiteindelijk wordt de pagina ( $\circled{5}$ ) weergegeven, hetgeen betekent dat uw robotmaaier nu eindelijk is verbonden met internet.

#### Opmerkingen:

in de meeste gevallen hoeft u deze instelling niet te doen omdat de configuratie al is voltooid met slimme configuratie. "Assistentconfiguratie met AP-modus" is onze extra instelling voor het geval waarin u er niet in slaagt de robotmaaier met internet te verbinden binnen slimme configuratie.

Als u er nog steeds niet in slaagt de robotmaaier te verbinden, dan raden we u aan het apparaat opnieuw aan te sluiten en de hele configuratieprocedure opnieuw uit te voeren.

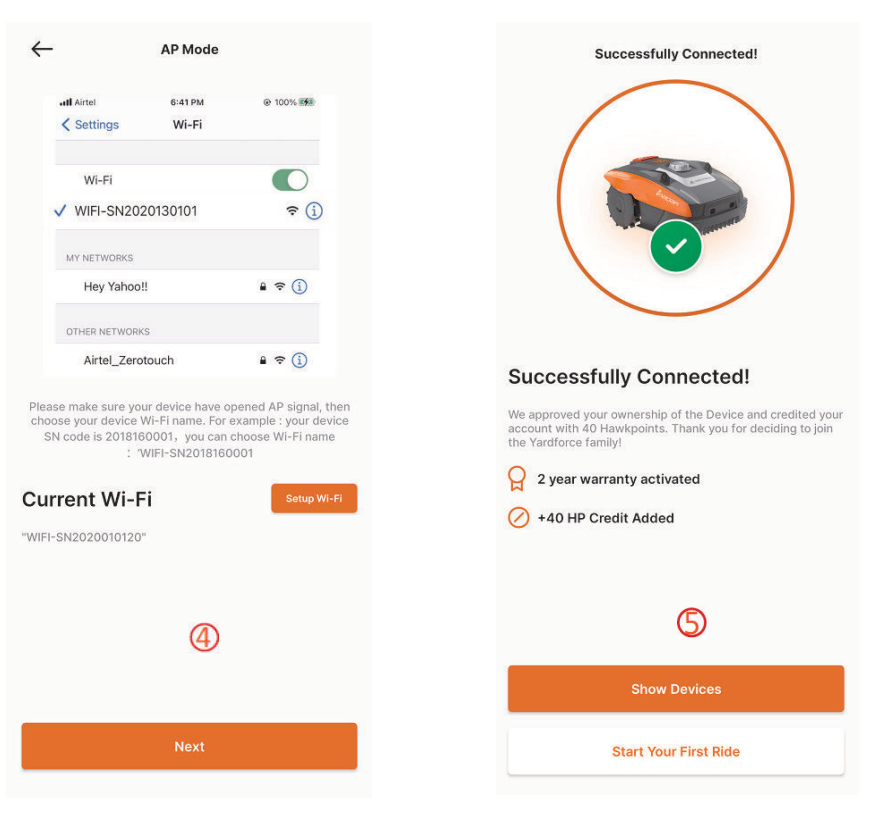

## **Startpagina**

Nadat het apparaat succesvol is geconfigureerd, wordt het apparaat weergegeven op de startpagina.

### Startpagina apparaat

Als u op de apparatenlijst de startpagina van de app klikt, wordt de specificatiepagina van de robotmaaier weergegeven. Meer informatie over apparaatweergave op deze

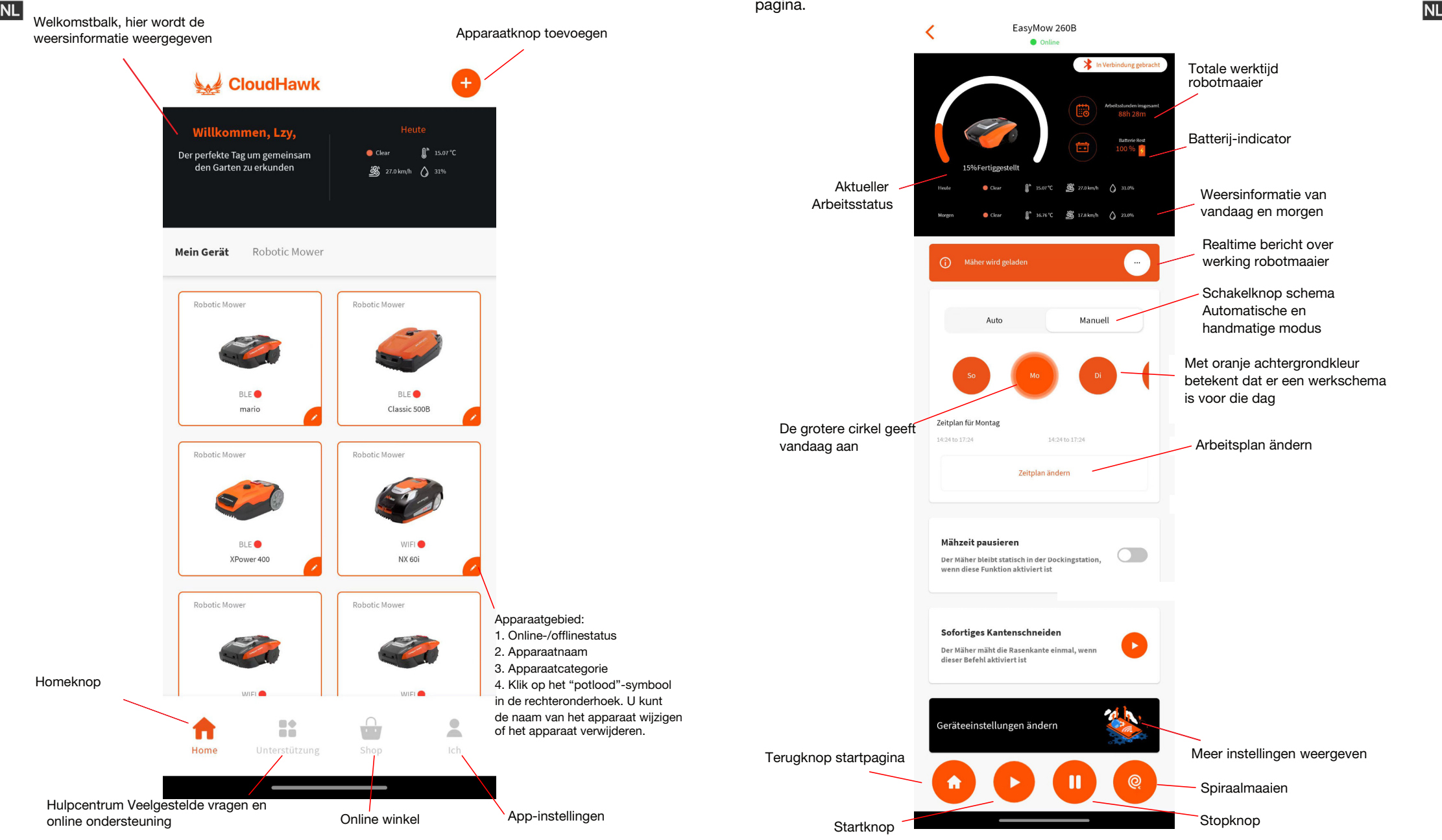

# Instellingen werkschema

Kies "Manual" of "Auto" om het werkschema in te stellen.

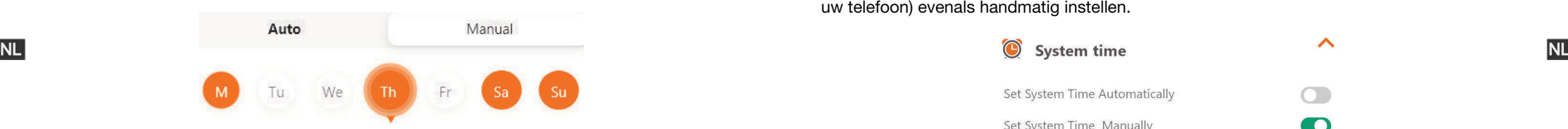

# Handmatige modus:

Stel twee tijdsloten in voor elke dag. Als het tijdslot geactiveerd is, wordt " X" in de rechterbovenhoek weergegeven. Klik op "+" en stel de begin- en eindtijd in. Vervolgens wordt dit tijdslot geactiveerd.

# Automatische mode:

In de automatische modus heeft de app meer informatie over het gras nodig en kan het vervolgens het aanbevolen werkschema maken. Voer de grootte van het gazon in, de gewenste werkdag en controleer de tuinomstandigheden (ingewikkeld of eenvoudig) Zodra u op de "Generate"-knop klikt, zal de app een aanbevelingswaarde genereren.

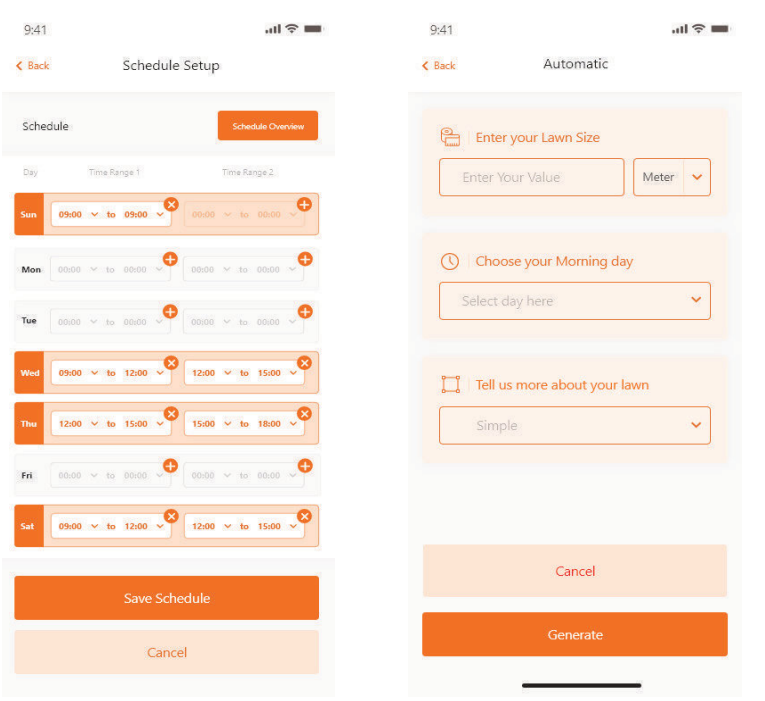

# Systeemtijd instellen

U kunt tijd van het de robotmaaier automatisch instellen (gebaseerd op de tijd van uw telefoon) evenals handmatig instellen.

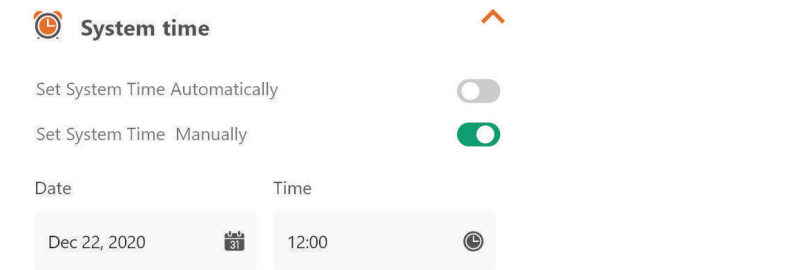

# Grenzen instellen

- Knippen: snijrandfunctie aan/uit.
- Breedte: stel in hoever de maaier voorbij de grensdraad mag gaan. (De functie is alleen beschikbaar voor de NX-serie en de Revola-serie).
- Signaal: Wijzig van S1 naar S2.

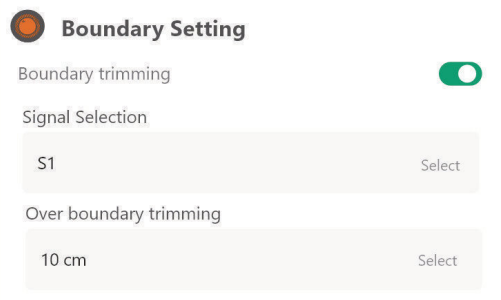

# Ultrasoon instellen (alleen beschikbaar voor sommige)

U kunt de ultrasone sensor inschakelen/uitschakelen en ookinstellen op welke afstand de robotmaaier moet stoppen en van richting moet wijzigen.

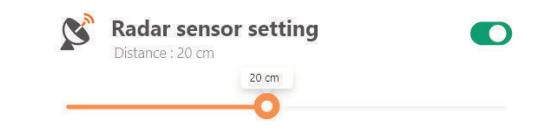

Regensensor instellen (alleen beschikbaar voor sommige)

Schakel de de ultrasone sensor in/uit en stel ook een vertraging in wanneerde robotmaaier zijn werk na de regen moet hervatten.

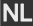

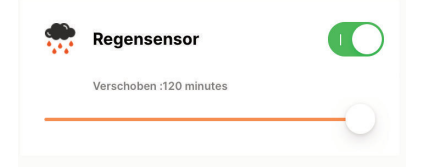

Meerdere gebieden (alleen beschikbaar voor sommige)

Hier kunt u tot 4 verschillende maaigebieden definiëren.

Het "Percentage" is de verwachte werktijd voor dit gebied (de totale werktijd kan als 100% worden beschouwd).

Met "Distance" wordt de afstand bedoeld van het dockingstation tot het vertrekpunt op de grensdraad waar de robotmaaier het gazon betreedt. (Deze functie is alleen beschikbaar voor de NX-serie en de Revola-serie).

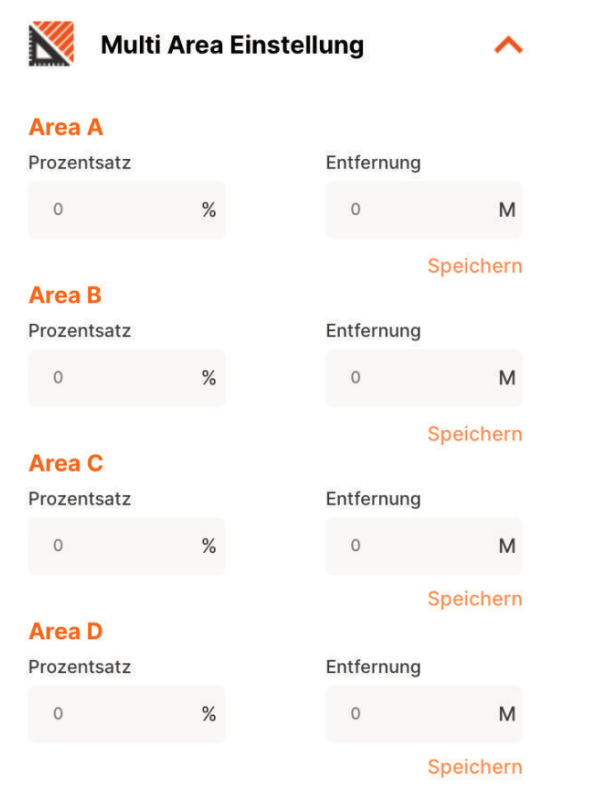

# **CLOUDHAWK**

#### Pincode instellen (alleen beschikbaar voor sommige)

Hier kunt u de pincode van de robotmaaier wijzigen. De standaard pincode is: 0000 (vier keer nul).

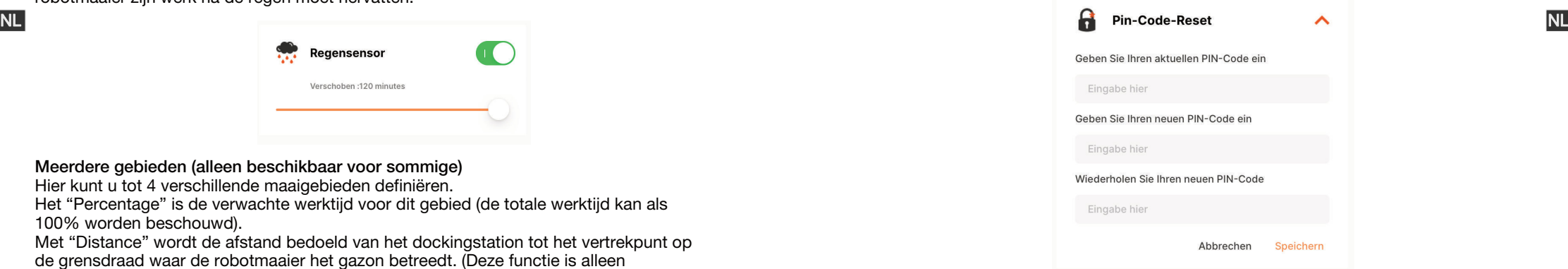

#### Over apparaat

Hier wordt informatie van de robotmaaier weergegeven, waaronder de naam van de robotmaaier, het bijbehorende MAC-adres en ook de firmwareversie. Als u op de "Update Firmware"-knop drukt controleert de robotmaaier of ereen recentere versie is die moet worden bijgewerkt.

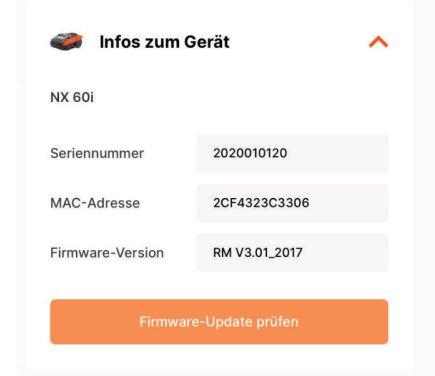

#### Meldingen

Indien ingeschakeld wordt bij een crash van de app alleapp-foutenautomatisch doorgestuurd naar de fabrikant voor optimalisatie.

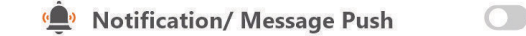

# **O CloudHawk**

CloudHawk jest aplikacją używaną w całej serii robotów do koszenia trawy Yard Force.

CouldHawk obsługuje wiele metod nawiązywania połączenia, w tym bluetooth, WIFI i 4G. Zanim spróbujesz połączyć swoje urządzenie z CloudHawk upewnij się, że PL PL postępujesz zgodnie z poniższymi wskazówkami:

> 1. Jeśli korzystasz z urządzenia obsługującego Bluetooth, podczas próby połączenia upewnij się, że jesteś blisko kosiarki.

2. Jeśli korzystasz z urządzenia obsługującego Wi-Fi, przed skonfigurowaniem połączenia sprawdź dokładnie częstotliwość przesyłu routera domowego. Nasz procesor Wi-Fi obsługuje tylko 2,4G, jeśli router domowy działa w systemie 5G, sprawdź, czy obsługuje 2,4G. Jeśli tak, sprawdź instrukcję obsługi routera domowego i zmień ustawienie na 2,4G.

3. Jeśli korzystasz z urządzenia obsługującego WiFi, przed skonfigurowaniem połączenia sprawdź lokalizację stacji dokującej. Zalecamy, aby stacja dokująca była w dobrym zasięgu sygnału routera domowego. Jako wskazówka poniższy schemat:

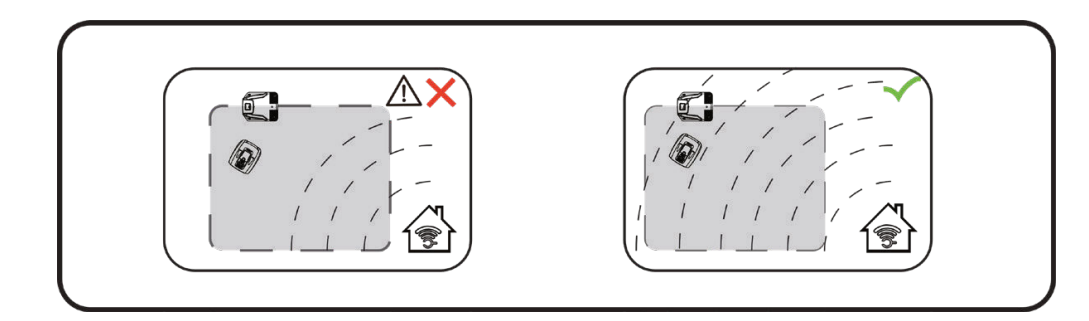

Przed przystąpieniem do obsługi robota do koszenia trawy przeczytaj uważnie niniejszą instrukcję obsługi. Przechowuj tę instrukcję w bezpiecznym miejscu i przygotuj ją do wykorzystania w przyszłości. PL

**67**

# **CLOUDHAWK**

# **Sprawdzenie jako gość**

Zanim zarejestrujesz się i utworzysz konto, możesz również zapoznać sięznaszą aplikacją jako gość. W trybie gościa dostępne są trzy opcje:

 $9:41$ 

FAQ: Wybierz zakupiony model i przejrzyj powiązane pytania i odpowiedzi.

Online Mall: Wybierz kraj i zobacz dostępne produkty. PL PL

Product video: W tej części znajdź filmik instruktażowy na YouTube.

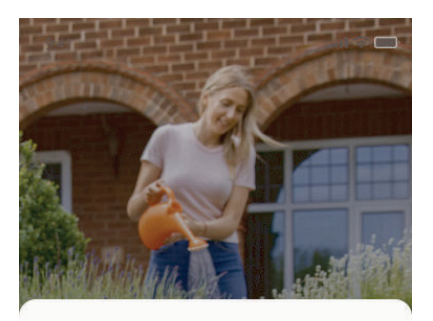

# **Get Started**

Feeling excited? Let's get started! To continue, you need to register an account with your email, mobile

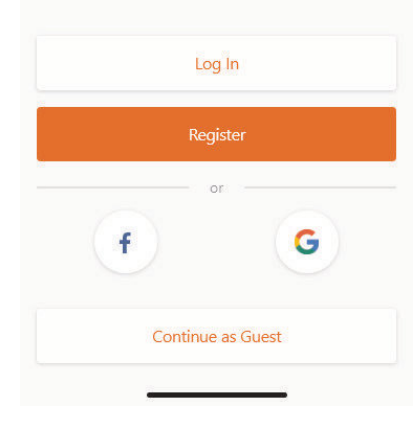

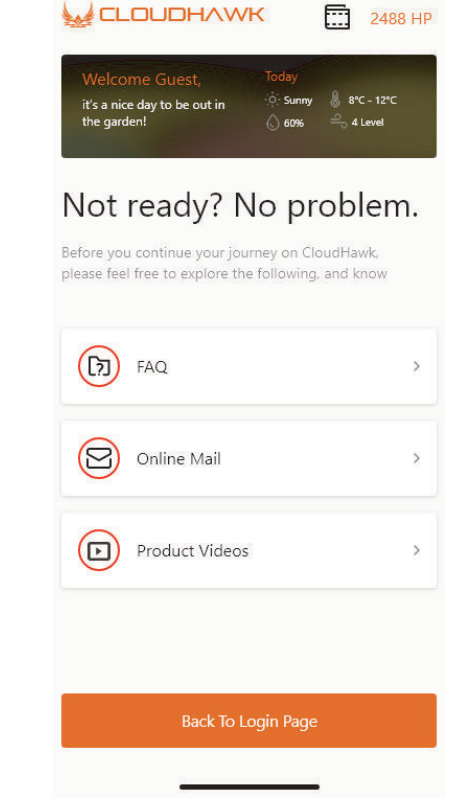

 $\mathbf{H} \approx \mathbf{H}$ 

**Rejestracja konta**

Utworzenie konta/loginu

CloudHawk obsługuje logowanie poprzez media społecznościowe innych firm, dla wersji Android obsługuje Facebook i Google ID, dla urządzeń IOS obsługuje Facebook Apple ID i Google ID.

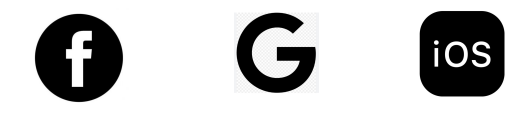

Możesz logować się za pomocą numeru swojego telefonu komórkowego lub adresu e-mail, do rejestracji przez pocztę elektroniczną otrzymasz kodweryfikacyjnyna wybrane konto e-mail. Pamiętaj, aby sprawdzić folder spam.

Twoje hasło powinno zawierać więcej niż 6 znaków i powinno zawierać jedną wielką literę i jedną cyfrę.

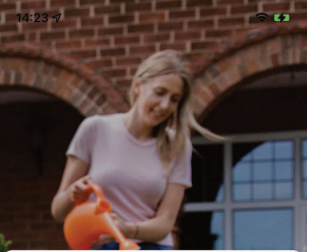

Schon aufgeregt? Legen wir los! Um fortzufahren,<br>müssen Sie sich mit Ihrer E-Mail, Ihrem Mobiltelefon

Einloggen

Registrieren

oder

**Weiter als Gast** 

G

oder Ihren Social-Media-Konten registrieren.

**Starten** 

Anmelden

E-Mail Adresse

E-Mail Adresse

Haben Sie Ihr Passwort vergessen?

Rufnummer

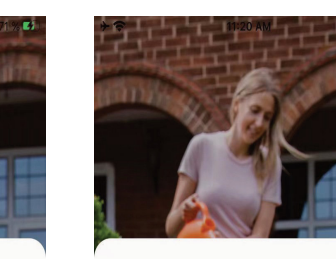

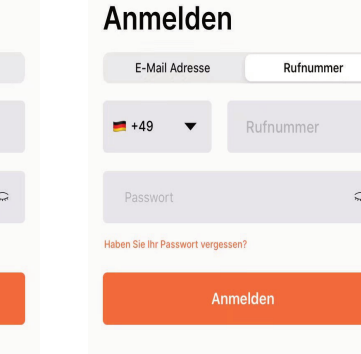

Anmelden

**Uwaga: zezwól aplikacji na lokalizację Twojego położenia, aby umożliwić dostęp do informacji o lokalizacji i pogodzie.**

## **Dodaj urządzenie**

p<sub>L</sub> Użyj przycisku "+" w prawym dolnym rogu na stronie głównej, aby dodać urządzenie.

 $\bullet$   $\bullet$   $\bullet$   $\bullet$  40  $\bullet$  184 % 11:35

Bluetooth

Revola Series

器

NX series

 $\bigcirc$ 

 $\bigcirc$ 

 $\Box$ 

300 sqr

 $\bigcap$  220 sam

400.000

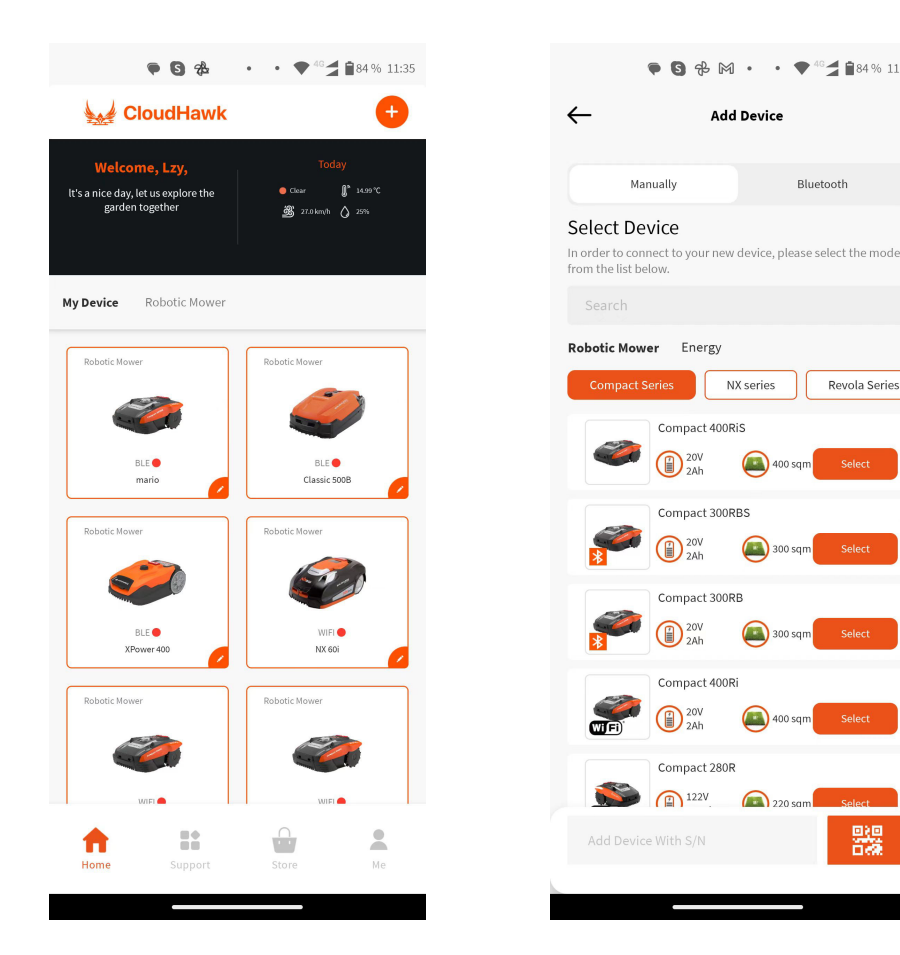

- 1. Użyj pola wyszukiwania, wprowadź produkt i wyszukaj go bezpośrednio.
- 2. Wybierz według serii produktów i znajdź nazwę zakupionego produktu.

3. Wprowadź (lub zeskanuj) numer seryjny produktu (numer seryjny SN i powiązany kod QR można znaleźć na głównej tabliczce znamionowej kosiarki), a następnie znajdź i dodaj urządzenie.

### **Weryfikacja numeru seryjnego**

Po wprowadzeniu numeru seryjnego do kosiarki, system wyszuka i pobierze dane ze strony serwisowej, a jednocześnie wykryje, czy numer seryjny został już zarejestrowany przez innego użytkownika.

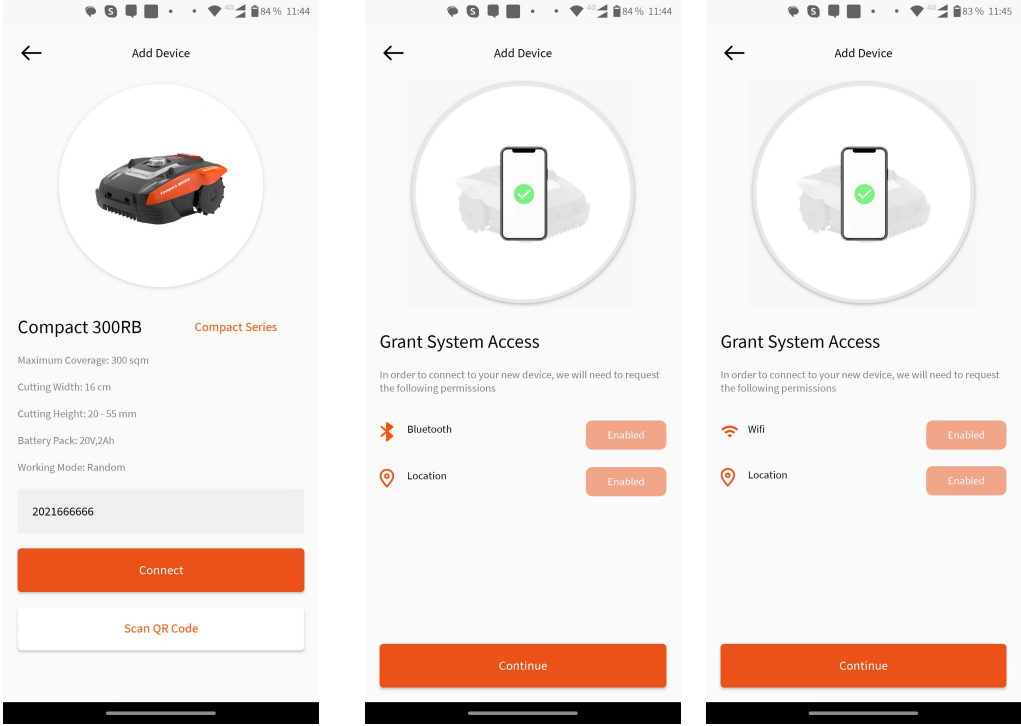

# Przyznaj dostęp do systemu

Przed przystąpieniem do konfigurowania kosiarki aplikacja potrzebuje uprawnień dostępu, aby zakończyć proces.

1. W przypadku urządzenia Bluetooth aplikacja wymaga aktywnychfunkcji "Bluetooth" i "Location" w telefonie komórkowym.

2. W przypadku urządzenia WiFi aplikacja wymaga aktywnych funkcji "WiFi"i ..Location".

# **Przejście do trybu konfiguracji**

Każdy model ma różne ścieżki połączeń. Sprawdź poniżej, której powinieneś użyć:

Urządzenie Bluetooth

Pojawi się  $( \bigwedge )$ . Naciśnij przycisk z symbolem Bluetooth i upewnij się, że poniżej

świeci dioda LED BLE.

# urządzenie WiFi

Po zezwoleniu na dostęp do Wi-Fi i lokalizacji, pojawi się następujący numer  $((2))$ Przed rozpoczęciem konfiguracji zwykle dioda LED WiFi powinna migać powoli (jeden błysk na sekundę).

Aby skonfigurować połączenie WiFi, naciśnij przycisk WiFi i przytrzymaj przez 5 sekund, aż dioda LED zacznie świecić w sposób ciągły, co oznacza, że urządzenie zostało skonfigurowane.

Kontrolka LED miga szybko (4 razy na sekundę): Połączenie z Internetem

Kontrolka LED miga powoli (raz na sekundę): Brak połączenia z Internetem

Kontrolka LED świeci światłem stałym: Urządzenie się konfiguruje

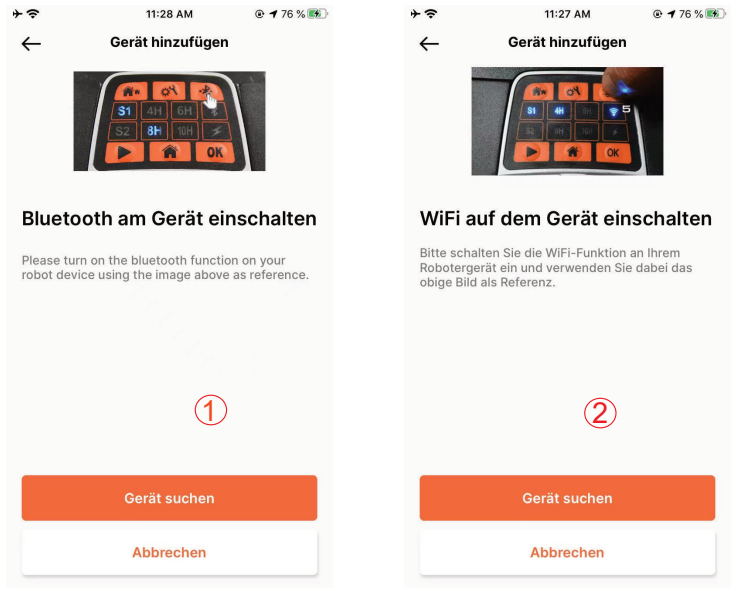

UWAGA: Funkcja Bluetooth jest domyślnie włączona w następujących modelach: : MB400, SA650B, SA900B, Classic 500B, Classic 600B, Mowbest, Easymow, XPower 400, XPower 800, MB 800.

Model z serii NX (zawiera: NX60i, NX80i, NX100i, urządzenie WiFi)

#### **CLOUDHAWK**

Po zezwoleniu na dostęp do Wi-Fi i lokalizacji, pojawi się numer  $\left( \begin{array}{c} 3 \end{array} \right)$ . Przed rozpoczęciem konfiguracji zwykle dioda LED WiFi powinna migać powoli (raz na sekundę).

Aby skonfigurować połączenie WiFi, postępuj w następujący sposób:

PL Po przyznaniu numeru dostępu do Bluetooth i lokalizacji electrom przykładza przez przez w prowadzając kod miencja do mienejsustenowania pl 1. Włącz urządzenie i wprowadzając kod PIN wejdź do interfejsusterowania urządzeniem.

2. Naciśnij przycisk Wi-Fi

3. Za pomocą klawisza numerycznego "1" wybierz opcję "WiFi configure"

4. Następnie urządzenie rozpocznie konfigurację Wi-Fi, postępuj zgodnie z kolejnymi instrukcjami w aplikacji.

Kontrolka LED miga szybko (4 razy na sekundę): Połączenie z Internetem Kontrolka LED miga powoli (raz na sekundę): Brak połączenia z Internetem Kontrolka LED świeci światłem stałym: Urządzenie się konfiguruje

# Seria Rovola (urządzenie WiFi)

Po zezwoleniu na dostęp do Wi-Fi i lokalizacji pojawi się numer  $\left(\frac{4}{2}\right)$ . Aby skonfigurować połączenie WiFi, postępuj w następujący sposób:

- 1. Włącz urządzenie i wprowadzając kod PIN wejdź do interfejsu sterowania urządzeniem.
- 2. Naciśnij przycisk Wi-Fi

3. Za pomocą klawisza numerycznego "1" wybierz opcję "WiFi configure" 4. Następnie urządzenie rozpocznie konfigurację Wi-Fi, postępuj zgodnie z kolejnymi instrukcjami w aplikacj.

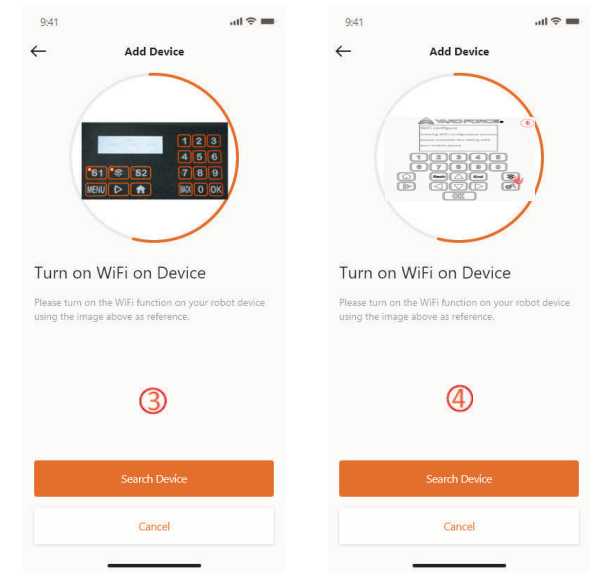

#### Konfiguracja z asystentem w trybie AP

W przypadku urządzeń Wi-Fi, ze względu na różne rodzaje konfiguracji, urządzenie może niekiedy nie ukończyć procesu konfiguracji połączenia z internetem w drodze inteligentnej konfiguracji. W tej sytuacji sugerujemy postępować zgodnie z poniższymi wskazówkami:

- - (1). Kliknij przycisk OK, aby kontynuować proces konfiguracji.

2. Pojawi się następująca strona ( $\bigcirc$ ). Obecnie telefon komórkowy jest połączony z routerem domowym. Musisz zmienić sieć Wi-Fi i wybrać sieć Wi-Fi utworzoną przez naszego robota do koszenia trawy. Kliknij przycisk "Setup WiFI", aby przejść do strony wyboru sieć Wi-Fi.

3. Na stronie wyboru sieci Wi-Fi telefonu komórkowego (3) wybierz sieć Wi-Fi, której nazwa zaczyna się od "WIFI-SNxxxxxxxxxxxx". Pamiętaj, że ta sieć Wi-Fi nie ma dostępu do internetu, ale zezwól na połączenie.

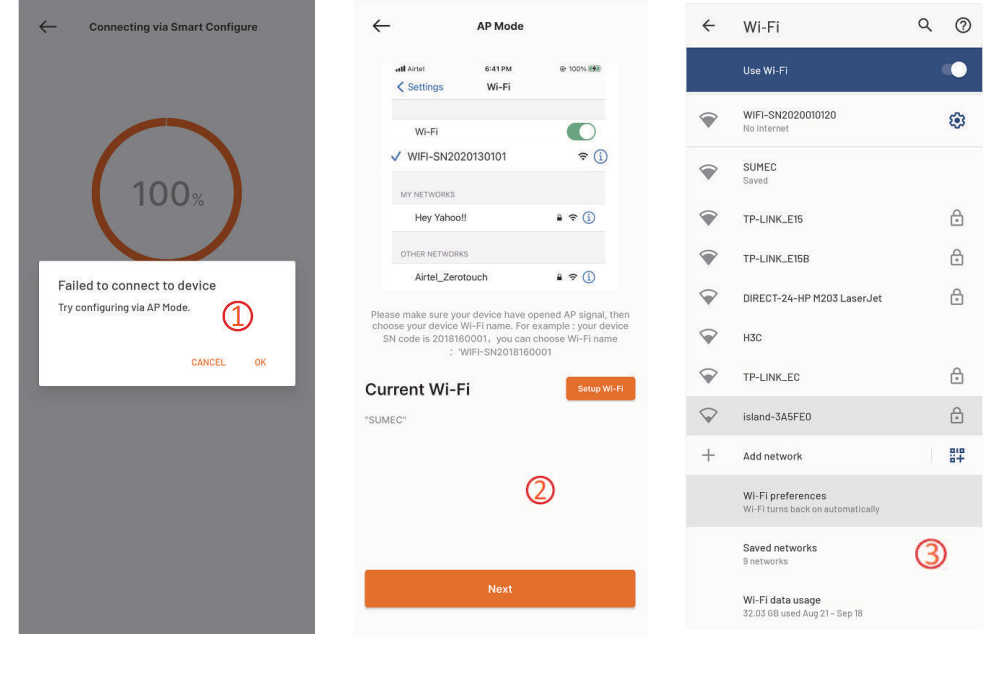

#### **CLOUDHAWK**

4. Po wybraniu i połączeniu się z hotspotem utworzonym przez Twoją kosiarkę, kliknij przycisk powrotu i wróć do strony naszej aplikacji  $\left(\begin{array}{c} \textcircled{4} \end{array}\right)$ . Zobaczysz, że Twój telefon komórkowy jest obecnie połączony z WIFI-SNxxxxxxxxxx. Następnie kliknij przycisk "Next".

PL 1. Gdy inteligentna konfiguracja się nie powiedzie, pojawi się następująca strona kontes b. Następnie przez sieć lokalną telefon komórkowy udostępni Twój identyfikator komzumi po kontes ko 5. Następnie przez sieć lokalną telefon komórkowy udostępni Twój identyfikator SSID routera domowego i hasło Twojej kosiarce. Gdy kosiarka odbierze ten plik, spróbuje połączyć się z internetem. Na koniec zobaczysz stronę ( $\bigcirc$ ), coo z na c za, że Twoja kosiarka jest połączona z internetem.

# Uwagi:

W większości przypadków użytkownicy nie muszą dokonywać takich ustawień, ponieważ konfiguracja zostanie zakończona w drodze inteligentnej konfiguracji. " Konfiguracja z asystentem w trybie AP" to nasze dodatkowe ustawienie w sytuacji, gdy nie udało się połączyć kosiarki z internetem w drodze inteligentnej konfiguracji. Jeśli w dalszym ciągu nie udało Ci się połączyć kosiarki, sugerujemy wyłączenie i ponowne włączenie urządzenia oraz ponowne przeprowadzenie całego procesu konfiguracji.

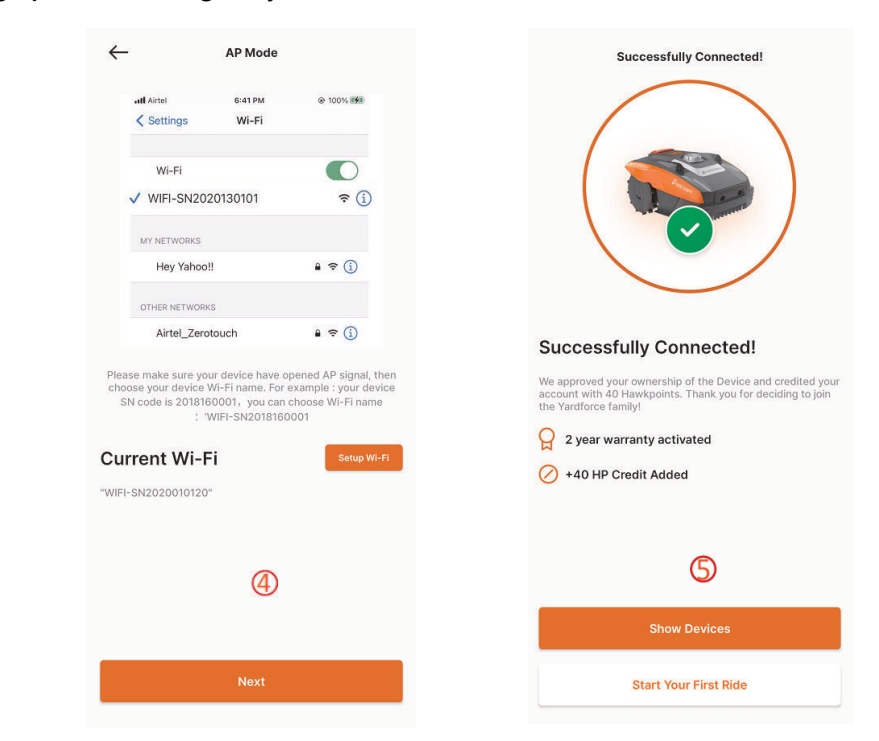

Po kliknięciu w listę urządzeń na stronie startowej aplikacji pojawi się strona specyfikacji kosiarki. Ta strona wyświetla więcej informacji o urządzeniu.

Strona startowa urządzenia

# Strona startowa

**YARD FORCE** 

Po pomyślnym skonfigurowaniu urządzenia urządzenie pojawi się na stronie startowej.

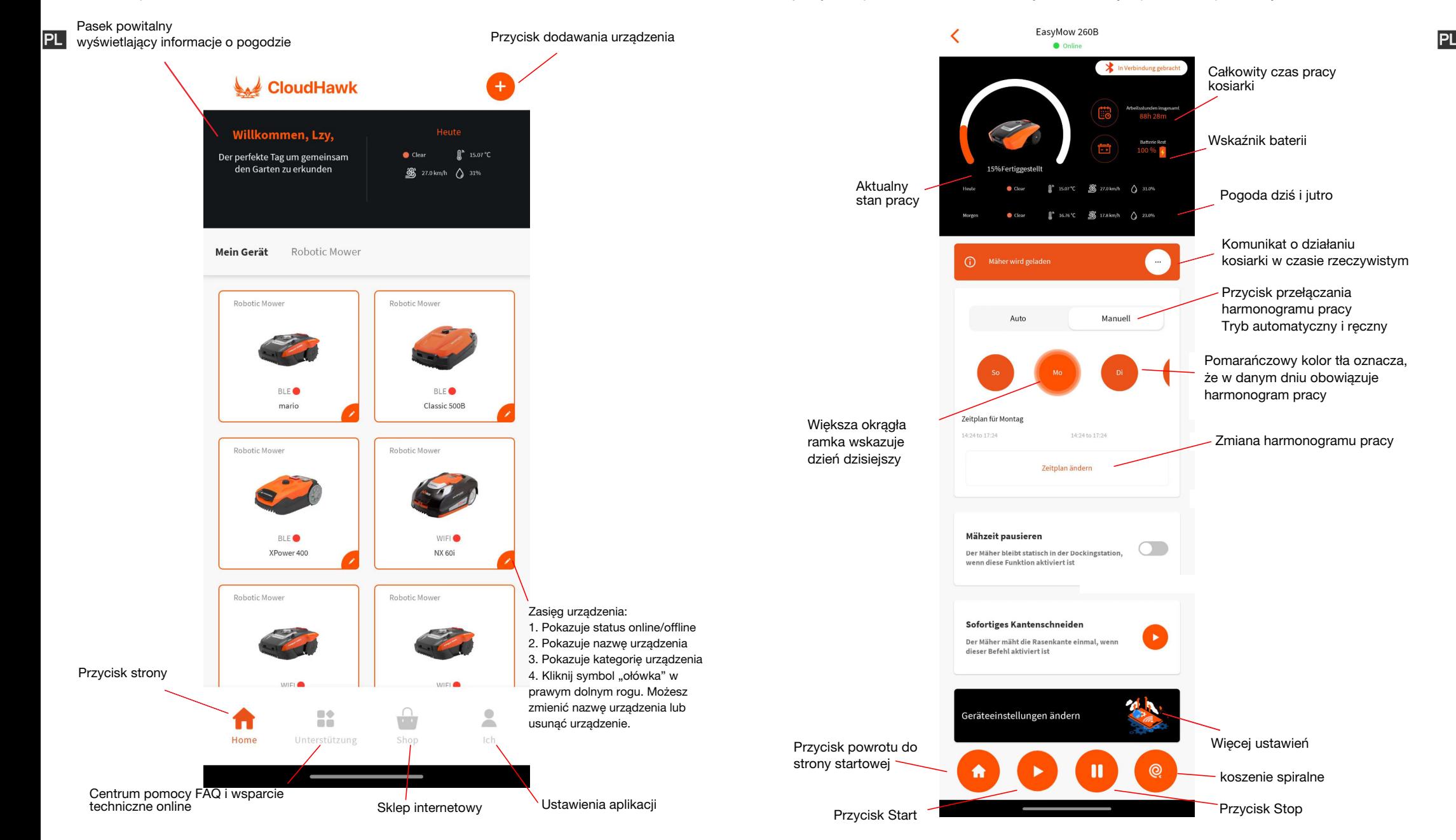

**YARD FORCE** 

Więcej ustawień

koszenie spiralne

Zmiana harmonogramu pracy

Pomarańczowy kolor tła oznacza, że w danym dniu obowiązuje harmonogram pracy

Przycisk przełączania harmonogramu pracy Tryb automatyczny i ręczny

Komunikat o działaniu kosiarki w czasie rzeczywistym

Pogoda dziś i jutro

Całkowity czas pracy

Wskaźnik baterii

kosiarki

# **CLOUDHAWK**

# Ustawienia harmonogramu pracy

Wybierz opcje "Manual" lub "Auto", aby ustawić harmonogram pracy.

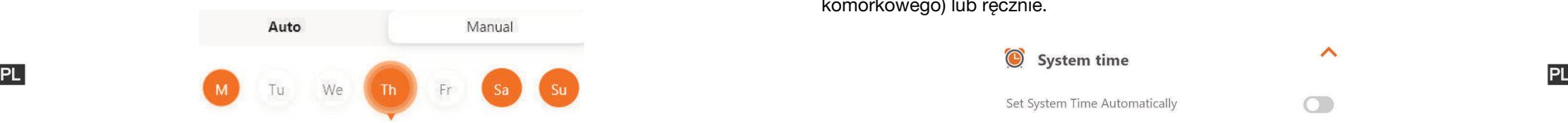

# Tryb ręczny:

Dla każdego dnia ustaw dwa przedziały czasowe. Jeśli przedział czasowy jest aktywny, w prawym górnym rogu pojawi się " ". Kliknij " " i ustaw czasroźpoczęciai zakończenia. Ten przedział czasowy zostanie wówczas aktywowany.

# Tryb automatyczny:

W trybie automatycznym aplikacja potrzebuje więcej informacji o trawniku. Następnie będzie mogła podać zalecany harmonogram pracy. Wprowadź rozmiar trawnika, preferowany dzień pracy oraz warunki ogrodu (skomplikowane lub proste). Po kliknięciu przycisku "Generate" aplikacja wygeneruje zalecaną wartość.

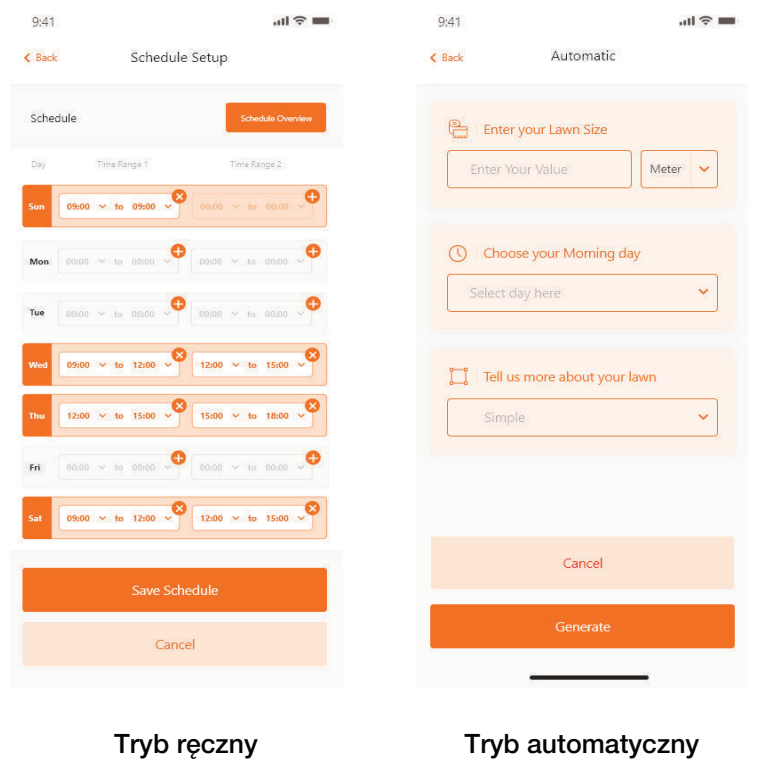

# Ustawienie czasu systemowego

Ustaw czas systemowy kosiarki automatycznie (na podstawie czasutelefonu komórkowego) lub ręcznie.

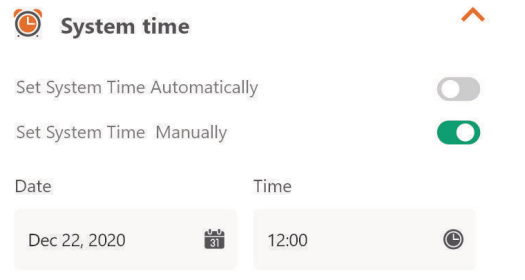

### Ustawienia granic

- Przycinanie: funkcja przycinania krawędzi włączona/wyłączona
- Szerokość: Ustaw, jak daleko kosiarka może wyjechać poza drut graniczny.
- (Funkcja tylko dla serii NX i Revola)
- Sygnał: Zmień z S1 na S2

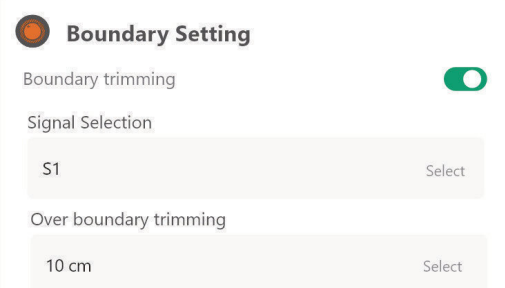

# Ustawienia ultradźwięku (Dostępne tylko dla niektórych modeli)

Możesz aktywować/dezaktywować czujnik ultradźwiękowy, a także ustawić, w jakiej odległości kosiarka powinna się zatrzymać i skręcić w innym kierunku.

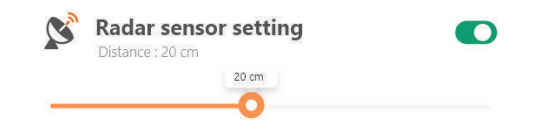

Ustawienie czujnika deszczu (Dostępne tylko dla niektórych modeli) Włącz/wyłącz czujnik ultradźwiękowy. Możesz ustawić opóźnienie powrotukosiarki do pracy po deszczu.

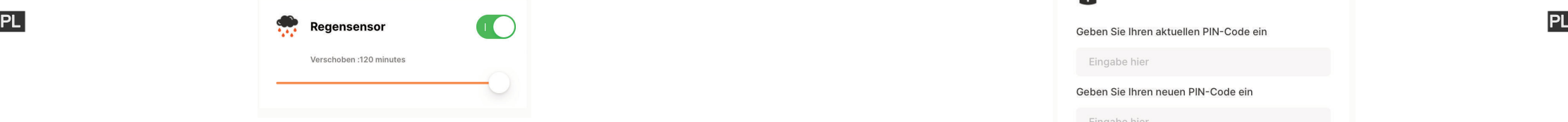

Wiele obszarów (Dostępne tylko dla niektórych modeli)

Tutaj możesz zdefiniować do 4 różnych powierzchni do koszenia.

"Percentage" oznacza przewidywany czas pracy w danym obszarze (całkowity czas pracy można traktować jako 100%).

"Distance" oznacza dystans od stacji dokującej do punktu wyjścia na drucie granicznym, w którym kosiarka wjedzie na trawnik. (Zauważ, że ta funkcja dotyczy tylko serii NX i Revola).

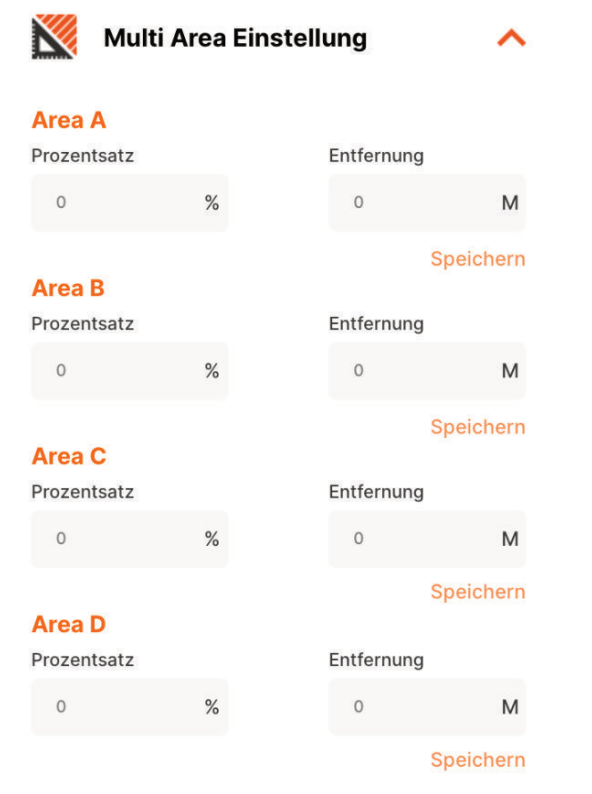

**CLOUDHAWK**

Resetowanie kodu PIN (Dostępne tylko dla niektórych modeli) Tutaj możesz zmienić kod PIN kosiarki. Domyślny kod PIN to: 0000 (cztery razy zero)

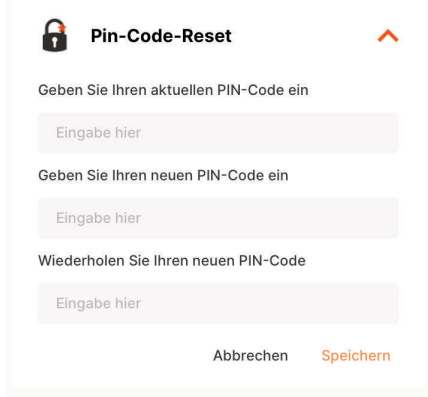

# O urządzeniu

Tutaj pojawią się informacje o kosiarce, w tym nazwa kosiarki, powiązany adres MAC, a także wersja oprogramowania sprzętowego.

Za pomocą przycisku "Update Firmware" kosiarka sprawdzi, czy jestdostępna najnowsza wersja, do której zaktualizuje swoje oprogramowanie.

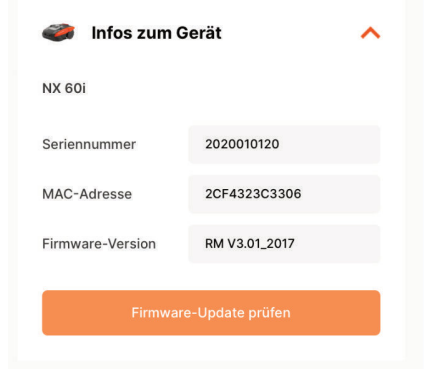

### Powiadomienia

Jeśli aplikacja ulegnie awarii, gdy ta funkcja jest aktywna, wszystkie błędyaplikacji zostaną automatycznie przekazane do producenta w celu optymalizacji.

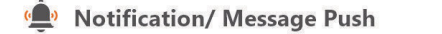

 $\cap$ 

 $\, \textcircled{\:\:}$  Před použitím robotické sekačky si pozorně přečtěte tento návod. Tento návod uschovejte na bezpečném místě a mějte jej po ruce pro budoucí použití.

# **O aplikaci CloudHawk**

CloudHawk je aplikace používaná s celou produktovou řadou robotických sekaček Yard Force.

CloudHawk podporuje různé metody připojení včetně Bluetooth, Wi-Fi a 4G. Před připojením zařízení k aplikaci CloudHawk postupujte podle níže uvedených pokynů:

- 1.Jestliže používáte zařízení podporující Bluetooth, musíte být při připojování v CZ CZ blízkosti sekačky.
	- 2.Pokud používáte zařízení podporující Wi-Fi, před nastavením připojení ověřte vysílací frekvenci vašeho domácího směrovače. Náš čip Wi-Fi podporuje jen 2,4 G, a pokud máte směrovač s frekvencí 5 G, ověřte, zda váš směrovač podporuje 2,4 G. Pokud ano, změňte nastavení na 2,4 G podle návodu k vašemu směrovači.
	- 3.Pokud používáte zařízení podporující WiFi, před propojením zkontrolujte umístění dokovací stanice. Doporučujeme, aby se dokovací stanice nacházela v místě dobře pokrytém signálem z vašeho domácího směrovače podle nákresu níže:

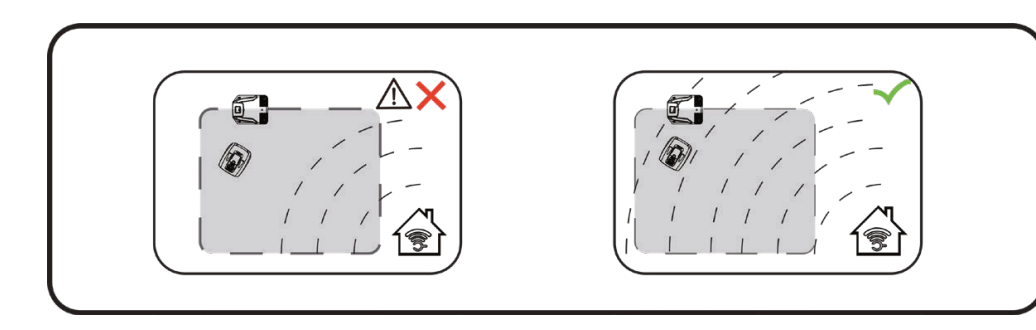

**83**

# **Prohlížení v roli hosta**

Před připojením k účtu si můžete naši aplikaci prohlédnout jako host. V režimu hosta jsou k dispozici tři možnosti:

 $9:41$ 

FAQ: Vyberte zakoupený model a podívejte se na související otázky a odpovědi.

Online Mall: Vyberte zemi a podívejte se na dostupné propojené produkty.

Product video: V této části můžete vyhledat výukové video na YouTube.

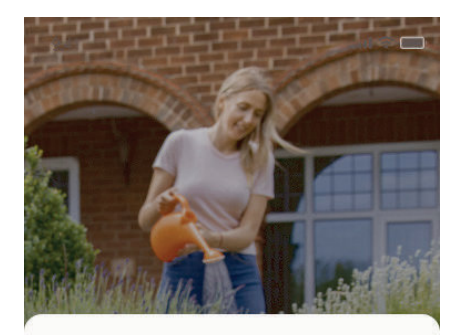

# **Get Started**

Feeling excited? Let's get started! To continue, you need to register an account with your email, mobile

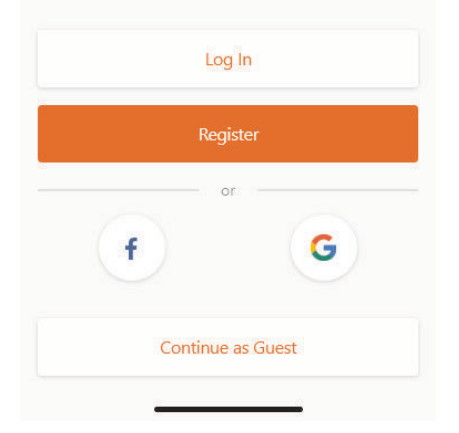

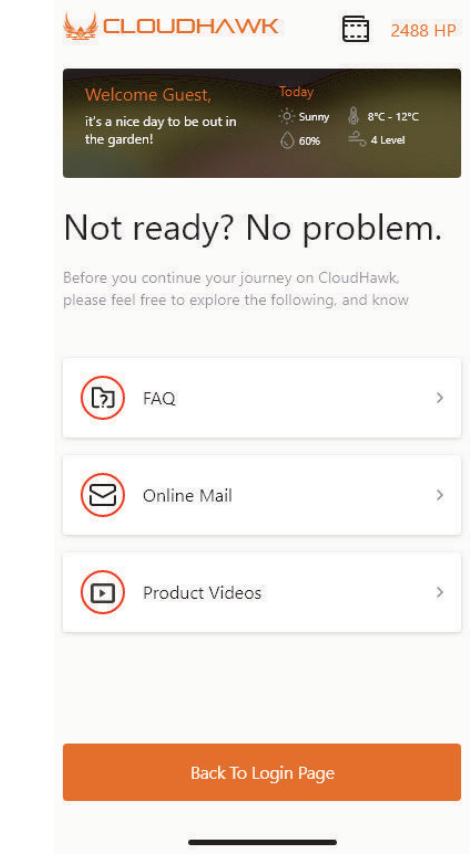

 $m \approx m$ 

# **Registrace k účtu**

Vytvoření účtu/přihlašovacího jména

Aplikace CloudHawk podporuje přihlášení prostřednictvím sociálních sítí třetích stran. Verze pro Android podporuje Facebook a Google ID, aplikace pro zařízení IOS podporuje Facebook, Apple ID a Google ID.

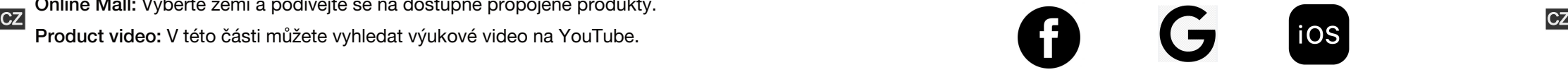

Přihlásit se můžete s použitím mobilního telefonního čísla nebo e-mailové adresy. V případě e-mailové registrace obdržíte na zvolený e-mailový účet ověřovací kód, nezapomeňte zkontrolovat i složku s nevyžádanou poštou.

Vaše heslo se musí skládat z více než 6 číslic a musí obsahovat jedno velké písmeno a jedno číslo.

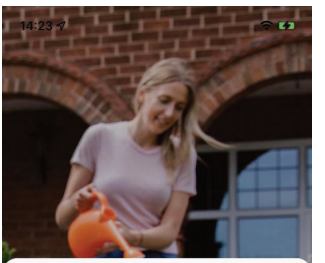

Schon aufgeregt? Legen wir los! Um fortzufahren,<br>müssen Sie sich mit Ihrer E-Mail, Ihrem Mobiltelefor

Einloggen

Registrierer ode

á

**Weiter als Gast** 

G

oder Ihren Social-Media-Konten registrieren.

**Starten** 

f

Anmelden

E-Mail Adresse

E-Mail Adresse

Haben Sie Ihr Passwort vergessen?

Anmelden

Passwort

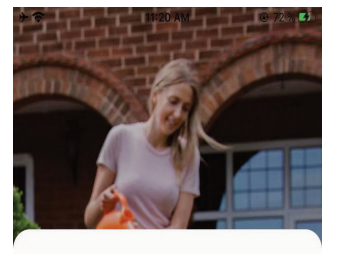

# Anmelden

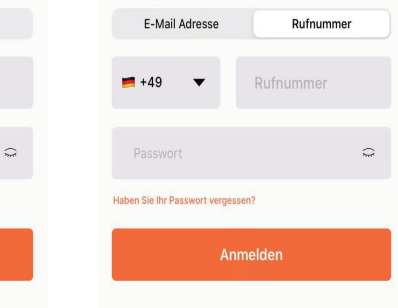

Rufnummer

# Poznámka: Povolte funkci "location" aplikace, aby bylo možné určovat polohu a **zjišťovat informace o počasí.**

# **Přidat zařízení**

Chcete-li přidat své zařízení, použijte tlačítko "+" v pravém horním rohu domovské stránky.

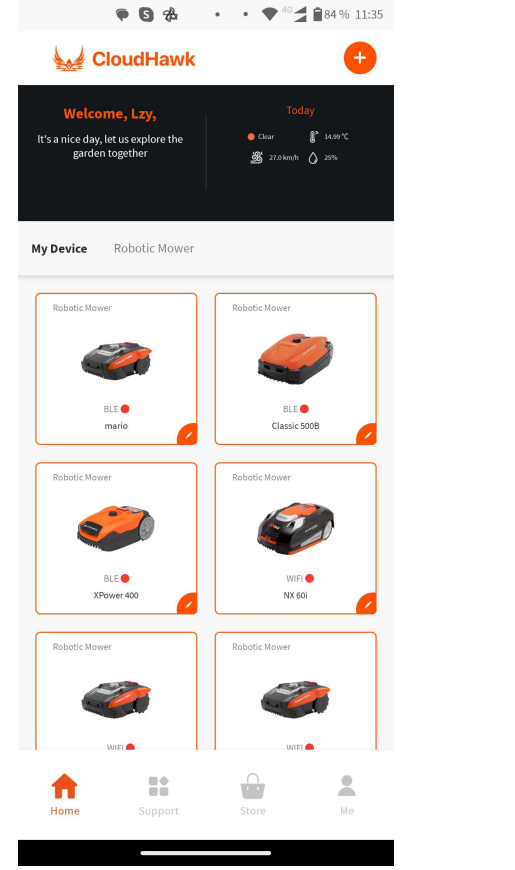

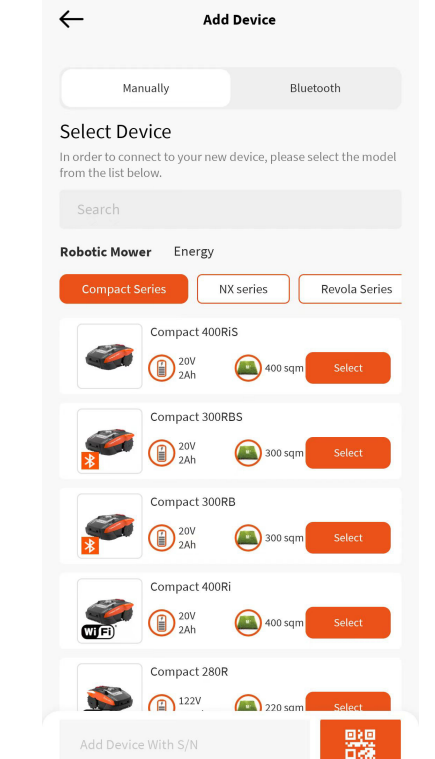

• 8 % M

 $\sim$ 

 $\bullet \bullet$ <sup>46</sup> 184% 11:35

- 1. Pomocí vyhledávacího pole zadejte produkt a vyhledejte ho přímo.
- 2. Vybírejte podle produktové řady a vyhledejte název zakoupeného produktu.

3. Zadejte (nebo naskenujte) sériové číslo produktu (SN nebo související kódQR naleznete na hlavním štítku sekačky), potom můžete zařízení vyhledat a přidat.

# **Ověření sériového čísla**

Po zadání sériového čísla do sekačky systém vyhledá a načte data služby a systém zároveň také detekuje, zda sériové číslo již není registrováno jiným uživatelem.

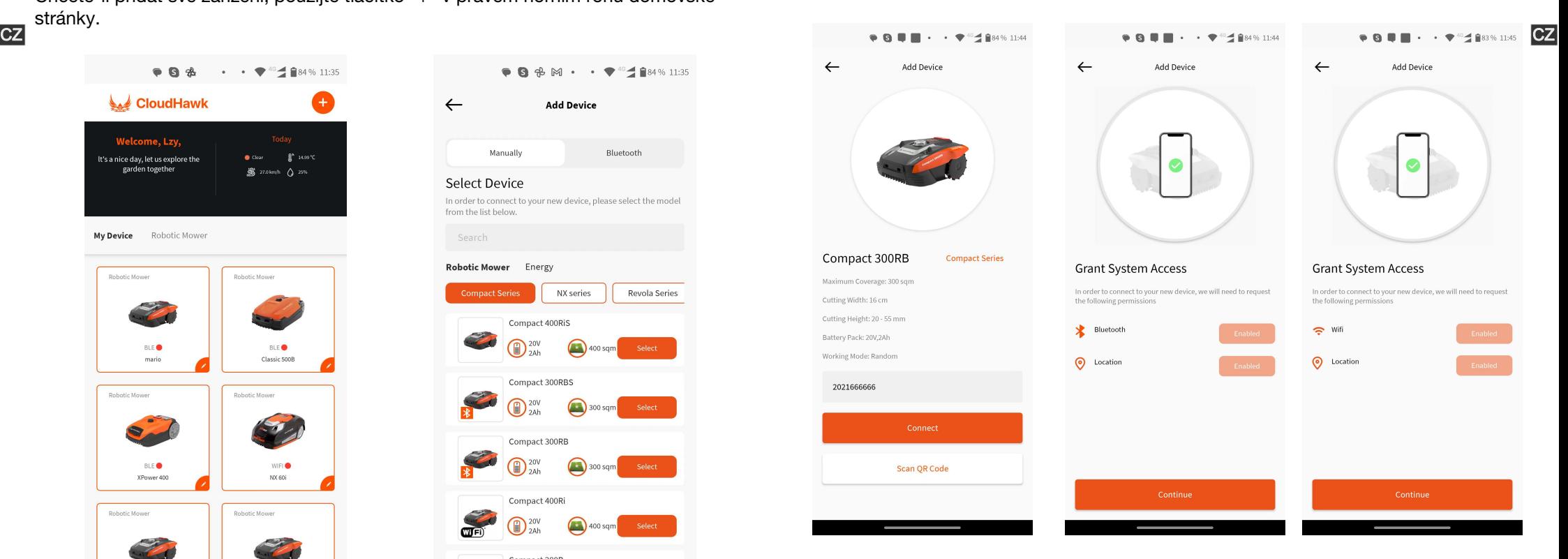

# Udělit přístup k systému

Před konfigurací sekačky je třeba aplikaci udělit přístupové oprávnění, abymohla tento proces provést.

1. U zařízení s připojením Bluetooth aplikace vyžaduje oprávněník funkcím

2. "Bluetooth" a "Location". U zařízení s připojením "Wi-Fi" aplikace vyžaduje oprávněník funkcím "WiFi" a "Location".

# **Přechod do konfiguračního režimu**

Každý model má jiné způsoby připojení. Podívejte se, který z níže uvedených postupů je třeba použít:

# zařízení Bluetooth

 $CZ$  Po povolení přístupu k funkci Bluetooth a k určování polohy se zobrazí číslo ( $\langle 1 \rangle$ ).  $\qquad \qquad$  3. Pomocí číselné klávesy "1" vyberte možnost "WiFi configure".  $\qquad \qquad$ Stiskněte tlačítko symbolu Bluetooth a ujistěte se, že níže uvedený indikátor LED BLE svítí.

# zařízení Wi-Fi

Po udělení přístupu k Wi-Fi a určování polohy se zobrazí číslo ( $(2)$ ). Než zahájíte proces konfigurace, měl by indikátor LED Wi-Fi pomalu blikat (jedno bliknutí za sekundu).

Chcete-li konfigurovat síť Wi-Fi, měl by uživatel stisknout tlačítko Wi-Fi a podržet ho po dobu 5 sekund, dokud se indikátor LED trvale nerozsvítí, což znamená, že zařízení je nakonfigurováno.

Indikátor LED rychle bliká (4krát za sekundu): Připojeno k internetu Indikátor LED pomalu bliká (jednou za sekundu): Žádné internetové připojení Indikátor LED trvale svítí: Probíhá konfigurace zařízení.

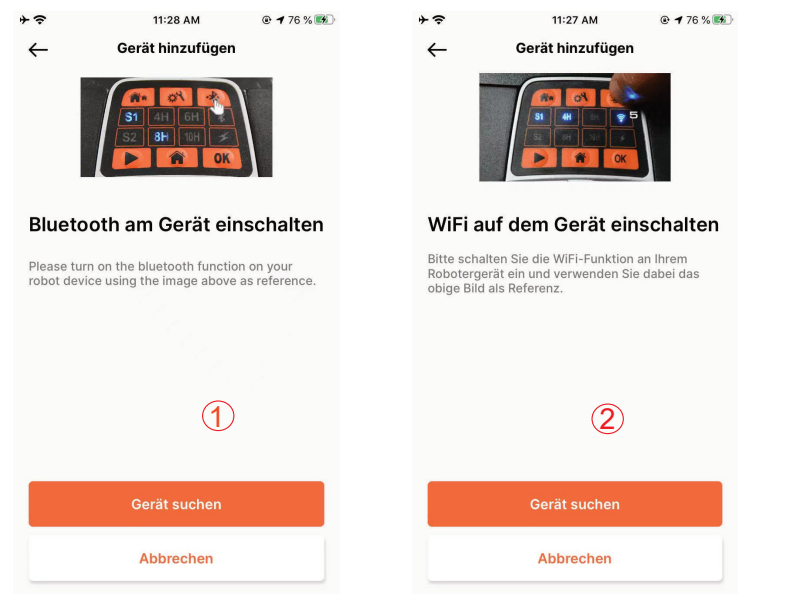

POZNÁMKA: Bluetooth je ve výchozím nastavení povolen u následujících modelů: : MB400, SA650B, SA900B, Classic 500B, Classic 600B, Mowbest, Easymow, XPower 400, XPower 800, ,MB 800.

# Model řady NX (zahrnuje: NX60i, NX80i, NX100i, zařízení Wi-Fi)

Po udělení přístupu k Wi-Fi a určování polohy se zobrazí číslo ( $\langle 3 \rangle$ ). Než zahájíte proces konfigurace, měl by indikátor LED Wi-Fi pomalu blikat (jednou za sekundu). Při konfigurování sítě Wi-Fi postupujte takto:

- 1. Zapněte zařízení a otevřete rozhraní pro ovládání zařízení pomocí kódu PIN.
- 2. Stiskněte tlačítko Wi-Fi
- 3. Pomocí číselné klávesy "1" vyberte možnost "WiFi configure".
- 4. V zařízení potom proběhne konfigurace. Postupujte podle pokynů aplikace. Indikátor LED rychle bliká (4krát za sekundu): Připojeno k internetu. Indikátor LED pomalu bliká (jednou za sekundu): Žádné internetové připojení. Indikátor LED trvale svítí: Probíhá konfigurace zařízení.

# Řada Revola (zařízení Wi-Fi)

Po povolení přístupu k Wi-Fi a k určování polohy se zobrazí číslo  $\left(\sqrt{4}\right)$ .

Při konfigurování sítě Wi-Fi postupujte takto:

- 1. Zapněte zařízení a otevřete rozhraní pro ovládání zařízení pomocí kódu PIN.
- 2. Stiskněte tlačítko Wi-Fi
- 3. Pomocí číselné klávesy "1" vyberte možnost "WiFi configure".
- 4. V zařízení potom proběhne konfigurace. Postupujte podle pokynů aplikace.

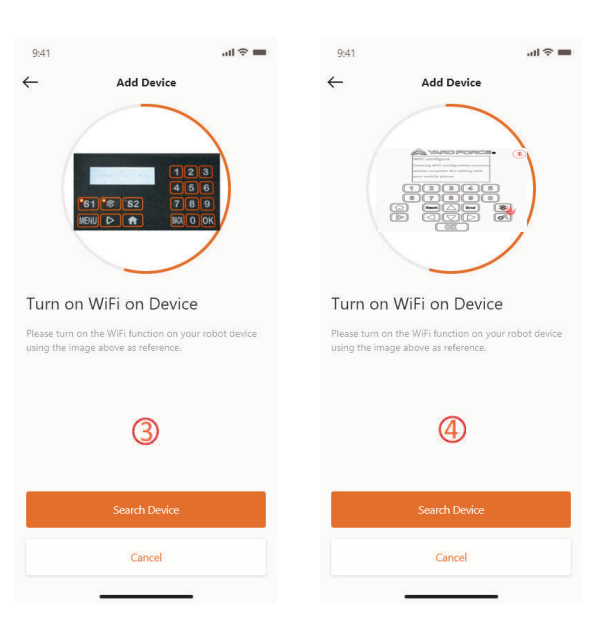

#### Režim Assistant configuration with AP mode

V případě zařízení Wi-Fi, u kterých se někdy z důvodu různých podmínek nastavení nepodaří dokončit proces konfigurace internetu s pomocí chytré konfigurace, doporučujeme postupovat podle pokynů níže:

1. V případě selhání chytré konfigurace se zobrazí následující stránka $\left(\begin{matrix} 1 \end{matrix}\right)$ . Kliknětena tlačítko OK a postupujte následujícím způsobem.

2. Zobrazí se další stránka  $\binom{2}{2}$ , přičemž mobilní telefon je aktuálně připojený k vašemu domácímu směrovači. Je třeba změnit síť Wi-Fi a vybrat Wi-Fi vytvořenou naší robotickou sekačkou. Klikněte na tlačítko "Setup WiFi" a otevřete stránku pro výběr Wi-Fi.

3. Na stránce WiFi Selection ( $\boxed{3}$ ) mobilního telefonu vyberte síť Wi-Fi, jejíž název začíná na "WIFI-SNxxxxxxxxxxx". Pamatujte, že tato síť Wi-Fi nemá přístup k internetu, ale udělte jí oprávnění k připojení.

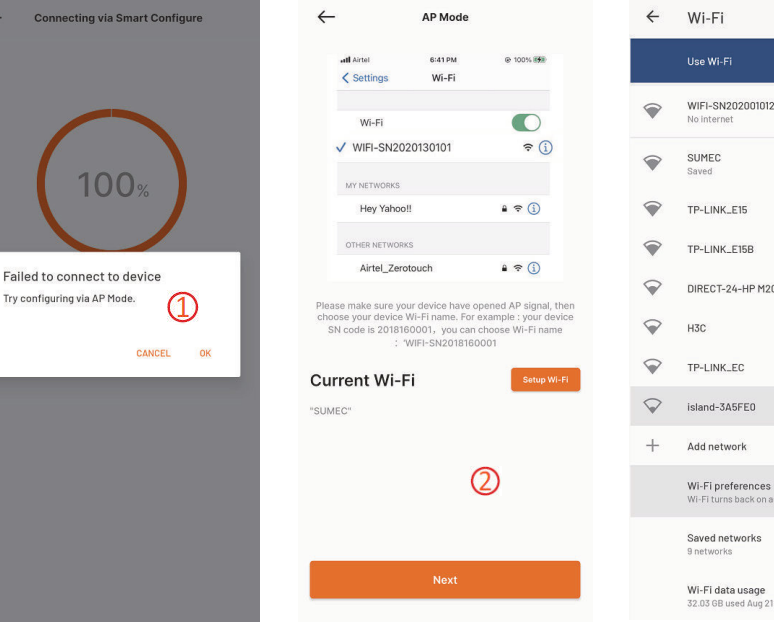

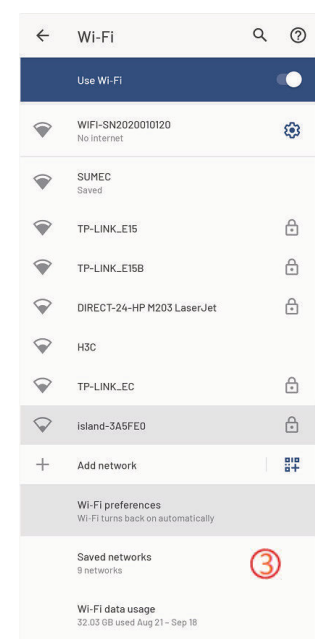

#### **CLOUDHAWK**

4. Jakmile vyberete bod hotspot vytvořený sekačkou a připojíte se k němu, klikněte na tlačítko zpět a vraťte se na stránku aplikace ( $\phi$ ). Uvidíte, že váš mobilní telefon je aktuálně připojen k WIFI-SNxxxxxxxxxx, a potom stiskněte tlačítko "Next".

5. Mobilní telefon potom bude sdílet SSID vašeho domácího směrovače a heslo k vaší sekačce v místní síti. Jakmile sekačka tento soubor přijme, pokusí se CZ kliknětena tlačítko OK a postupujte následujícím způsobem obchodní v opřipojení k internetu a zobrazí se tato stránka ( <mark>G</mark> ), což znamená, že sekačkaje CZ nyní připojená k internetu.

# Poznámky:

Ve většině případů uživatelé tato nastavení provádět nepotřebují, protože chytrá konfigurace je již dokončená. Režim "Assistant configuration with AP mode" je naše dodatečné nastavení pro situaci, kdy se sekačku nepodaří pomocí chytré konfigurace k internetu připojit.

Pokud se vám sekačku přesto nepodaří připojit, navrhujeme zařízení zapnout a vypnout a celý proces konfigurace zopakovat.

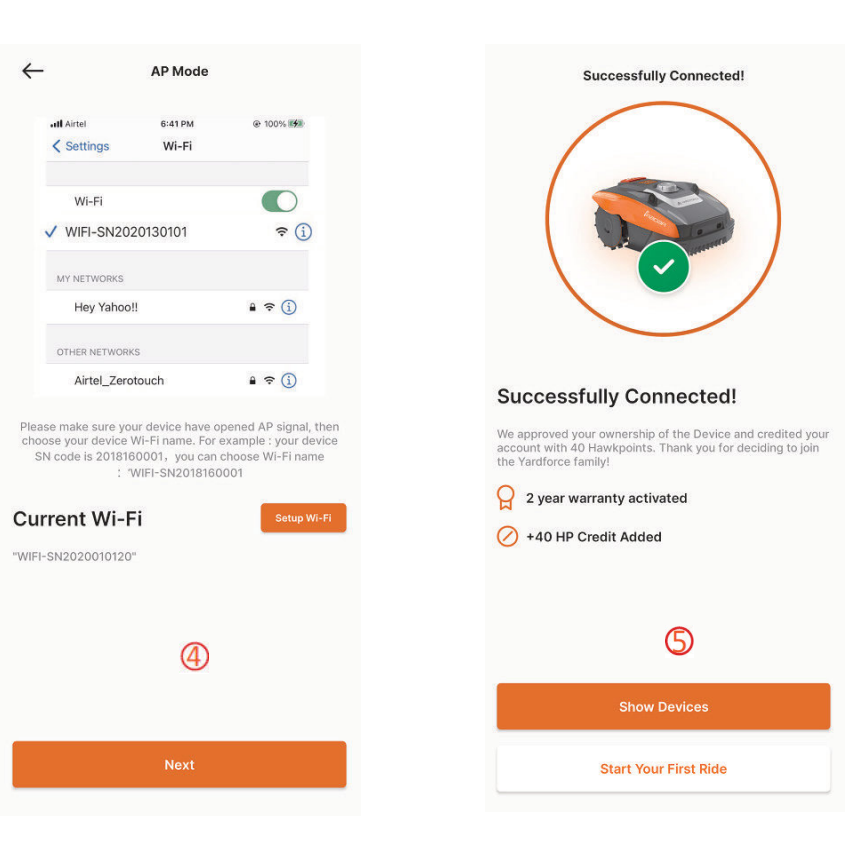

Po kliknutí na seznam zařízení na domovské stránce aplikace se zobrazí stránka

**Domovská stránka zařízení**

# **Domovská stránka**

Po úspěšné konfiguraci zařízení se zařízení zobrazí na domovské stránce.

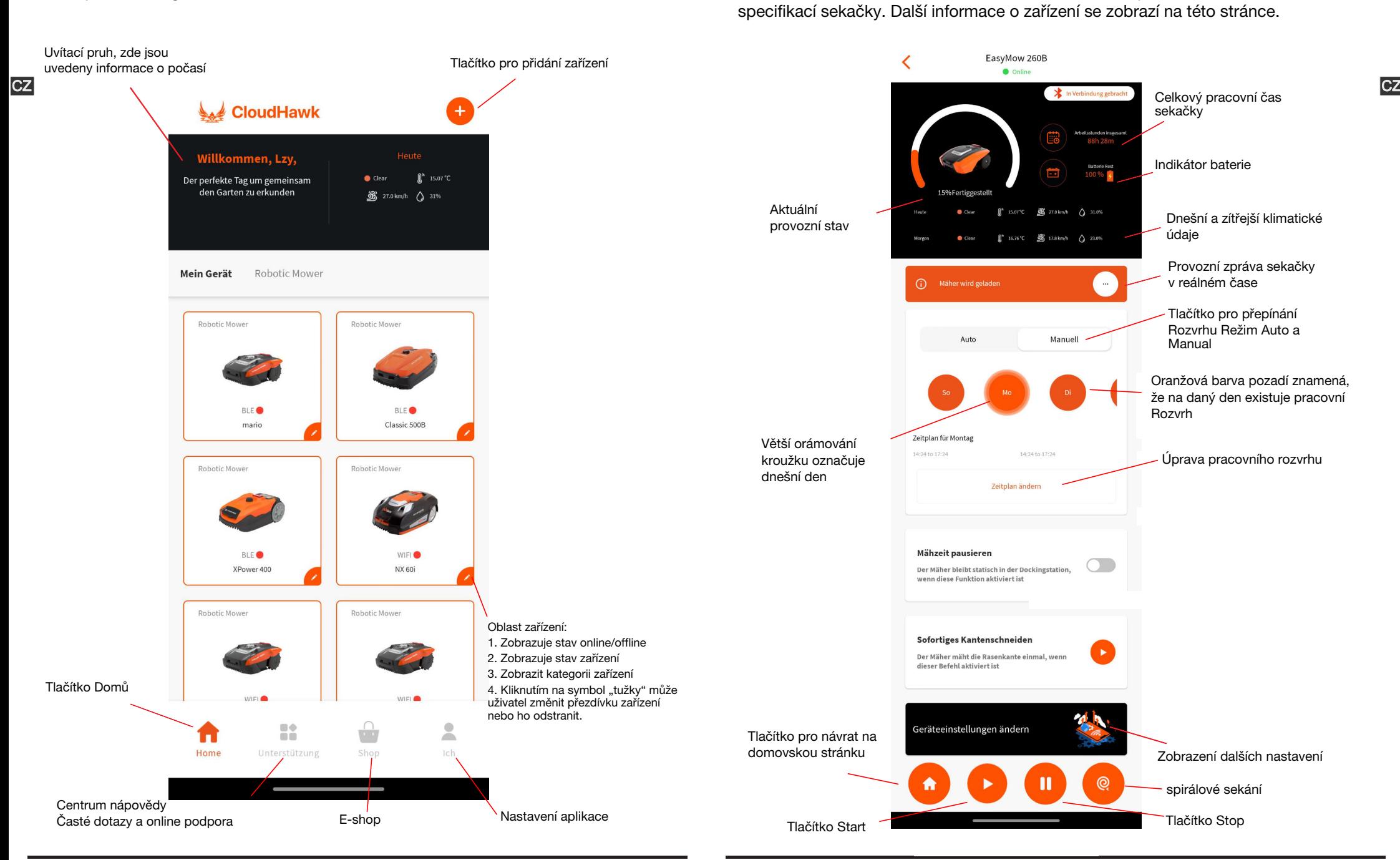

# **CLOUDHAWK**

# Nastavení pracovního rozvrhu

Nastavte pracovní rozvrh výběrem režimu "Manual" nebo "Auto".

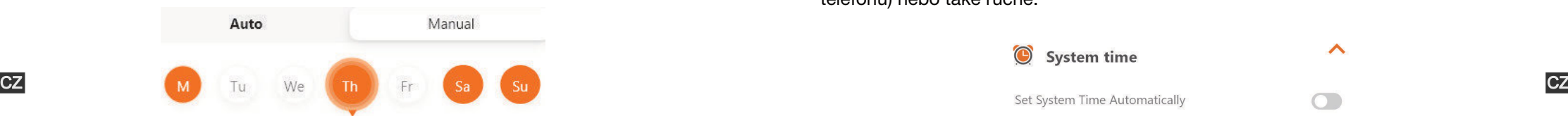

# Ruční režim:

Nastavte dva časové rozsahy pro každý den. Pokud je časový úsek aktivován, v pravém horním rohu se zobrazí "x". Klikněte na ikonu "+"a nastavte čas zahájení aukončení. Poté bude tento časový úsek aktivován.

# Automatický režim:

V automatickém režimu aplikace potřebuje více informací o trávníku a poté může vytvořit doporučený pracovní rozvrh. Zadejte velikost trávníku, preferovaný pracovní den a ověřte podmínky zahrady (komplikované nebo jednoduché). Po kliknutí na tlačítko "Generate" aplikace vygeneruje doporučenou hodnotu.

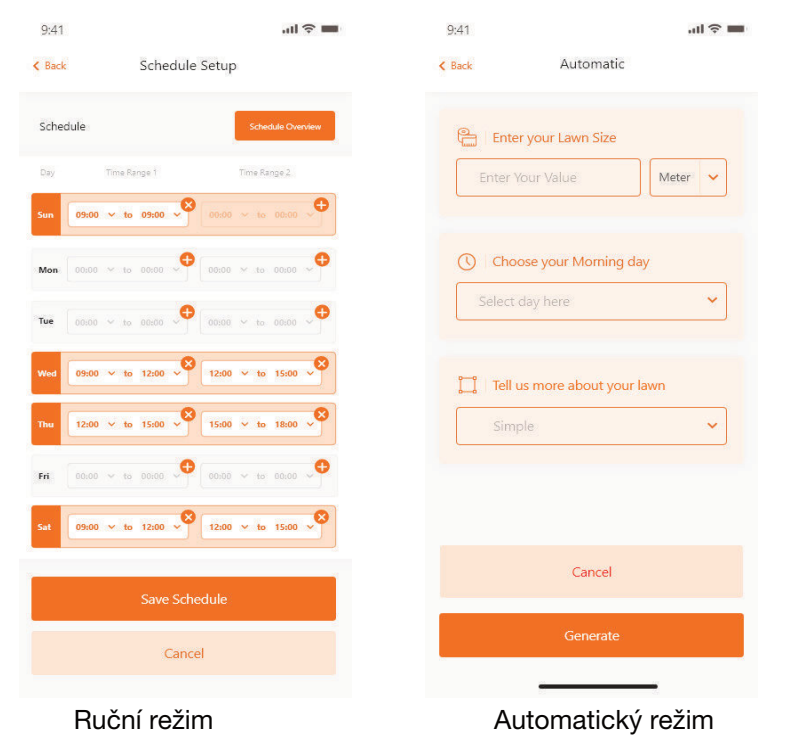

# Nastavení systémového času

Systémový čas sekačky lze nastavit automaticky (podle času vašeho mobilního telefonu) nebo také ručně.

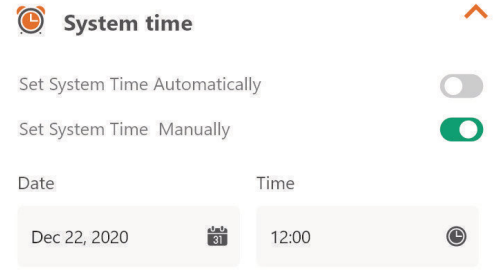

# Nastavení okrajů

- Stříhání: funkce sekání okrajů zap./vyp.

- Šířka: Nastavte vzdálenost, v jaké se může sekačka pohybovat zaobvodovým drátem. (Funkce jen u modelů NX a Revola)

- Signál: Změna z S1 na S2

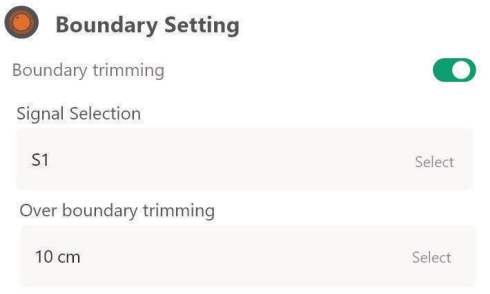

# Nastavení ultrazvuku (k dispozici pouze pro některé modely)

Uživatel může aktivovat/vypnout ultrazvukový senzor a také můženastavit,v jaké vzdálenosti by sekačka měla zastavit a otočit se jiným směrem.

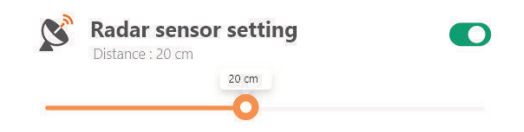

Nastavení dešťového senzoru (k dispozici pouze pro některé modely) Můžete aktivovat/zakázat ultrazvukový senzor a také nastavit zpoždění, s jakýmmá sekačka obnovit práci po dešti.

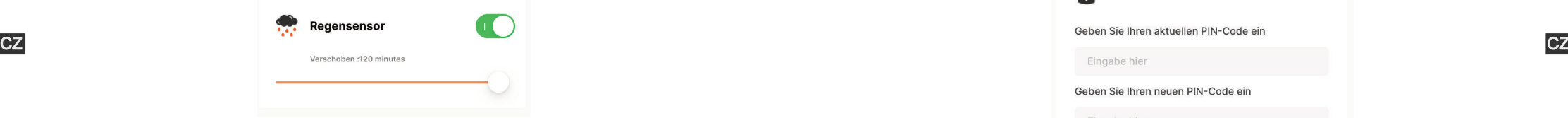

Víceoblastní (k dispozici pouze pro některé modely)

Zde můžete definovat až 4 různé oblasti sekání.

Údaj "Percentage" znamená očekávaný pracovní čas potřebný pro tuto oblast (celkový pracovní čas můžeme chápat jako 100 %).

Údaj "Distance" znamená vzdálenost mezi dokovací stanicí a bodem opuštění u drátu vymezujícího hranici, kde sekačka přechází na trávník. (Upozorňujeme, že tuto funkci má jen řada NX a Revola)

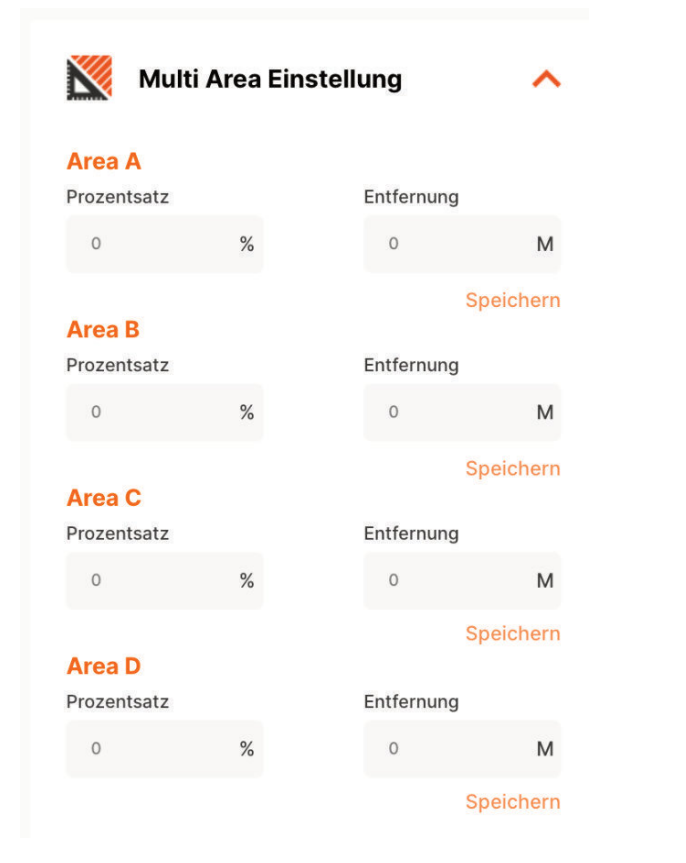

#### **CLOUDHAWK**

Nastavení resetování kódu PIN (k dispozici pouze pro některé modely) Zde můžete změnit kód PIN sekačky. Výchozí kód PIN je: 0000 (čtyři nuly)

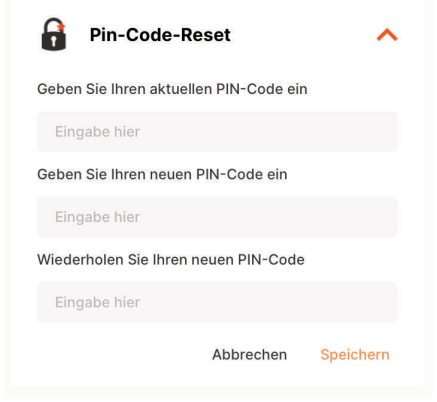

# O zařízení

Zde se zobrazí informace o sekačce včetně názvu sekačky, příslušné adresyMAC a verze firmwaru.

Po stisknutí tlačítka "Update Firmware" sekačka ověří, zda neexistuje novější verze, na kterou je třeba upgradovat.

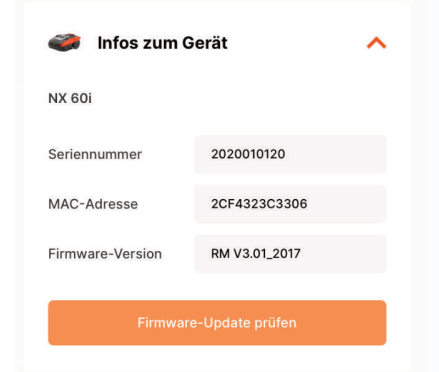

# Oznámení

Pokud je tato funkce aktivní, v případě selhání aplikace budou veškeré chyby aplikace automaticky posílány výrobci za účelem optimalizace

> $\bigcap$ **Notification/ Message Push**